# RFID SLED **RFD2000**

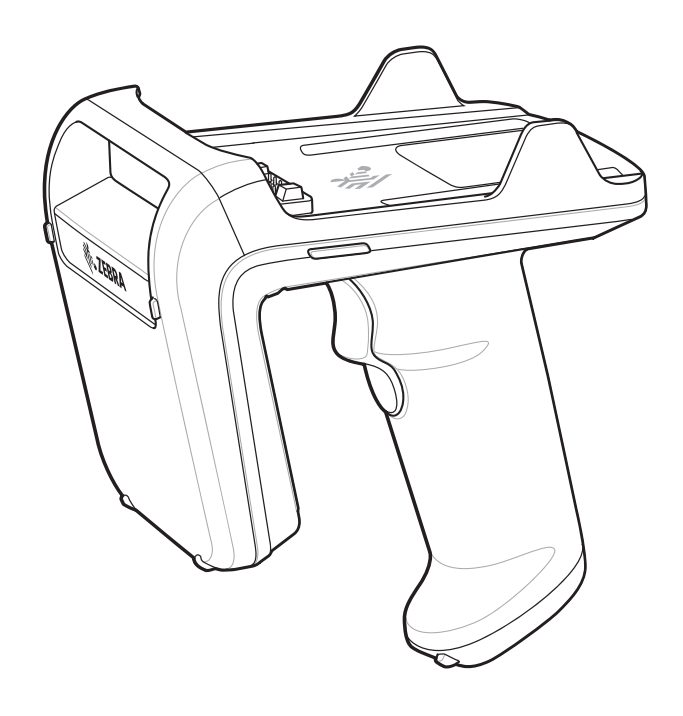

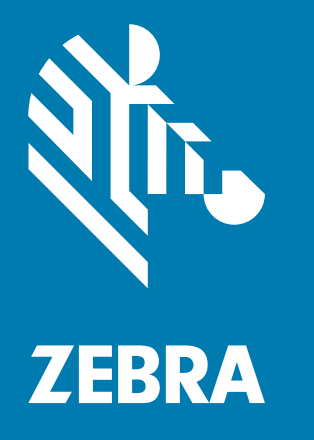

# **User Guide**

# <span id="page-1-0"></span>**Copyright**

© **2018 ZIH Corp. and/or its affiliates.** All rights reserved. ZEBRA and the stylized Zebra head are trademarks of ZIH Corp., registered in many jurisdictions worldwide. All other trademarks are the property of their respective owners.

COPYRIGHTS & TRADEMARKS: For complete copyright and trademark information, go to www.zebra.com/copyright.

WARRANTY: For complete warranty information, go to www.zebra.com/warranty.

END USER LICENSE AGREEMENT: For complete EULA information, go to www.zebra.com/eula.

## <span id="page-1-1"></span>**For Australia Only**

For Australia Only. This warranty is given by Zebra Technologies Asia Pacific Pte. Ltd., 71 Robinson Road, #05- 02/03, Singapore 068895, Singapore. Our goods come with guarantees that cannot be excluded under the Australia Consumer Law. You are entitled to a replacement or refund for a major failure and compensation for any other reasonably foreseeable loss or damage. You are also entitled to have the goods repaired or replaced if the goods fail to be of acceptable quality and the failure does not amount to a major failure.

Zebra Technologies Corporation Australia's limited warranty above is in addition to any rights and remedies you may have under the Australian Consumer Law. If you have any queries, please call Zebra Technologies Corporation at +65 6858 0722. You may also visit our website: www.zebra.com for the most updated warranty terms.

## <span id="page-1-2"></span>**Terms of Use**

• Proprietary Statement

This manual contains proprietary information of Zebra Technologies Corporation and its subsidiaries ("Zebra Technologies"). It is intended solely for the information and use of parties operating and maintaining the equipment described herein. Such proprietary information may not be used, reproduced, or disclosed to any other parties for any other purpose without the express, written permission of Zebra Technologies.

• Product Improvements

Continuous improvement of products is a policy of Zebra Technologies. All specifications and designs are subject to change without notice.

**Liability Disclaimer** 

Zebra Technologies takes steps to ensure that its published Engineering specifications and manuals are correct; however, errors do occur. Zebra Technologies reserves the right to correct any such errors and disclaims liability resulting therefrom.

• Limitation of Liability

In no event shall Zebra Technologies or anyone else involved in the creation, production, or delivery of the accompanying product (including hardware and software) be liable for any damages whatsoever (including, without limitation, consequential damages including loss of business profits, business interruption, or loss of business information) arising out of the use of, the results of use of, or inability to use such product, even if Zebra Technologies has been advised of the possibility of such damages. Some jurisdictions do not allow the exclusion or limitation of incidental or consequential damages, so the above limitation or exclusion may not apply to you.

# <span id="page-2-0"></span>**Revision History**

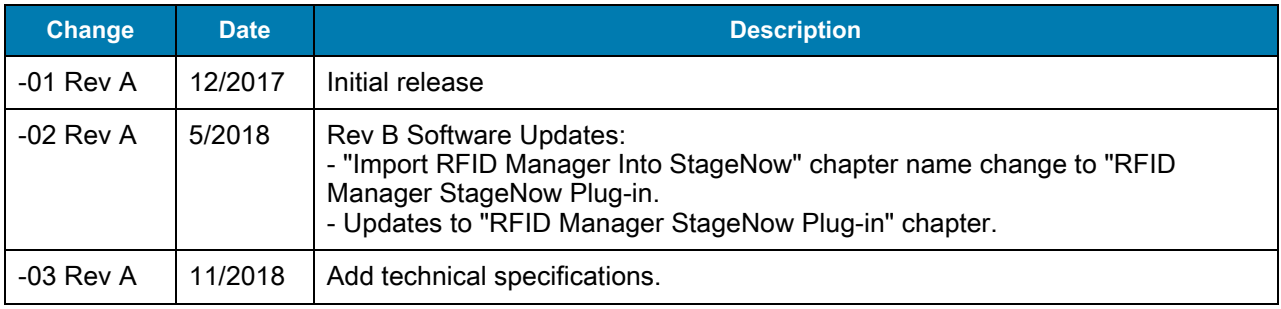

Changes to the original manual are listed below:

# **Table of Contents**

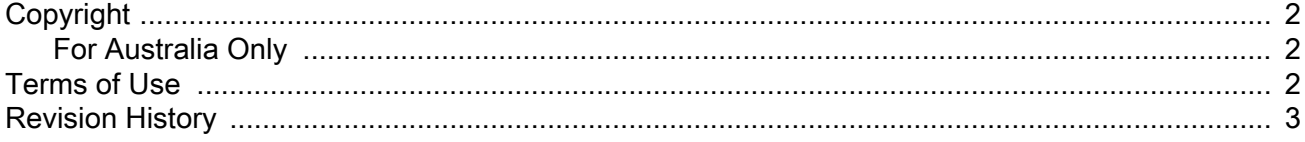

#### **About This Guide**

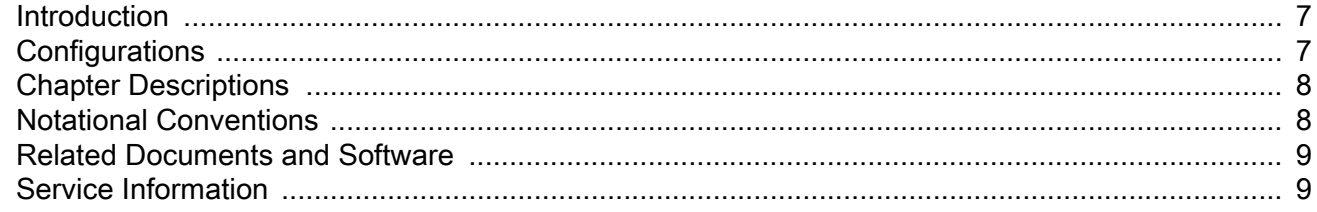

## **Getting Started**

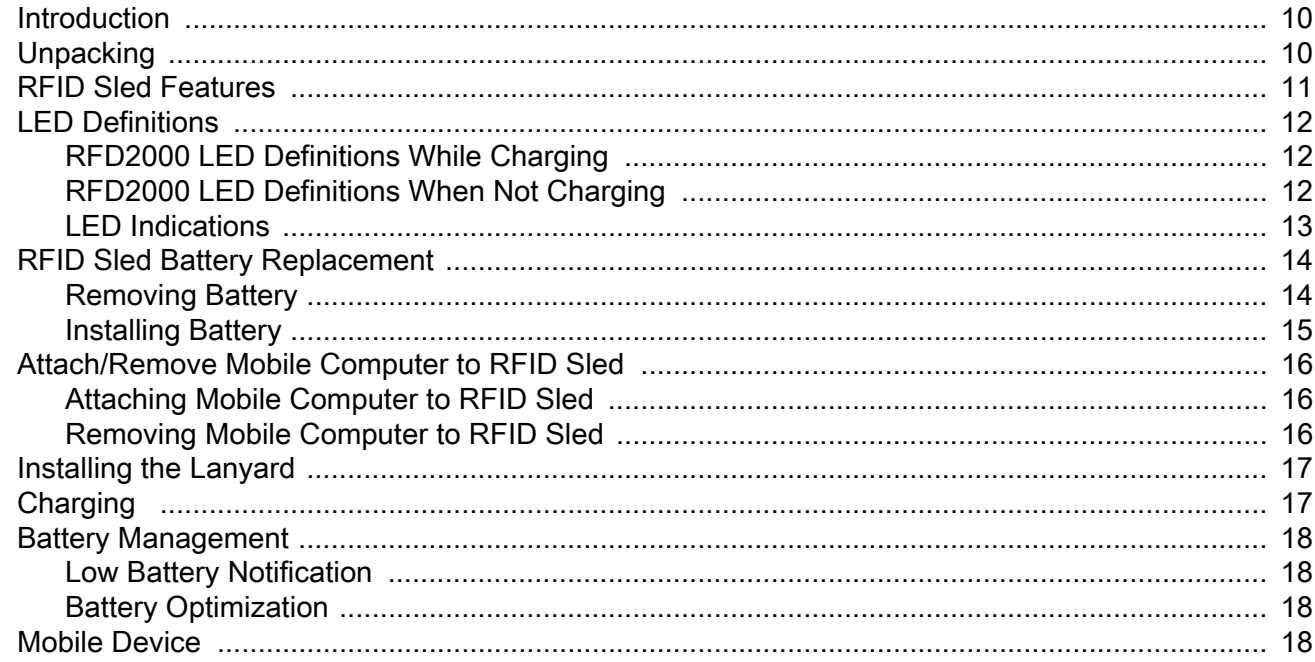

### Zebra RFID Mobile Application for Android

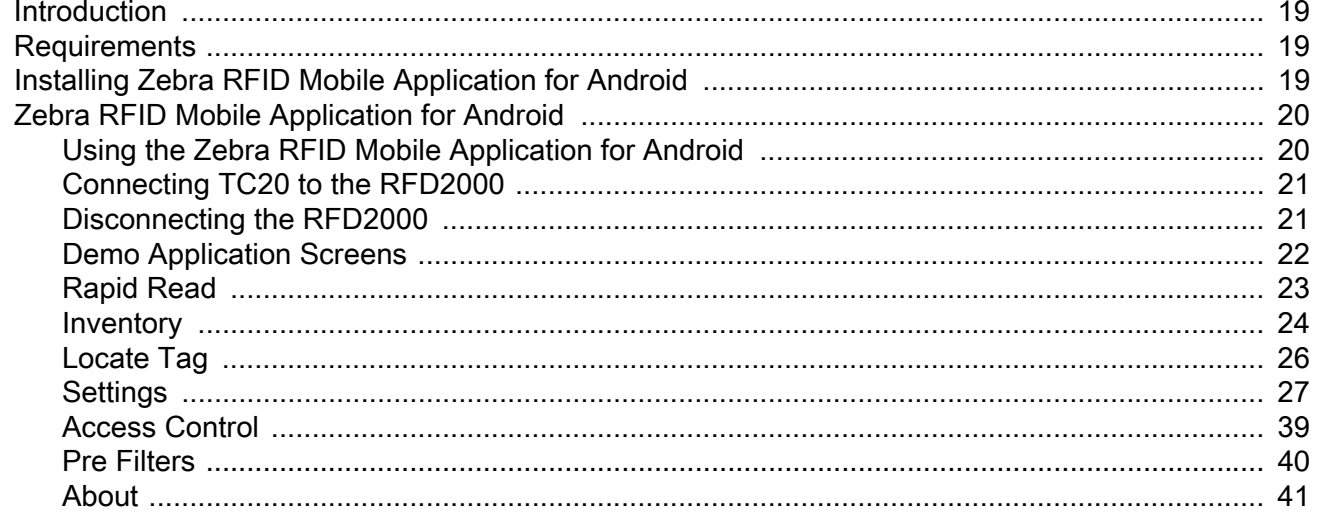

## **RFID Manager**

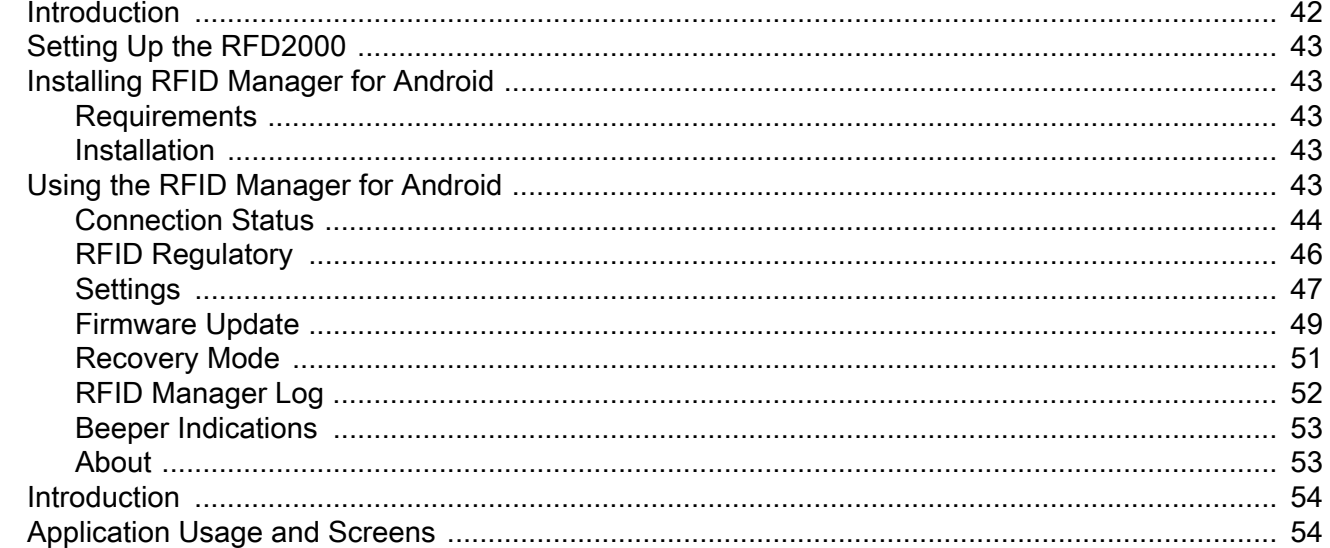

### **RFID Scan-Scan-Write**

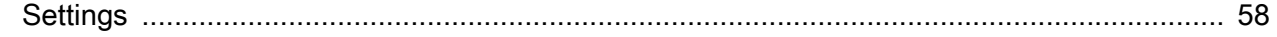

#### **StageNow**

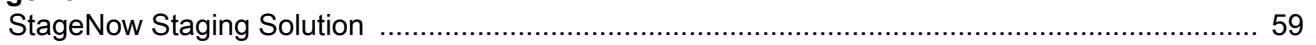

## **RFID Manager StageNow Plug-in**

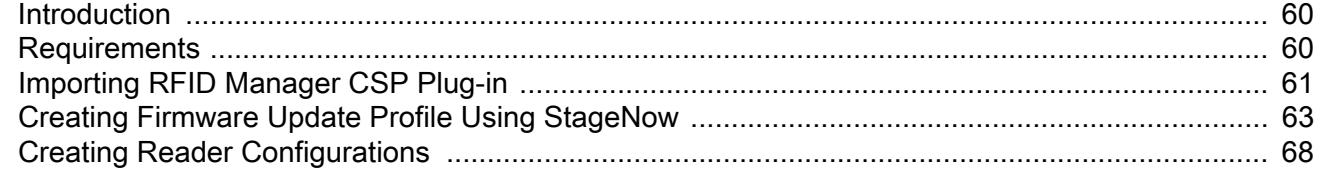

# **Table of Contents**

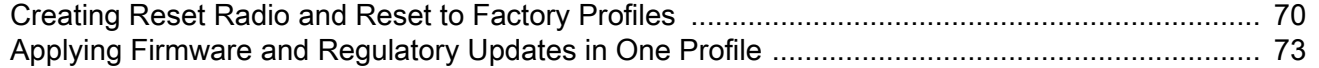

## **Maintenance and Technical Specifications**

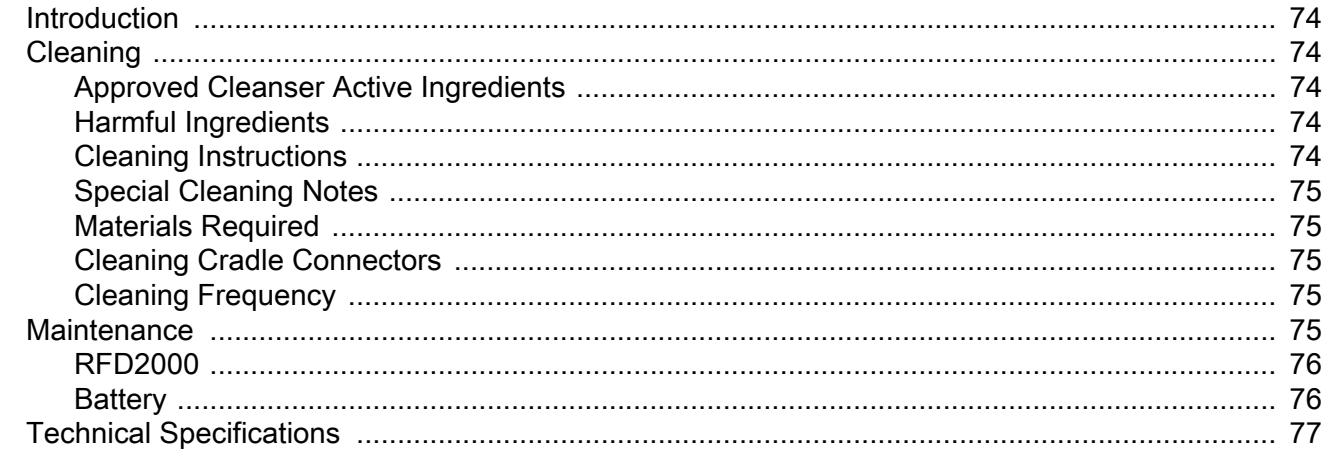

#### Troubleshooting.

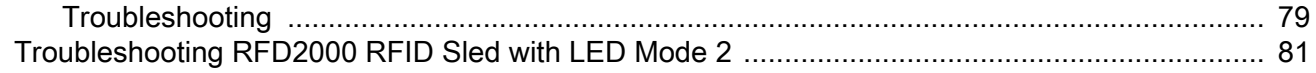

# **Data Dictionary**

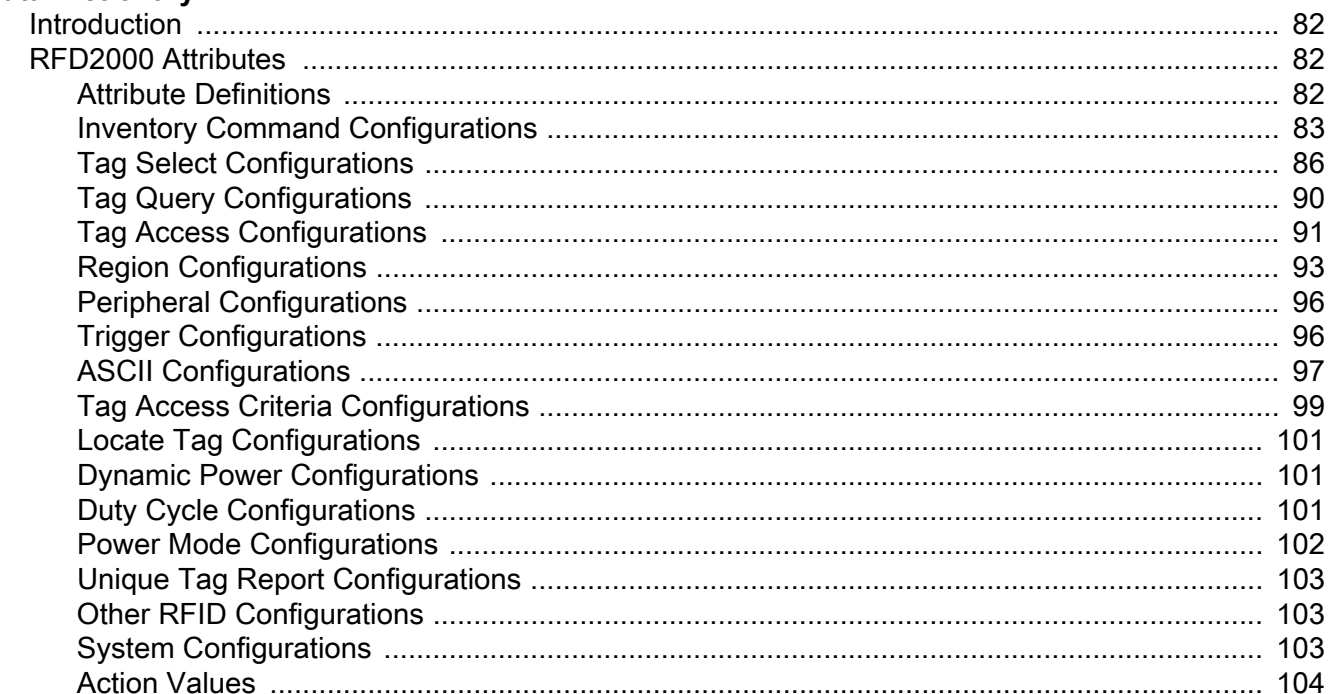

Index

# <span id="page-6-0"></span>**ABOUT THIS GUIDE**

# <span id="page-6-1"></span>**Introduction**

The RFD2000 RFID Sled User Guide provides general instructions for using the RFID Sled.

# <span id="page-6-2"></span>**Configurations**

**Table 1** RFD2000 Configurations

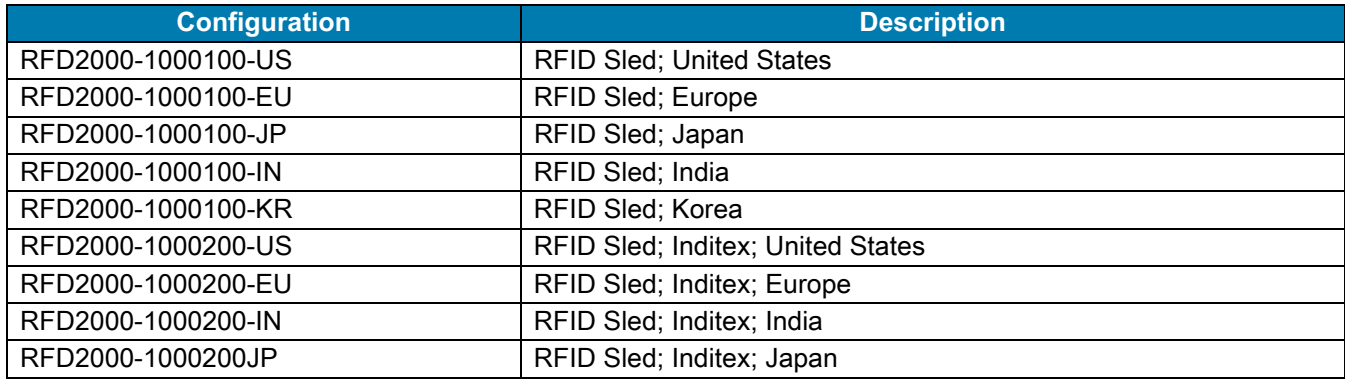

**Table 2** RFD2000 Accessories

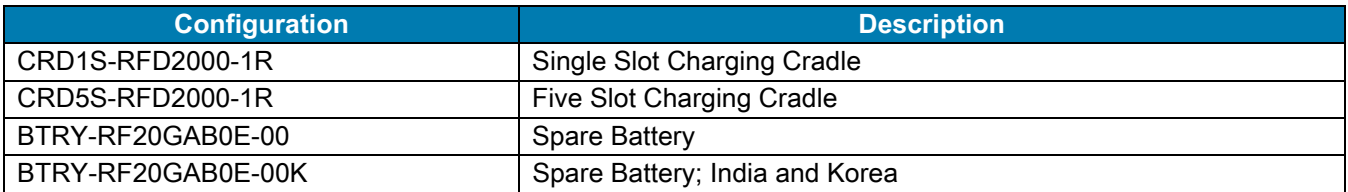

## <span id="page-7-0"></span>**Chapter Descriptions**

Topics covered in this guide are as follows:

- [Getting Started](#page-9-3) provides information on RFD2000 RFID Sled parts, battery installation, mobile device attachment, LED indications, and charging.
- **•** [Zebra RFID Mobile Application for Android](#page-18-4) describes the Zebra RFID Mobile Application for Android which demonstrates RFD2000 capability and tag operation functionality.
- **•** [RFID Manager](#page-41-2) describes how to install and configure the Zebra RFID Manager Application for the TC20 Android mobile device used with the RFD2000.
- [RFID Scan-Scan-Write](#page-53-3) demonstrates the use case of using the Android Mobile Device to program tags using the RFD2000.
- **•** [Troubleshooting.](#page-78-2) describes cleaning, maintenance, and troubleshooting procedures.
- **•** [StageNow](#page-58-2) provides a reference to access this easy Wizard-based tool that allows even complex Staging profiles to become simple to create.
- **•** [RFID Manager StageNow Plug-in](#page-59-3) provides instruction necessary to generate a RFID Firmware update profile and import RFID CSP plug-in into the StageNow application.
- **•** [Data Dictionary](#page-81-4) includes RFD2000 attribute information (configuration parameters, monitored data, and born on information about the device).

## <span id="page-7-1"></span>**Notational Conventions**

The following conventions are used in this document:

- **•** "RFID Sled" refers to the RFD2000 RFID Sled.
- **•** Bold text is used to highlight the following:
	- **•** Dialog box, window and screen names
	- **•** Drop-down list and list box names
	- **•** Check box and radio button names
	- **•** Icons on a screen
	- **•** Key names on a keypad
	- **•** Button names on a screen.
- **•** Bullets (•) indicate:
	- **•** Action items
	- **•** Lists of alternatives
	- **•** Lists of required steps that are not necessarily sequential
- **•** Sequential lists (e.g., those that describe step-by-step procedures) appear as numbered lists.

# <span id="page-8-0"></span>**Related Documents and Software**

The following documents and software provide more information about the reader

- **•** RFD2000 Quick Start Guide, p/n MN-003129-xx
- **•** CRD1S-RFD2000 and SHARECRADLE-MC Cradle Regulatory Guide, p/n MN-003127-xx
- **•** RFD2000 Developer Guide, p/n MN-003158-xx
- **•** Zebra RFID SDK for Android Developer Guide, p/n MN-003158-xx
- **•** TC20 Quick Start Guide, p/n MN-003018-xx
- **•** TC20 User Guide, p/n MN-003020-xx
- **•** <developer.zebra.com/community/android/stagenow>
- **•** <techdocs.zebra.com/stagenow/2-10/about/>

For the latest version of this guide and all guides, go to: www.zebra.com/support.

# <span id="page-8-2"></span><span id="page-8-1"></span>**Service Information**

If you have a problem using the equipment, contact your facility's technical or systems support. If there is a problem with the equipment, they will contact the Zebra Global Customer Support Center at: www.zebra.com/support.

When contacting Zebra support, please have the following information available:

- **•** Serial number of the unit
- **•** Model number or product name
- **•** Software type and version number.

Zebra responds to calls by e-mail, telephone or fax within the time limits set forth in support agreements.

If your problem cannot be solved by Zebra support, you may need to return your equipment for servicing and will be given specific directions. Zebra is not responsible for any damages incurred during shipment if the approved shipping container is not used. Shipping the units improperly can possibly void the warranty.

If you purchased your business product from a Zebra business partner, contact that business partner for support.

# <span id="page-9-3"></span><span id="page-9-0"></span>**Getting Started**

# <span id="page-9-1"></span>**Introduction**

This chapter provides information on RFD2000 RFID Sled parts, battery installation, mobile device attachment, LED indications, and charging.

# <span id="page-9-2"></span>**Unpacking**

Carefully remove all protective material from the RFD2000 RFID Sled and save the shipping container for later storage and shipping. Verify the following items are in the box:

- **•** RFD2000
- **•** Battery
- **•** Lanyard
- **•** Quick Start Guide

Inspect the equipment for damage. If any equipment is missing or damaged, contact the Zebra Support Center immediately. See [Service Information on page 9](#page-8-2) for contact information.

# <span id="page-10-0"></span>**RFID Sled Features**

The RFD2000 RFID Sled adds a RFID gun-style handle with a scanning trigger to the TC20 mobile computer. Used for all RFID operations, the RFD2000 increases comfort when using the mobile computer in scan-intensive applications for extended periods of time.

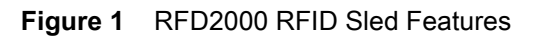

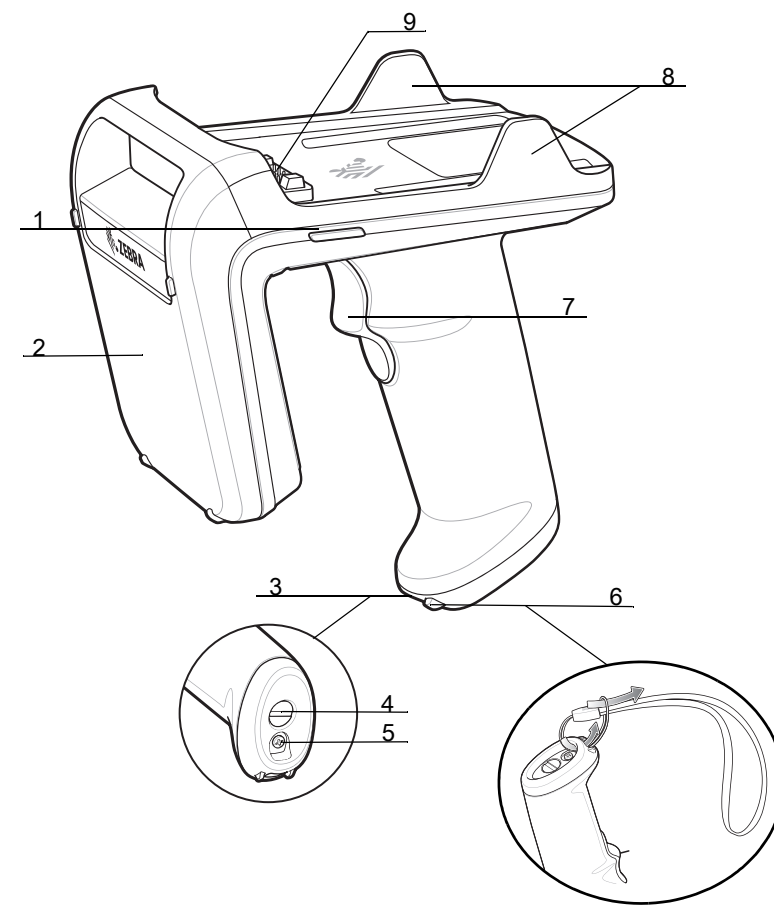

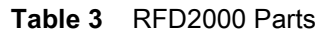

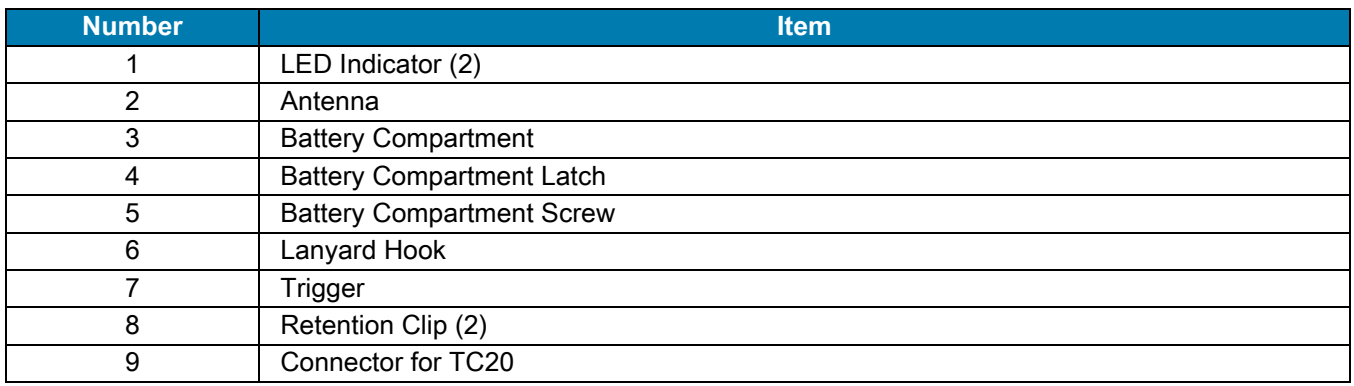

# <span id="page-11-0"></span>**LED Definitions**

## <span id="page-11-1"></span>**RFD2000 LED Definitions While Charging**

The RFD2000 RFID Sled uses a two-color LED to indicate status.

**Table 4** RFD2000 LED Definitions While Charging

| l Condition           | <b>RFD2000 Power LED</b> |
|-----------------------|--------------------------|
| Pre-charging          | Amber (Fast, Fast, Slow) |
| Charging              | Amber (Blinking)         |
| <b>Fully Charged</b>  | Green (Stays On)         |
| <b>Charging Error</b> | Amber (Fast Blinking)    |

# <span id="page-11-2"></span>**RFD2000 LED Definitions When Not Charging**

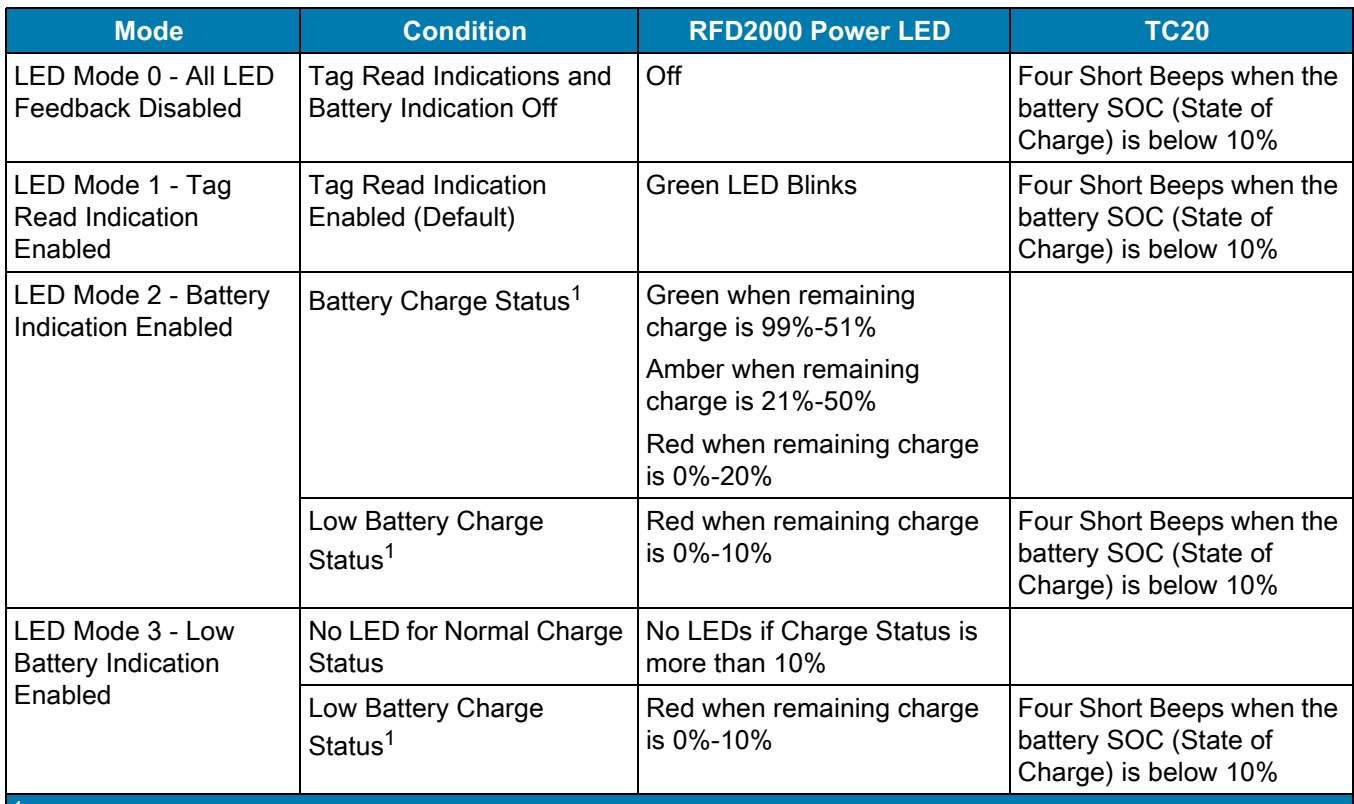

**Table 5** RFD2000 LED Definitions When Not Charging

<sup>1</sup>The battery charge status LED Indicator stays On for four seconds when the RFD2000 RFID Sled is removed from the charging cradle.

## <span id="page-12-0"></span>**LED Indications**

### **Power Up**

To power up the RFD2000 RFID Sled when it is powered off, press the trigger continuously for 1.3 seconds. The LED blinks amber once when RFD2000 RFID Sled begins to boot up.

#### **Recovery Mode**

To place the RFD2000 RFID Sled in Recovery Mode, press the trigger continuously for 20 seconds when it is powered off. The LED remains solid red to indicate the RFD2000 RFID Sled is in Recover Mode.

#### **Firmware Update**

When the RFD2000 RFID Sled firmware update is in progress, the LED blinks green.

#### **Battery Error**

When an invalid battery is used with the RFD2000 RFID Sled, the LED blinks red. Ensure to only use the battery manufactured for use with the RFD2000.

#### **Battery End of Life**

The Battery End of Life indication is disabled by default. When enabled the LED indication for battery health percentage is as follows:

- **•** Green/Red alternate blinking when end of life percentage is 99%-51%
- **•** Amber/Red alternate blinking when end of life percentage is 21%-50%
- **•** Red blinking when remaining end of life percentage is 0%-20%.

If the battery health percentage falls below the configurable threshold (default is 60%), the battery end of life indication replaces the battery charge status.

# <span id="page-13-0"></span>**RFID Sled Battery Replacement**

## <span id="page-13-1"></span>**Removing Battery**

To remove the battery:

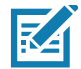

**NOTE:** Fully charge the RFD2000 RFID Sled before initial use.

- **1.** Remove the Battery Compartment Screw using a Phillips head screw driver.
- **2.** Turn the Battery Compartment Latch counter clockwise approximately 30º using a flat head screw driver or coin.
- **3.** Remove the Battery Compartment Cap.
- **4.** Remove the battery.

#### **Figure 2** RFID Sled Battery Removal

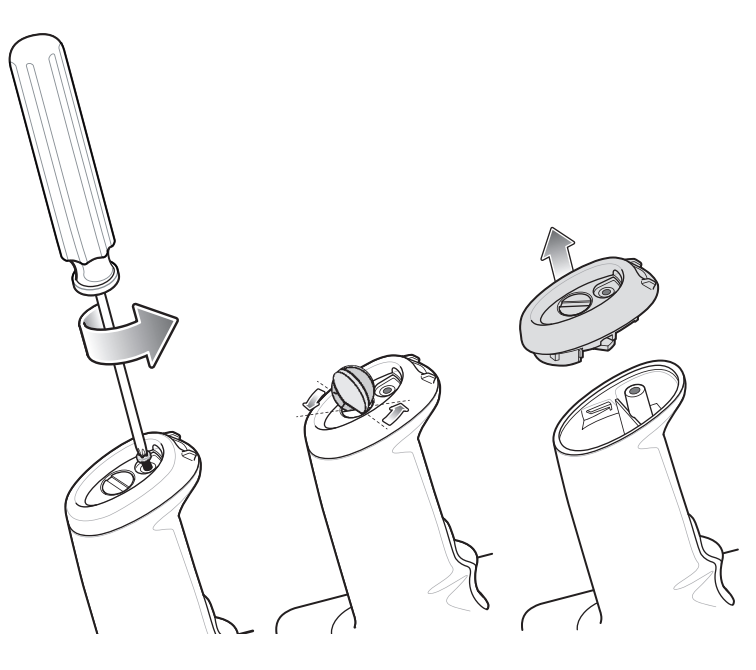

## <span id="page-14-0"></span>**Installing Battery**

To install the battery:

- 1. Insert the battery, connector end first, contacts facing toward the trigger, into the Battery Compartment.
- 2. Place the Battery Compartment Cap on.
- 3. Turn the Battery Compartment Latch clockwise using a flat head screw driver or coin.
- 4. Insert the Battery Compartment Screw and tighten using a Phillips head screw driver.

**Figure 3** RFID Sled Battery Insertion

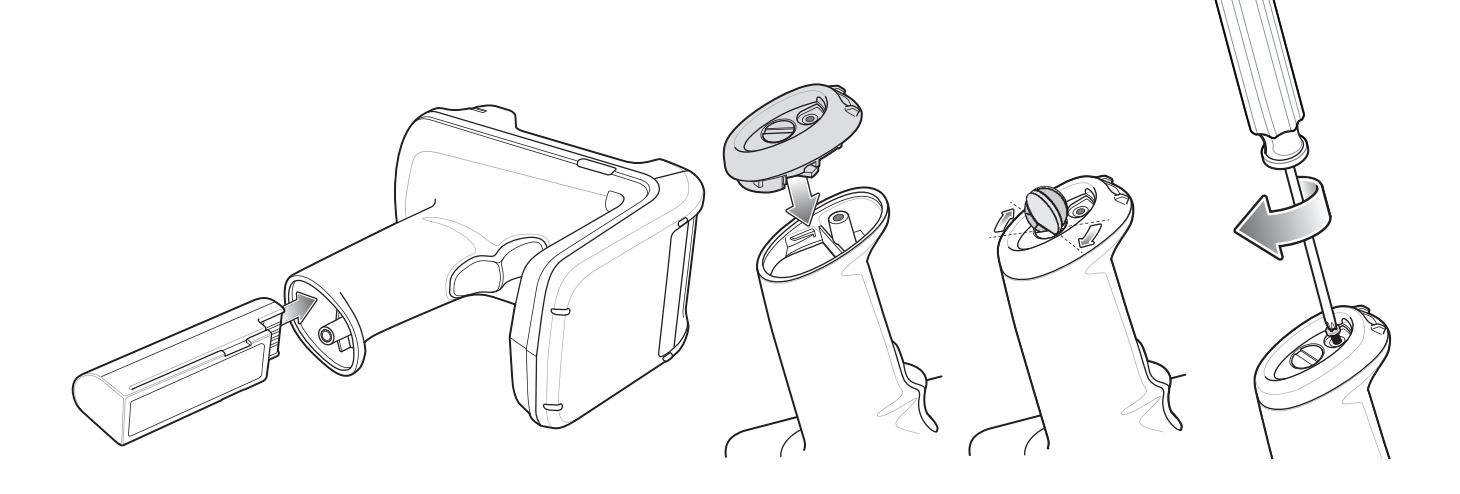

# <span id="page-15-0"></span>**Attach/Remove Mobile Computer to RFID Sled**

## <span id="page-15-1"></span>**Attaching Mobile Computer to RFID Sled**

To secure the TC20 Mobile Computer to the RFD2000 RFID Sled, place the TC20 fully forward on the Sled base and push the TC20 down into the Retention Clips.

**Figure 4** Attach Mobile Computer to RFID Sled

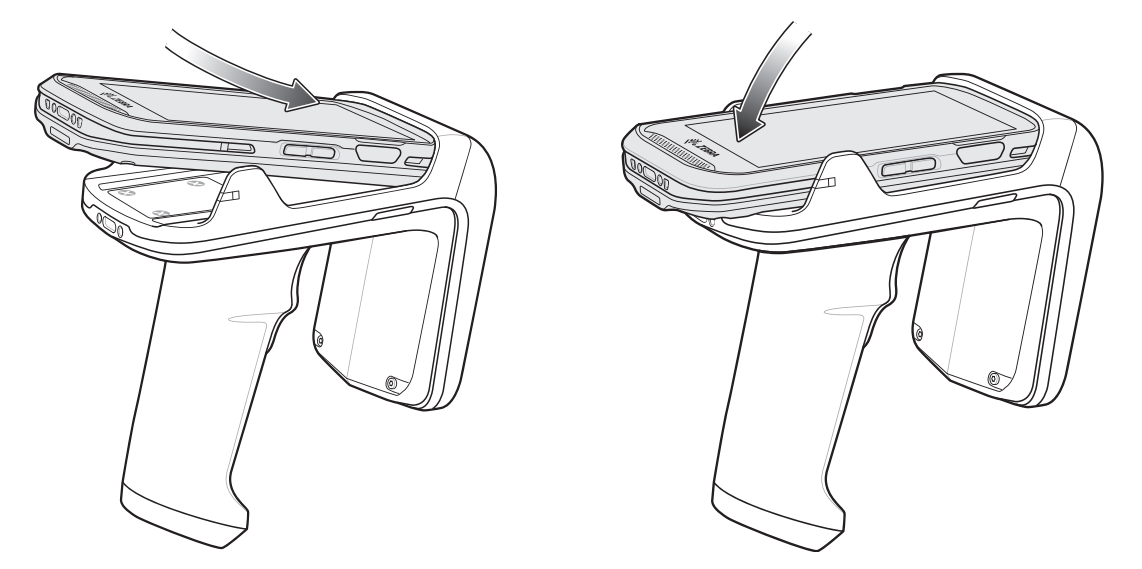

## <span id="page-15-2"></span>**Removing Mobile Computer to RFID Sled**

To remove the TC20 Mobile Computer from the RFD2000 RFID Sled, firmly hold the Sled handle, and lift the TC20 off of the Sled base.

Figure 5 Remove Mobile Computer from RFID Sled.

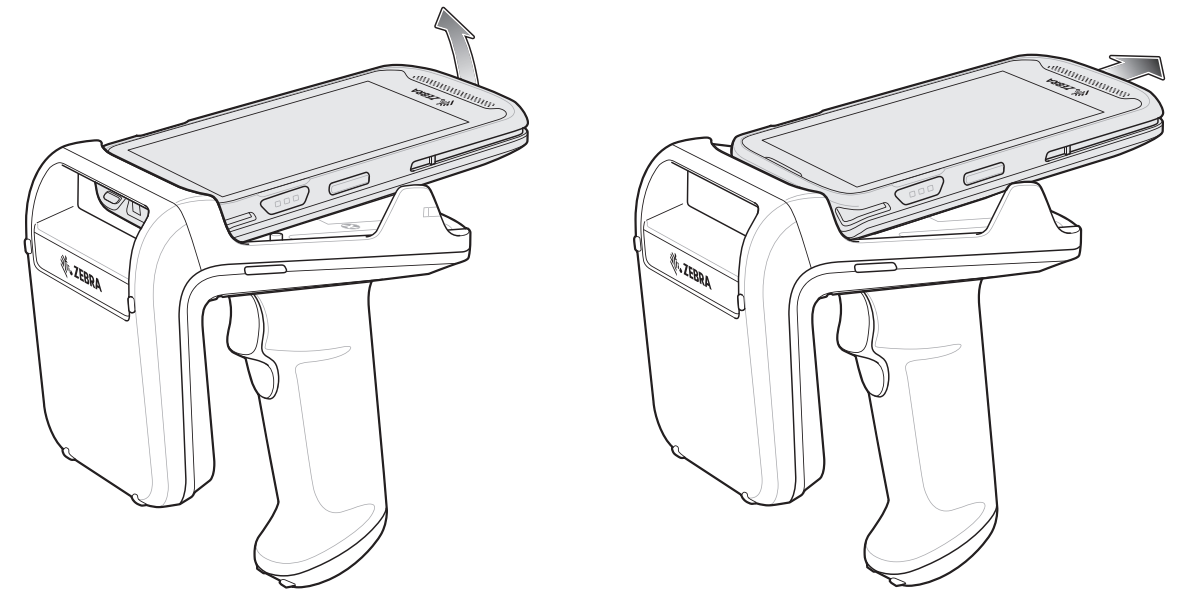

# <span id="page-16-0"></span>**Installing the Lanyard**

To install the optional lanyard:

- **1.** Insert the loop on the lanyard into the lanyard hook located at the bottom of the RFD2000 handle.
- **2.** Thread the upper portion of the lanyard into the loop.
- **3.** Pull the clip through the loop over the tether point and tighten into place.

**Figure 6** Installing the Lanyard

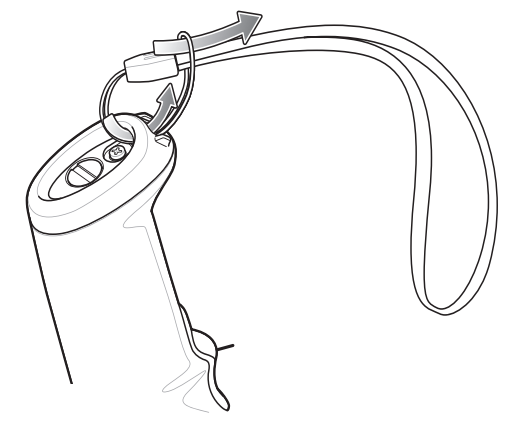

# <span id="page-16-1"></span>**Charging**

Before using the RFD2000 for the first time, fully charge the battery by placing it in the charging cradle until the LED Power/Charging Indicator turns solid green (see [LED Definitions on page 12](#page-11-0) for charge status indications). The RFD2000 RFID Sled and TC20 Mobile Computer may be charged in the charging cradle individually or attached together.

When an RFD2000 RFID Sled is removed from a charging cradle, it is automatically powered on. If a reader is not used for a duration of thirty minutes, the reader enters Off mode. Pressing the handle trigger for 1.3 seconds turns the reader back on.

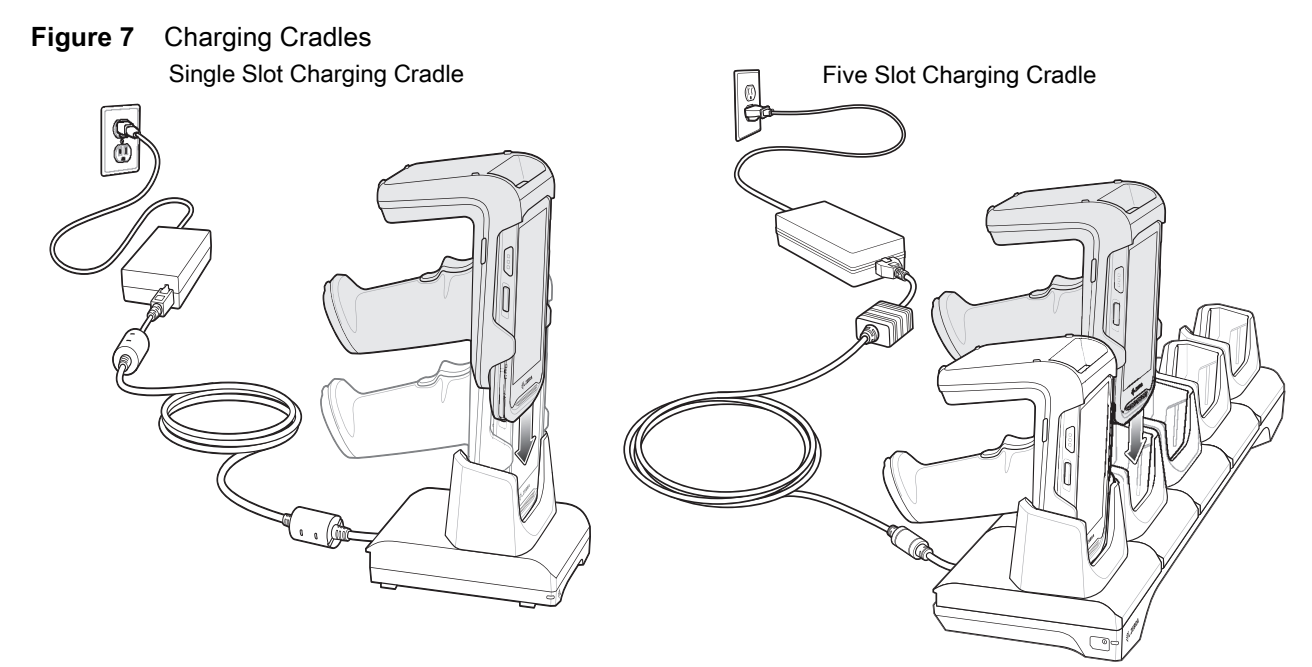

## <span id="page-17-0"></span>**Battery Management**

To check the charge status of the main battery, run the appropriate Zebra RFID Mobile application and select Settings > Battery. To check the battery status on the LEDs, remove the RFD2000 RFID Sled from the cradle. The battery charge status is displayed for 4 seconds.

In the Zebra RFID Mobile application, battery status indicates that the battery is either charging or discharging and the battery level indicates the battery charge (as a percentage of fully charged). If using the partner application. Refer to the partner application documentation.

## <span id="page-17-1"></span>**Low Battery Notification**

By default, the LED battery charge status indication lasts 4 seconds when the RFD2000 RFID Sled is removed from the cradle. The indication is amber when the battery state of charge is in the range of 21-50%. The indication is red when the battery state of charge is in the range 0-20%.

The TC20 mobile device sounds four short beeps when the battery charge status is below 10%.

## <span id="page-17-2"></span>**Battery Optimization**

The RFD2000 supports intelligent performance and battery optimizations for your application needs. An API is available to enable this setting. Refer to the RFD2000 RFID Developer Guide (p/n MN-003158-xx) for more information.

## <span id="page-17-3"></span>**Mobile Device**

For detailed information regarding the TC20 Mobile Computer, refer to the TC20 User Guide, p/n MN-003020-xx at: www.zebra.com/support.

# <span id="page-18-4"></span><span id="page-18-0"></span>**Zebra RFID Mobile Application for Android**

# <span id="page-18-1"></span>**Introduction**

This chapter describes the Zebra RFID Mobile Application for Android which demonstrates RFD2000 capability and tag operation functionality.

# <span id="page-18-2"></span>**Requirements**

Requirements for the Zebra RFID Mobile Application for Android are as follows:

- **•** The recommended Android version on the mobile computer is Nougat version 7.1.x
- **•** Zebra Enterprise mobile computer TC20
- **•** Zebra RFID Manager APK
- **•** Zebra RFID Mobile Application APK.

# <span id="page-18-3"></span>**Installing Zebra RFID Mobile Application for Android**

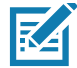

**NOTE:** The Zebra RFID Manager APK must be installed first before installing the Zebra RFID Mobile Applications.

Install the Zebra RFID Mobile Application for Android (or partner application) on the mobile computer from www.zebra.com/support. The procedure to install the software in an Android device depends on the Android version.

To install the software:

- **1.** Connect the Android device to your computer. It should be connected as MTP Device and show as a drive on your computer. For information on transferring files using Media Transfer Protocol, refer to the TC20 Mobile Computer Integrator guide at: www.zebra.com/support.
- **2.** Go to **Device Settings** > **Security** and check **Unknown Sources** to allow installation of applications from unknown sources.
- **3.** Copy the Zebra\_RFID\_Mobile\_API-1.0.5.xx.apk file to the mobile device.
- **4.** Go to **Settings** > **Security** and select **Unknown sources**.
- **5.** Use File Manager to locate Zebra\_RFID\_Mobile\_API-1.0.5.xx.apk file in the folder to which its copied in Step 3., and select it.
- **6.** In the pop-up window, select the **Android App installer** to begin installation.

# <span id="page-19-0"></span>**Zebra RFID Mobile Application for Android**

This application runs on Android mobile devices and demonstrates RFD2000 capability and tag operation functionality.

The application allows for navigating to all screens whether or not the device is connected to the RFD2000 reader. The Settings screens display the application defaults when there is no connection to the reader. When not connected, an attempt to perform any operation (Rapid Read, Inventory, Locate tag, Access Operations, Save Configuration, Battery Status) displays No Active Connection with Reader.

Navigate to all screens when the inventory/locate operation is in progress. When the operation is in progress, the device displays Operation in Progress if additional operations are initiated.

## <span id="page-19-1"></span>**Using the Zebra RFID Mobile Application for Android**

To use this application for RFID operations:

- **1.** Ensure the Zebra RFID Mobile Application for Android is installed on the Android mobile device.
- **2.** Launch the Zebra RFID Mobile Application for Android on the mobile device.
- **3.** Return to the Home screen and select **Settings** > **Antenna**. Power Level is set to 27.0 dBm by default. Japan units are set to a different default power level depending on the SKU type.
- **4.** Before using the device and if the region is not set, set the region in which the device is operating. To set the region, open the application and select **Settings** > **Regulatory** (see [Regulatory on page 34](#page-33-0)).

## <span id="page-20-0"></span>**Connecting TC20 to the RFD2000**

- **1.** Launch the demo application manually.
- **2.** Select the **RFD2000** check box from the Readers List in Settings. The application automatically connects with the device.

When the connection is successful, the current screen populates with the values from the RFD2000.

**Figure 8** Settings - Reader List / Connection Screen

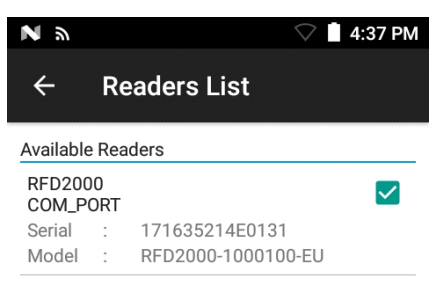

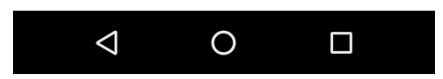

## <span id="page-20-1"></span>**Disconnecting the RFD2000**

When the RFD2000 is removed from the TC20, the application disconnects. Another option to disconnect, go to the reader list page and disconnect by unchecking the check box next to the reader.

## <span id="page-21-0"></span>**Demo Application Screens**

#### **Home Screen**

To access the Zebra RFID Mobile Application for Android, touch the **RFID Reader** icon on the mobile device to display the Home screen. Tap the **RFID Reader** icon again to display the **RFID Reade**r Menu. Tap any menu item to access its screen.

2:57 AM

 $\Box$ 

 $\odot$ 

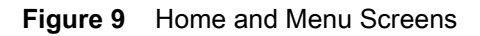

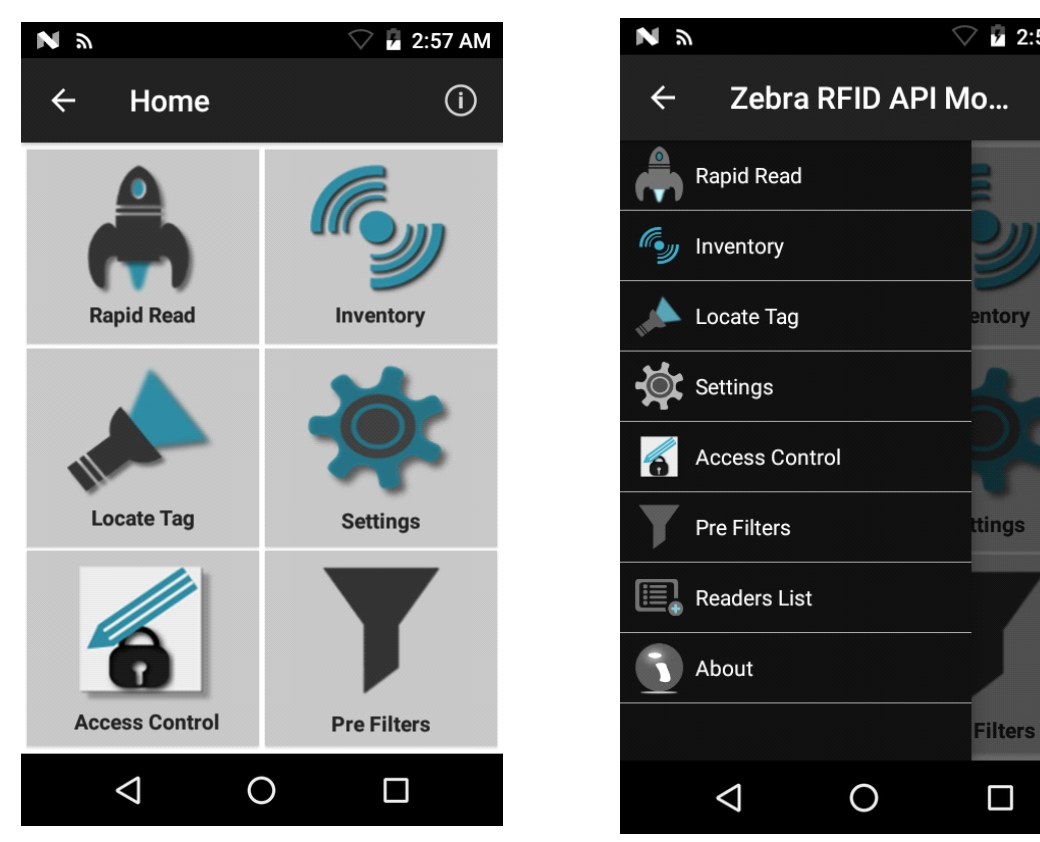

## <span id="page-22-0"></span>**Rapid Read**

Tap **Rapid Read** from the **Home** or **Menu** screen.

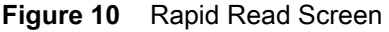

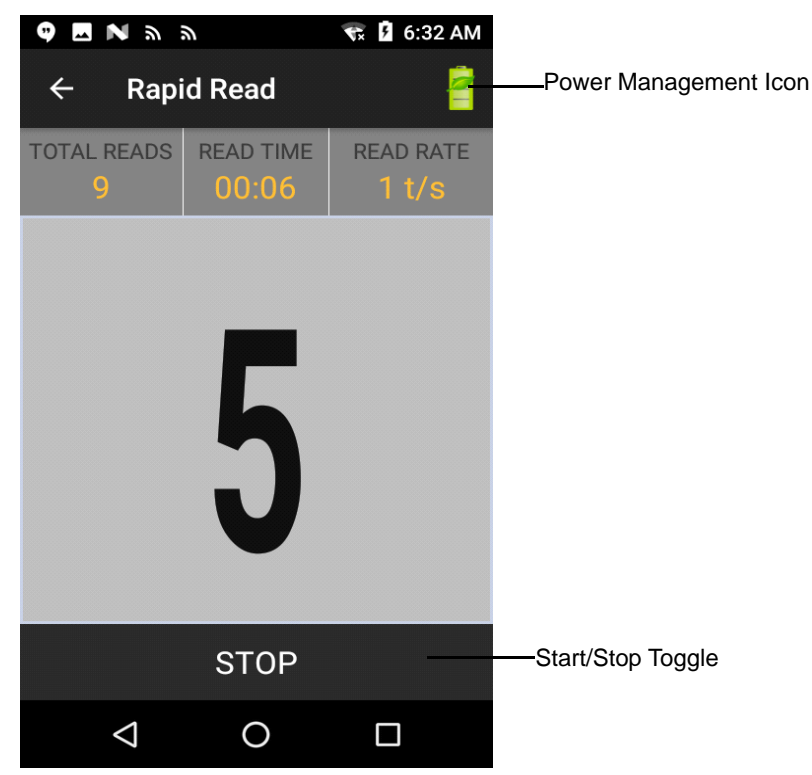

The Rapid Read and Inventory screens display the following data (see [Inventory on page 24](#page-23-0)).

- **•** Total tag count
- **•** Read time (mm:ss)
- **•** Tag read rate (tags/sec)
- **•** Unique tag count (displays in the center of screen).

Rapid Read and Inventory screens are two different views of the inventory operation on the reader. The **Start/Stop** functionality can be used interchangeably on both screens. For example, when operation starts on the **Rapid Read** screen and you navigate to the **Inventory** screen, the button available on the **Inventory** screen is **Stop**. The same is true when the operation starts on the **Inventory** screen. During the rapid read process, you can navigate to the **Inventory** screen to view tag details along with tag counts for each tag. The statistics displayed are maintained on the **Rapid Read** and **Inventory** screens regardless of the screen used to start the process.

Select **Start** to start the rapid read inventory operation. Select **Stop** to stop inventory operation.

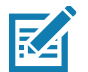

**NOTE:** The scan trigger on the RFD2000 can also start and stop the inventory operation. Press the trigger to start, and press again to stop.

Moving to another screen does not halt the operation. However, attempting to make changes or perform another operation while rapid read is in process results in an error.

## <span id="page-23-0"></span>**Inventory**

Select **Inventory** from the **Home** or **Menu** screen.

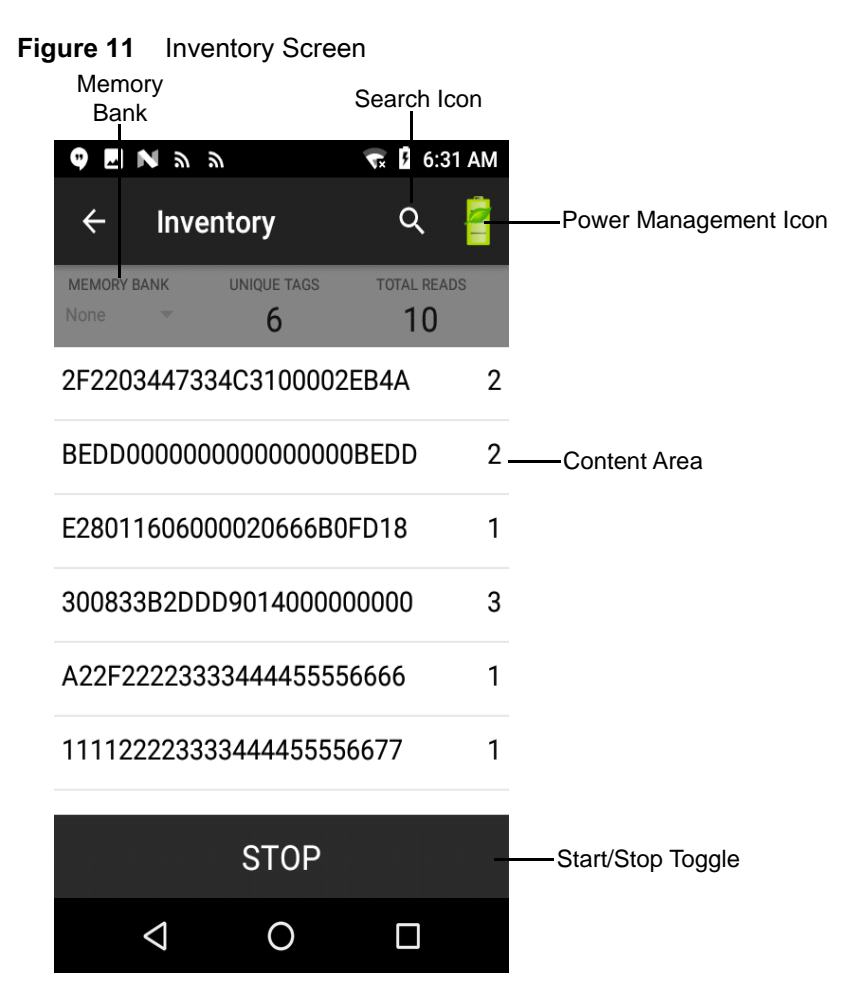

Tag reading is started and stopped on this screen as well as on the **Rapid Read** screen (see [Rapid Read on page](#page-22-0)  [23](#page-22-0)). When the process starts, tag information displays on the screen.

Select **Start** to start the rapid read inventory operation. The **Start** button changes to **Stop**. Tap **Stop** to stop the read inventory operation.

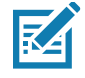

**NOTE:** The scan trigger on the RFD2000 can also start and stop the inventory operation. Press the trigger to start, and press again to stop.

The tag ID selected displays on the **Locate Tag** screen when navigating to that screen (see [Locate Tag on page](#page-25-0)  [26](#page-25-0)).

# **Inventory Screen Features**

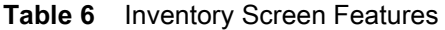

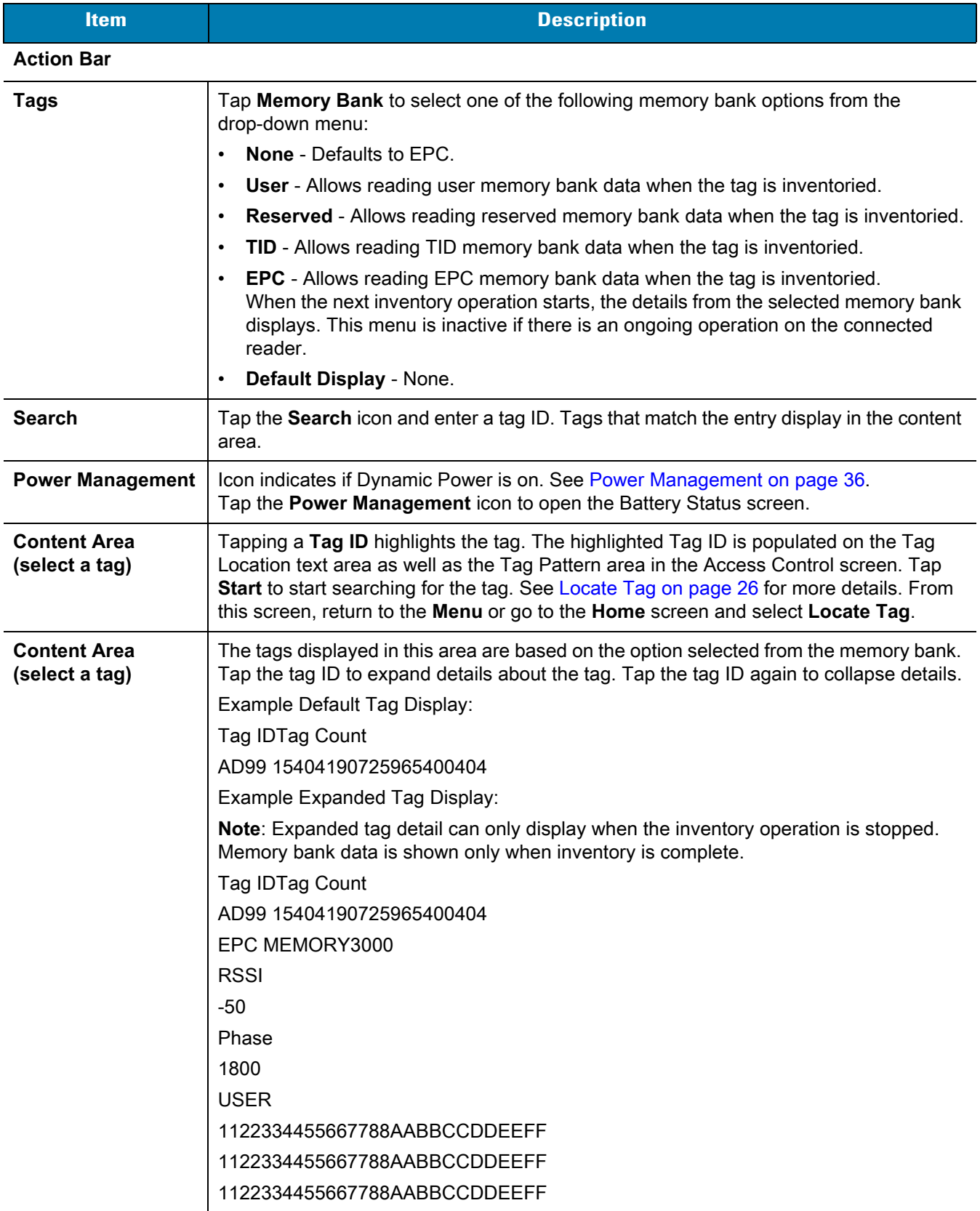

## <span id="page-25-0"></span>**Locate Tag**

Tap **Locate Tag** from the **Home** or **Menu** screen.

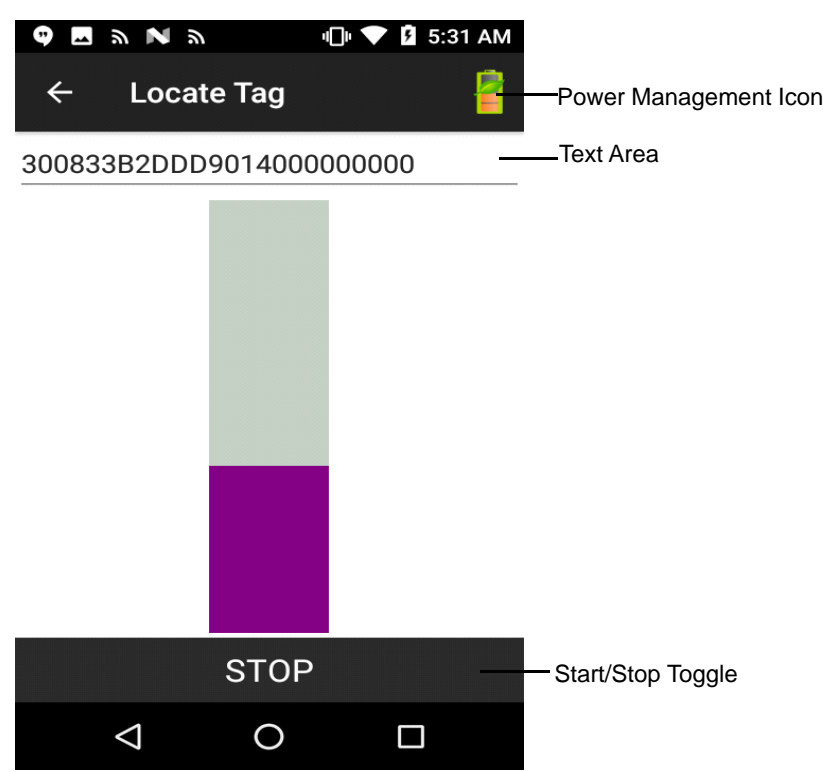

**Figure 12** Locate Tag Screen

On this screen, enter the Tag ID in the text area or select a tag from the Inventory screen to pre-populate the Tag ID to search.

Tap **Start** to start the locate tag operation. Tap **STOP** to stop. The RFD2000 trigger can also be used to start and stop the operation.

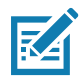

**NOTE:** The scan trigger on the RFD2000 can also start and stop the inventory operation. Press the trigger to start, and press again to stop.

The color bar on the display shows the relative distance of the tag.

When the locate tag operation starts, moving to another screen does not stop the operation until **Stop** is selected.

## <span id="page-26-0"></span>**Settings**

**Figure 13** Settings Screen

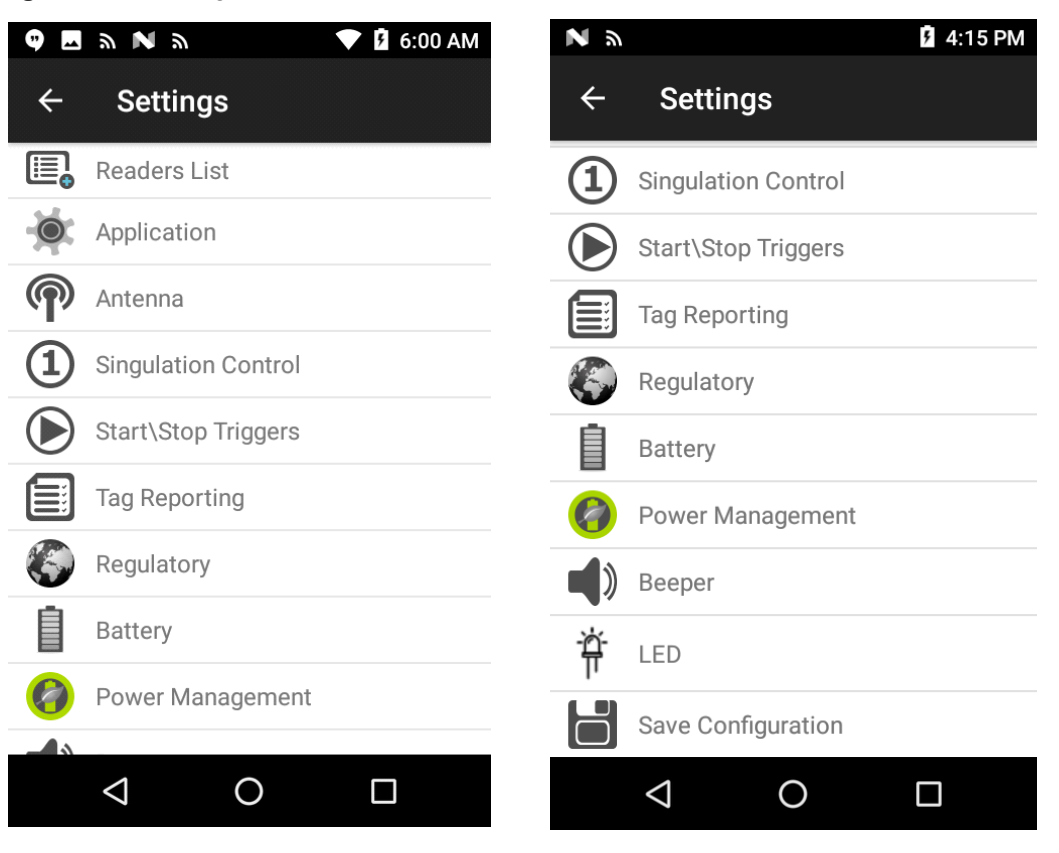

#### **Table 7** Settings Screen Options

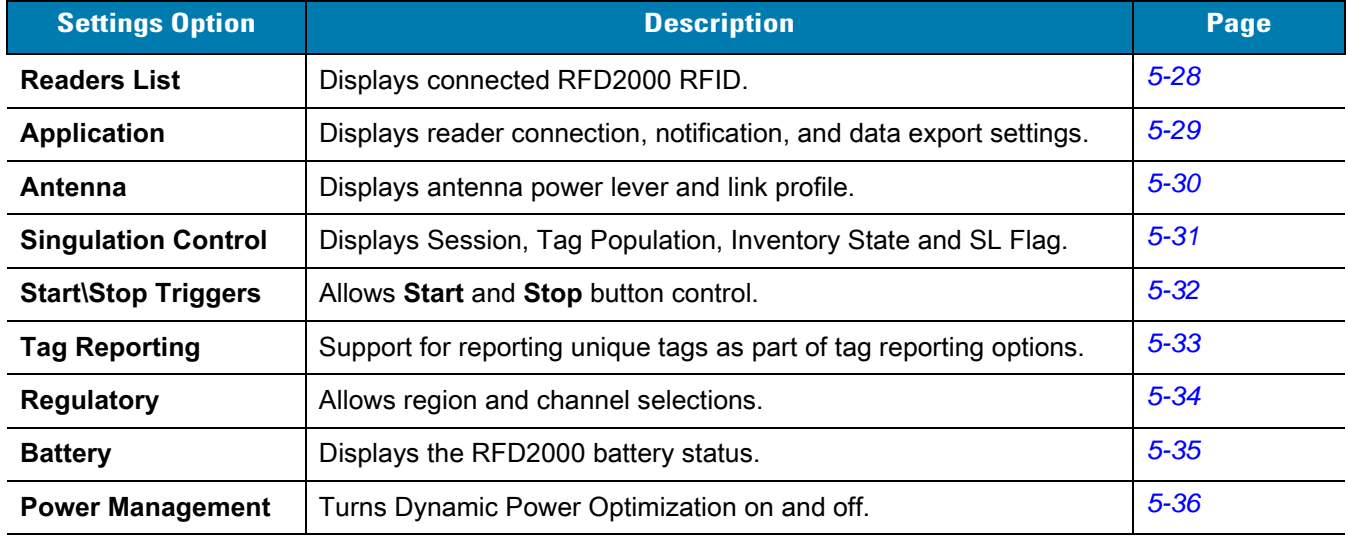

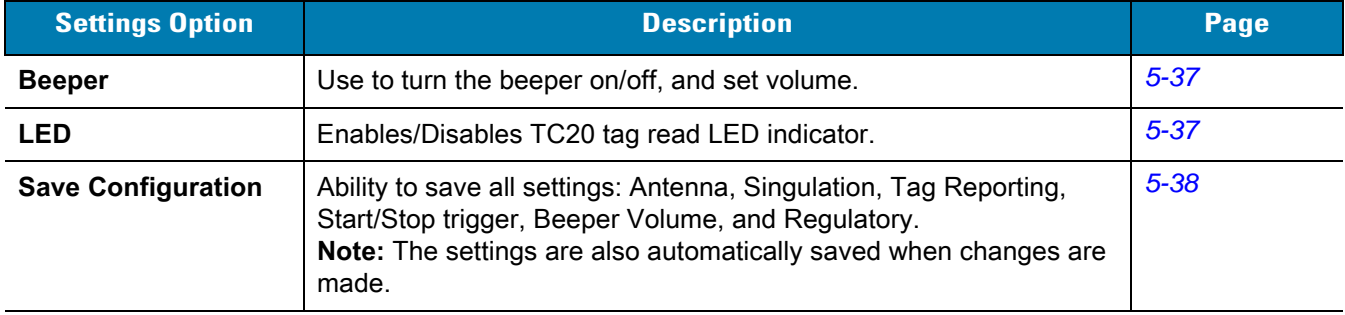

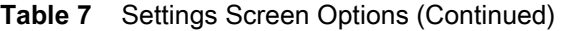

#### <span id="page-27-0"></span>**Readers List**

From the **Settings** screen, select **Readers List**.

**Figure 14** Settings - Readers List Screen

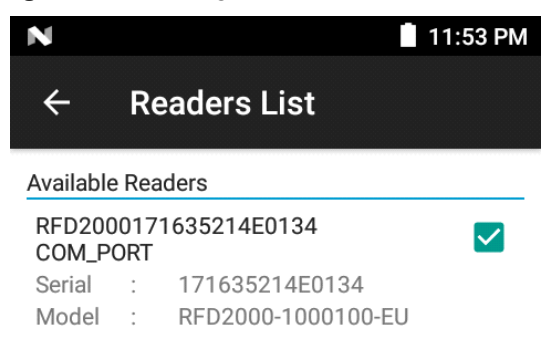

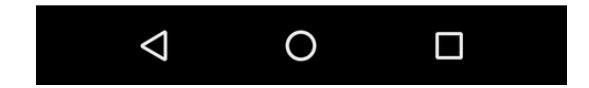

Tap a reader name from the **Readers List** to establish a session with the selected reader. Tap again to terminate the session.

### <span id="page-28-0"></span>**Application**

From the **Settings** screen, select **Application**.

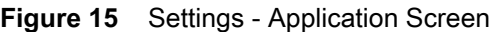

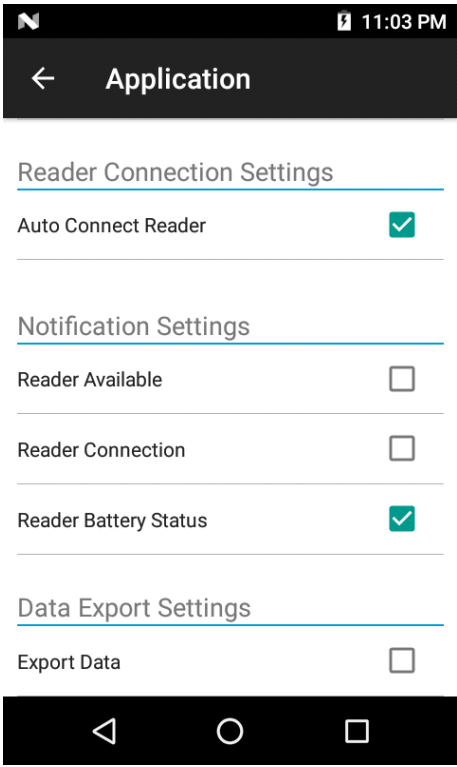

The application always detects the RFD2000 reader that is attached to the TC20 Mobile Computer.

- **• Auto Reconnect Reader** When checked, the application attempts to reconnect to the reader.
- **• Export Data** When checked, the application writes the inventoried RFID data to a file when the inventory operation stops. On Android platforms the file is saved in a fixed directory. Check the files in file browsing in the Inventory directory (Sdcard/inventory/<files>). The files may be copied to a PC.

#### <span id="page-29-0"></span>**Antenna**

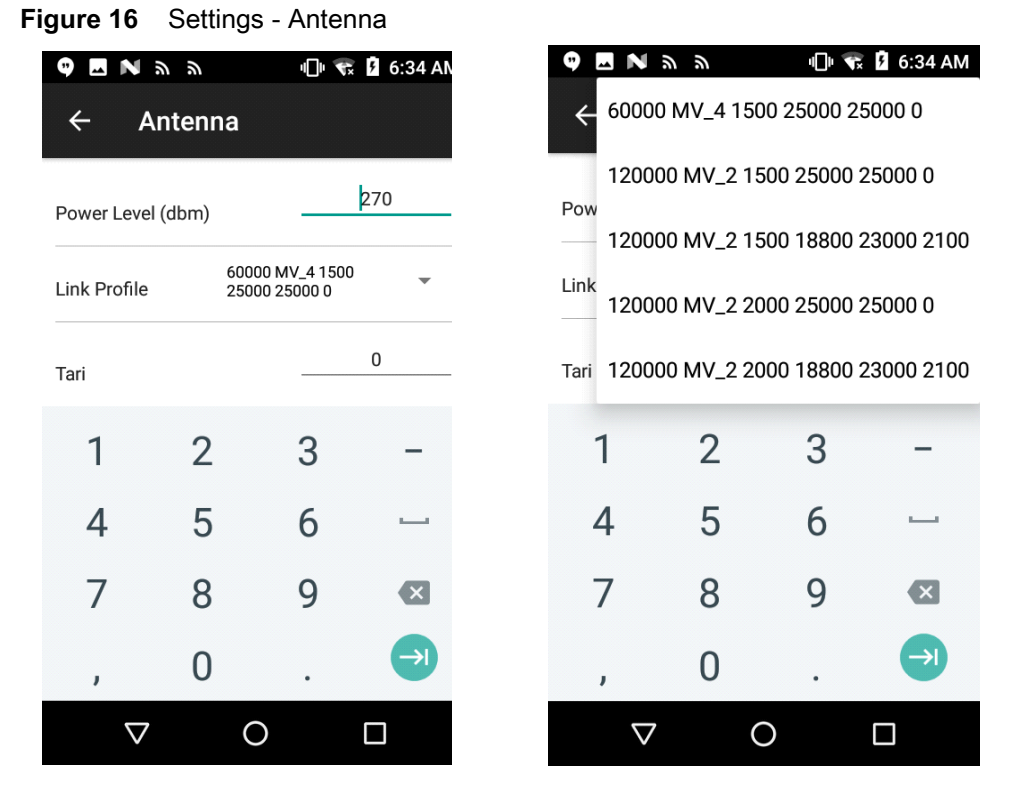

The Antenna screen displays the following:

**• Power Level** displays the current selection and includes a drop-down list of available power levels (as reported by RFD2000). 27.0 dBm is the default setting, and it is shown as 270 because the value used is in units of tens of dBm. Japan units are set to a different default power level depending on the SKU type.

The minimum power level when DPO is enabled is 3.1 dBm. When DPO is disabled, the minimum power level is 0 dBm.

**• Link Profile** displays the current selection and includes a drop-down list of available link profiles (reported by RFD2000).

Link Profile display format is as follows: Return link bit data rate in bis per second (e.g., 60000 -> 60 Kbs); Miller Value (e.g., MV\_4 -> Miller 4); modulation type (PR ASK is the only one supported); PIE value has no units and is either 1.5 or 2 (e.g., 1.5 -> 1500 and 2 -> 2000); minimum Tari value in thousands of micro seconds (e.g., 6250 -> 6.25 microseconds); maximum Tari value in thousands of micro seconds; Tari step value in thousands of micro seconds. If the step value is zero, then Tari is fixed for this link profile. If the step size is non zero, then the default Tari value is the minimum value.

**•** The **Power Level** and **Link Profile** are blank when there is no connection to the reader.

## <span id="page-30-0"></span>**Singulation Control**

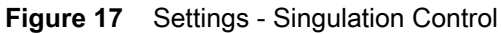

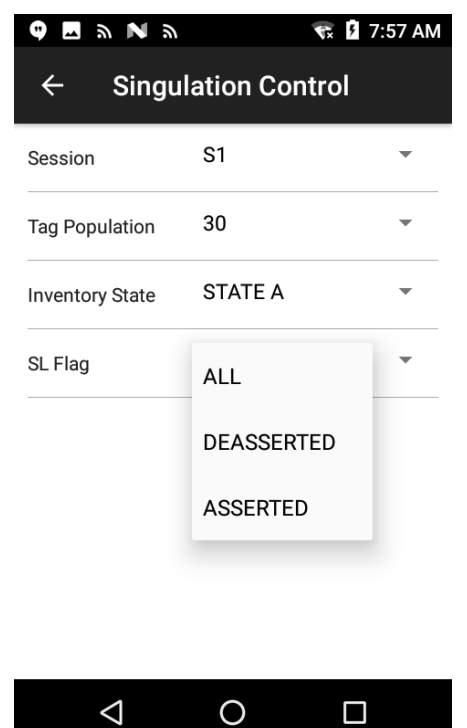

View/configure the singulation control settings for each antenna.

- **• Session**  The drop-down list includes the available options (S0, S1, S2, S3).
- **• Tag Population** A numeric value of the estimated number of tags in the Field of View (FOV). Values shown are 30, 100, 200, 300, 400, 500, 600.
- **• Inventory State** State A & State B, AB FLIP.
- **• SL flag** ALL, DEASSERTED, ASSERTED.

All values can be selected from the drop-down lists.

### <span id="page-31-0"></span>**Start\Stop Triggers**

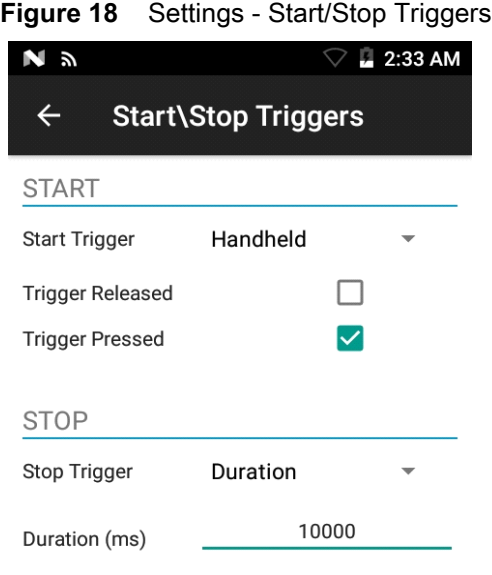

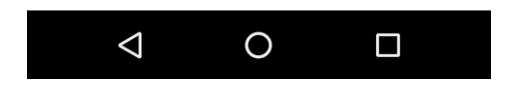

The **Start Trigger** Periodic displays the Period input box (in milliseconds).

The **Stop Trigger Duration**, **Tag Observation** and **N attempts** displays numeric value input boxes. All time entries are in milliseconds.

All the required details for saving triggers to the reader must be entered or the application does not save the trigger settings to the reader.

Required input for Start/Stop Trigger settings are as follows:

- **• Start Trigger**
	- **• Immediate**
	- **• Hand-held** Select either the **Trigger Pressed** or **Trigger Released** check box.
	- **• Periodic** Enter the period of time in milliseconds.
- **• Stop Trigger**
	- **• Immediate**
	- **• Hand-held** Select either the **Trigger Pressed** or **Trigger Released** check box along with **Timeout** in milliseconds.
	- **• Duration** Enter duration in milliseconds.
	- **• Tag Observation**  Enter the tag count along with timeout in milliseconds.
	- **• N Attempts**  Enter the number of attempts along with timeout in milliseconds.

If the start trigger type is Hand-held trigger (pressed or released), the application sets the repeat for the operation to ensure the use case if repeated operations can be demonstrated.

if any trigger is defined as Hand-held, then the application does not act on immediate trigger type for a Hand-held trigger action.

## <span id="page-32-0"></span>**Tag Reporting**

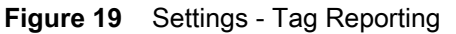

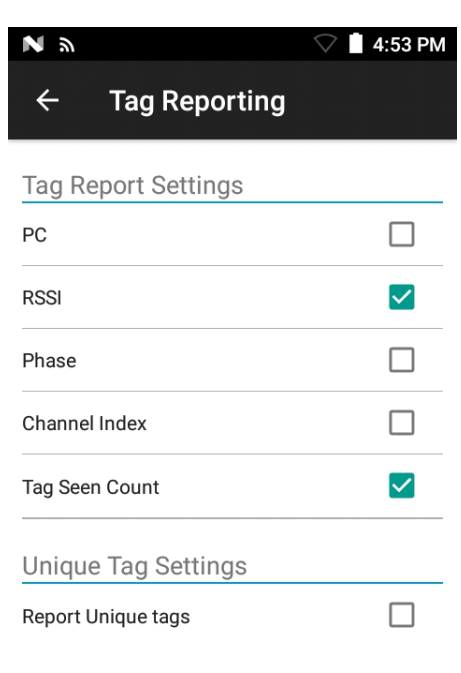

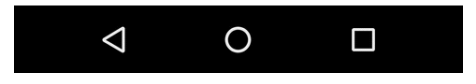

#### **Table 8** Tag Reporting Screen Options

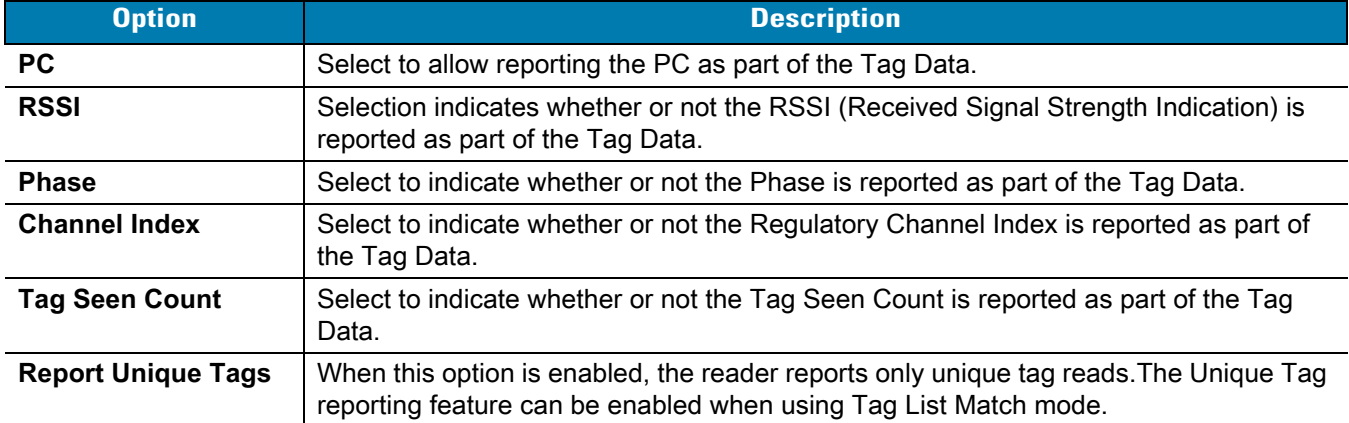

### <span id="page-33-0"></span>**Regulatory**

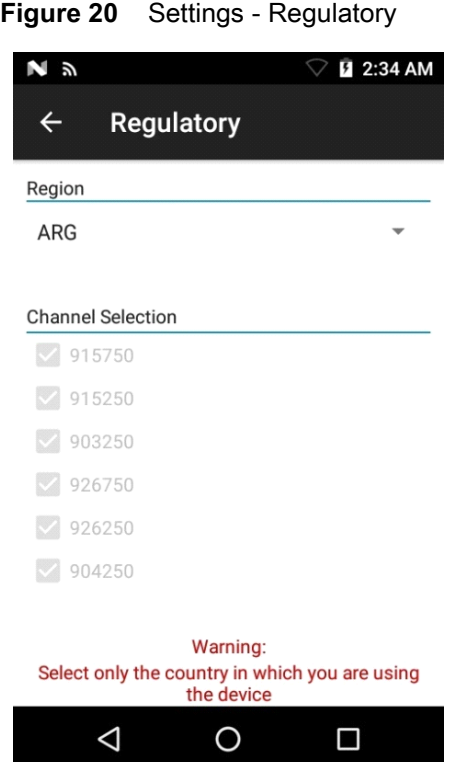

The region drop-down displays the current region to which the device is set. Choose the correct region before using the device.

- **• Channel Selection** is allowed only for the regions that allow channel setting.
- **•** Supported regions are reported by the RFD2000.
- **•** If the region is not configured on the RFD2000, the **Regulatory** screen is the first screen displayed after connecting to the RFD2000.

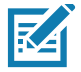

**NOTE:** Select only the country in which you are using the device.

### <span id="page-34-0"></span>**Battery**

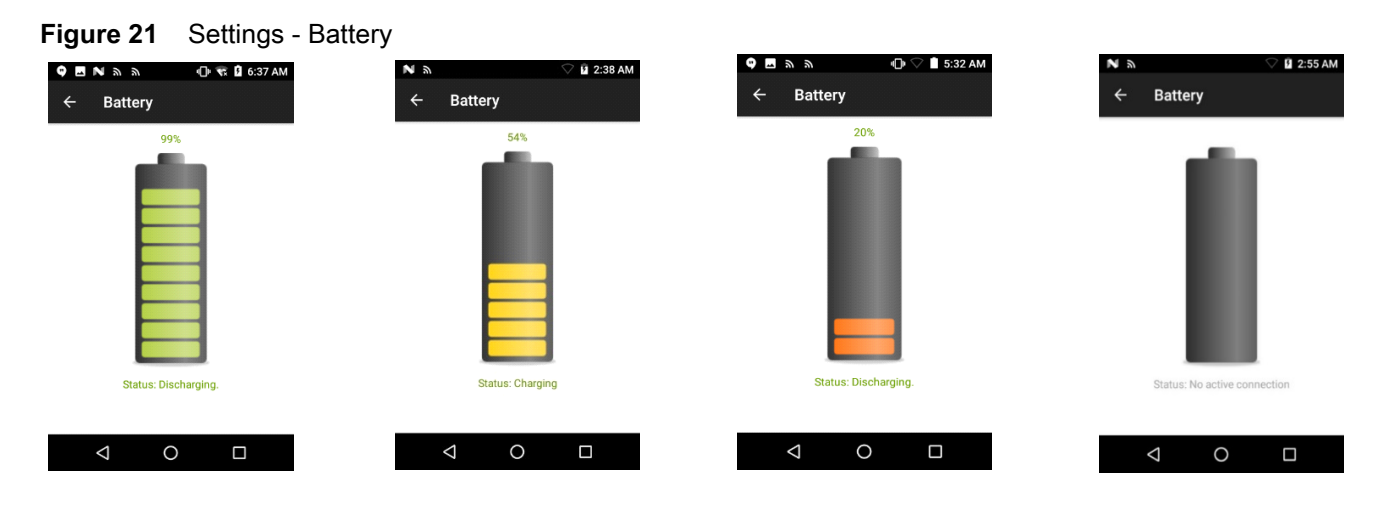

This screen displays the status of the battery in the RFD2000 RFID Sled. The battery levels are as follows:

- **•** Level is high (in green) Status Battery is fairly charged
- **•** Charging/Discharging Status
- **•** Critical (in red) Status Battery Level is Critical
- **•** Low (in orange) Status Battery Level Low
- **•** Reader is not connected (in grey) No Active Connection.

#### <span id="page-35-0"></span>**Power Management**

**Figure 22** Settings - Power Management

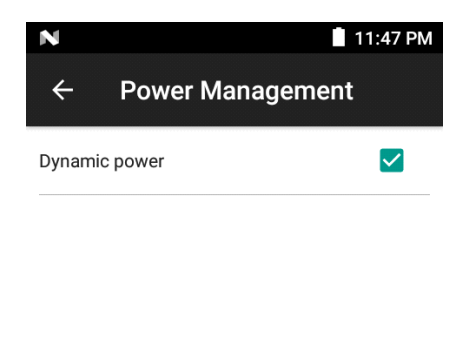

**Dynamic Power optimization config**ures the reader for best battery life and works with Pre configured settings. Dynamic Power optimization works only for inventory operation

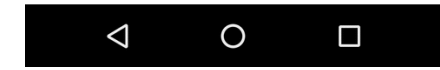

This screen provides an option to enable **Dynamic Power Optimization (DPO)** in the reader. Enabling DPO enhances battery life during inventory operations.

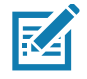

**NOTE: DPO** is enabled by default. It is not necessary to disable DPO when executing access operations or using filters because DPO is automatically disabled and when the operation is complete, it is automatically enabled.

If **Dynamic Power** is On, a green battery icon appears in the title bar of the application. Tapping on this opens the **Battery Status** screen.
### **Beeper**

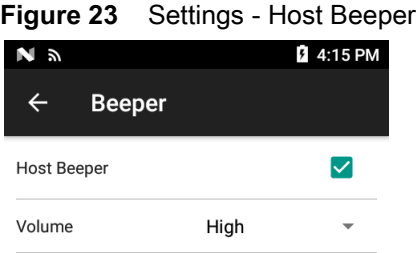

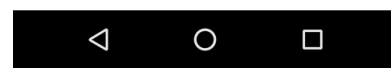

This screen displays the current **Host Beeper** settings. Turn the beeper Off by un-checking the **Host Beeper** check box, or set the volume to **High**, **Medium** or **Low**.

The mobile computer provides a beep indication for inventory and access operations.

## **LED**

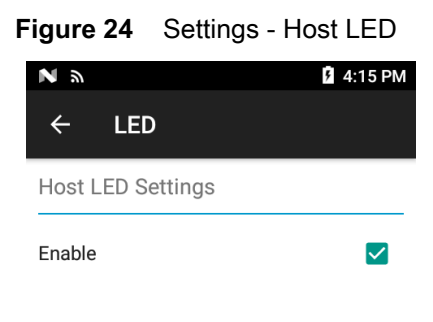

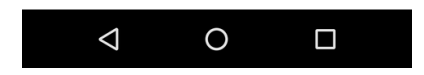

This screen displays the current **Host LED Setting**. Select the check box to enable the mobile computer LED. During inventory and access related operations, the LED blinks green for a successful read.

## **Save Configuration**

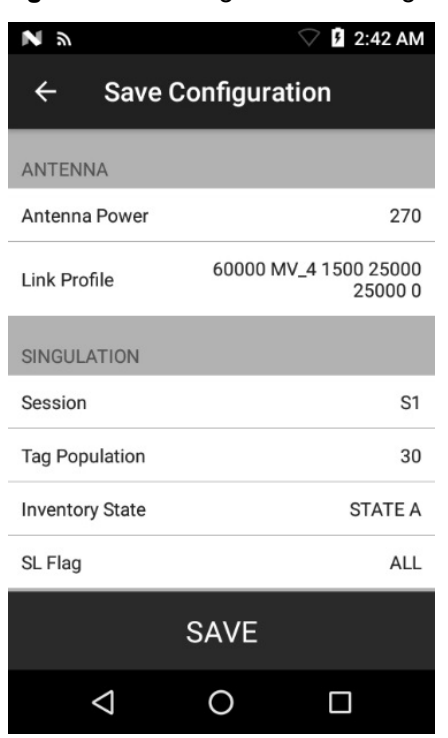

**Figure 25** Settings - Save Configuration

This screen is used to save the settings and displays the current settings on the RFD2000.

The settings are saved on RFD2000 until a reset to factory defaults is performed on the unit (see Settings on page [27](#page-26-0)).

The Tag Pattern area is automatically filled in when a tag is selected in the Inventory screen.

## **Access Control**

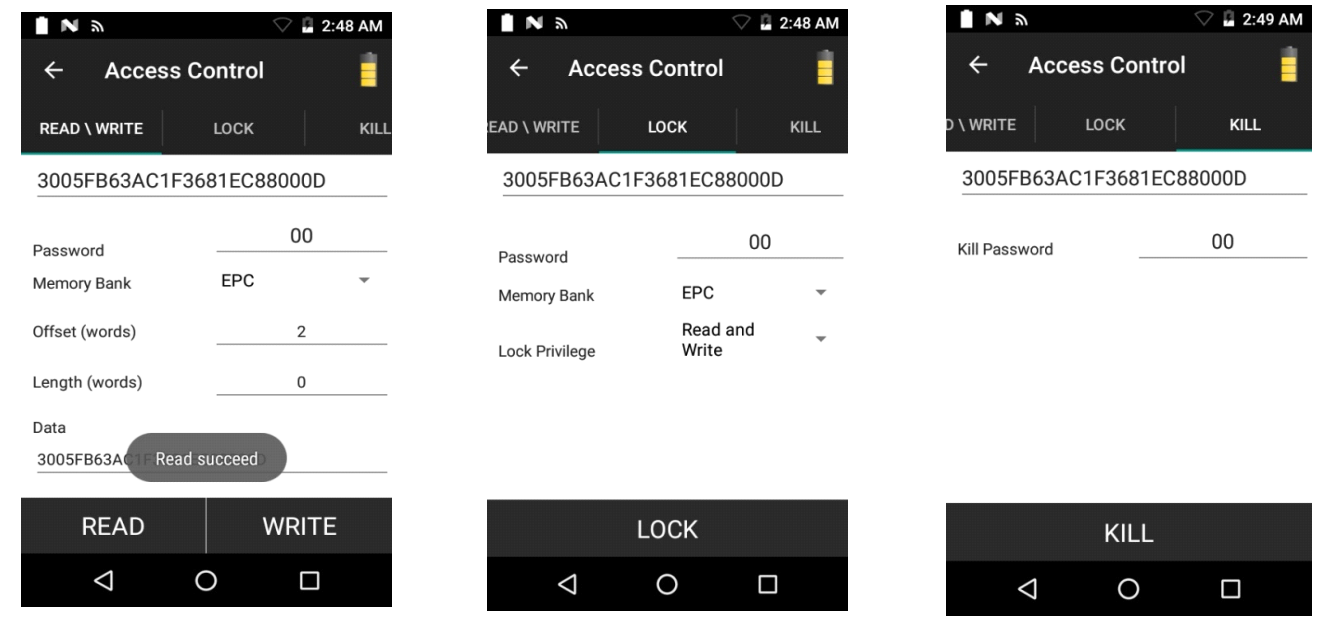

**Figure 26** Access Control Screens - Read/Write, Lock, Kill

The Tag Pattern area is automatically filled in when a tag is selected in the Inventory screen.

### **Read/Write**

Read/Write options are:

- **•** Tag ID & Password values are in hex. Tag ID is edited
- **• Memory Bank options**  EPC, RESERVED, TID and USER
- **• Offset** and **Length** values are in 16-bit words
- **• Access operation** screen maintains edited tag ID.

#### **Lock**

Lock privilege options are as follows:

- **• Read and Write**
- **• Permanent Lock**
- **• Permanent Unlock**
- **• Unlock**.

#### **Kill**

Permanently renders the tag unusable. A **Kill Password** must be provided.

## **Pre Filters**

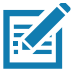

**NOTE: DPO** must be disabled from the Power Management screen to allow **Pre Filters** functionality. See [Power Management on page 36.](#page-35-0)

#### **Figure 27** Pre Filters Screen

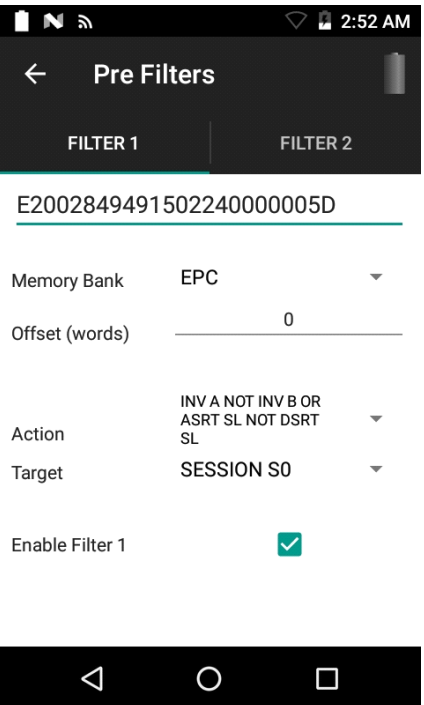

## **Options**

Up to two of the following Pre Filters may be enabled.

- **• Memory Bank**  EPC, TID and USER.
- **• Offset**  Offset in the memory bank is specified in words.
- **• Action**:
	- **•** INV A NOT INV B or ASRT\_SL\_NOT\_DSRT\_SL
	- **•** INV A or ASRT SL
	- **•** NOT INV B or NOT DSRT SL
	- **•** INV A2BB2A NOT INV A or NEG SL NOT ASRT SL
	- **•** INV B NOT INV A or DSRT SL NOT ASRT SL
	- **•** INV B or DSRT SL
	- **•** NOT INV A or NOT ASRT SL
	- **•** NOT INV A2BB2A or NOT NEG SL
- **• Target** SESSION S0, SESSION S1, SESSION S2, SESSION S3 & SL FLAG.

## **About**

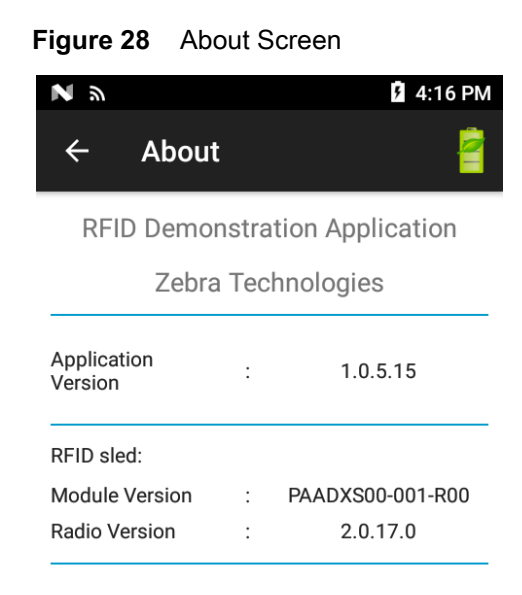

## Copyright © 2017

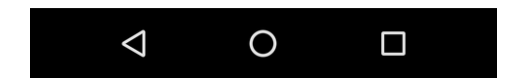

This screen displays version information as reported by the RFD2000.

# **RFID Manager**

# **Introduction**

The Zebra RFID Manager application supports management of the TC20 Android mobile device that is used with the RFD2000. It provides the ability to navigate to all screens whether or not the device is connected to the RFD2000 reader. The **Settings** screens display the application defaults when there is no connection to the reader.

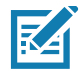

**NOTE:** Some screens shown in this guide may differ from the actual screens shown on the device. Screens are subject to change with future releases.

# **Setting Up the RFD2000**

To start using the RFD2000 for the first time with the TC20:

- **•** Ensure the battery is installed
- **•** Charge the RFD2000
- **•** Power on the RFD2000
- **•** Attach the RFD2000 to the TC20
- **•** Set the region and power level (using the RFID Manager Application, Demo Application, or the partner application).

# **Installing RFID Manager for Android**

## **Requirements**

- TC20 Zebra mobile computer
- The recommended Android version on the mobile computer is Nougat version 7.1.x.

## **Installation**

To install the software:

- **1.** Connect the Android device to your computer. When the android device is connected to the PC, setup USB as the file transfer mode and the device displays as a storage device on your computer. For information on transferring files using Media Transfer Protocol, refer to the TC20 Mobile Computer Integrator guide at: www.zebra.com/support.
- **2.** Copy the Zebra\_RFID\_Manager-1.0.7.xx.apk.apk file to the mobile device.
- **3.** Go to **Device Settings** > **Security** and check **Unknown Sources** to allow installation of applications from unknown sources.
- **4.** Use **File Manager** to locate the Zebra\_RFID\_Manager-1.0.7.xx.apk file and select it.
- **5.** The installer window displays. Select the Android App installer to begin installation.

# **Using the RFID Manager for Android**

To use this application for RFID operations:

- **1.** Ensure the Zebra RFID Manager application for Android is installed on the TC20 mobile device.
- **2.** Launch the Zebra RFID Manager application for Android on the mobile device.
- **3.** Connect the RFD2000.
- **4.** Before initial use, set the region in which the device is operating. To set the region, open the application and select **Settings** > **Regulatory**.

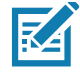

**NOTE:** If the RFID Demo application or partner application is connected to the RFD2000, the RFID Manager application does not display real time information and does not allow you to change settings such as, regulatory, reset reader, reset factory defaults, and firmware updates.

## **Connection Status**

## **Reader Connection Status**

If the TC20 is not connected to the RFD2000:

- **1.** Launch RFID Manager manually.
- **2.** On the **Home** screen under **Connection Status**> **Reader**, it indicates if the RFD2000 is **Attached** or **Detached** to the TC20.
- **3.** The RFID Manager application attempts to connect with the reader once it is attached. If the reader is Off, a notification window displays. To turn the RFD2000 On, press the trigger for 1.3 seconds and release.
- **4.** If no client is connected, the RFID Manager displays the battery status and regulatory.

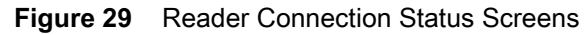

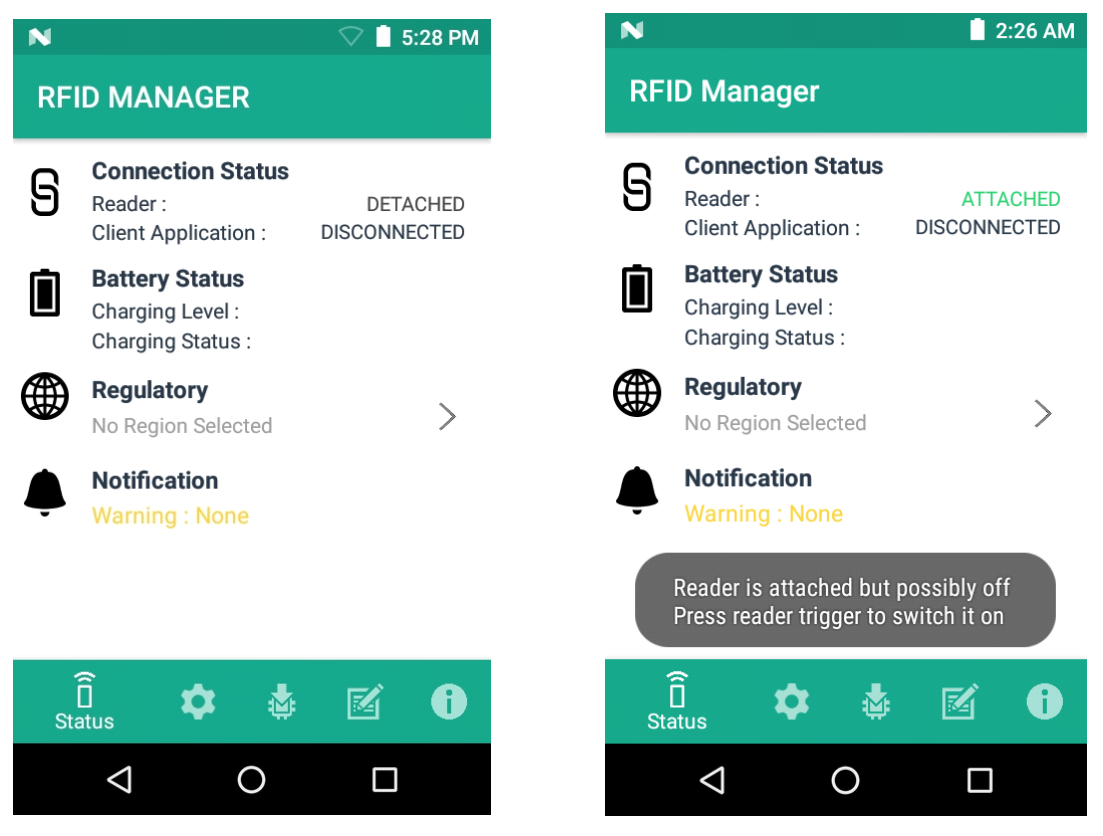

## **Client Application Status**

If the TC20 is connected to the RFD2000:

- **1.** Launch the application manually.
- **2.** On the **Home** Screen under **Connection Status** > **Client Application**, it indicates if the client application is **Connected** or **Disconnected** to the RFD2000.

**Figure 30** Client Application Status Screens

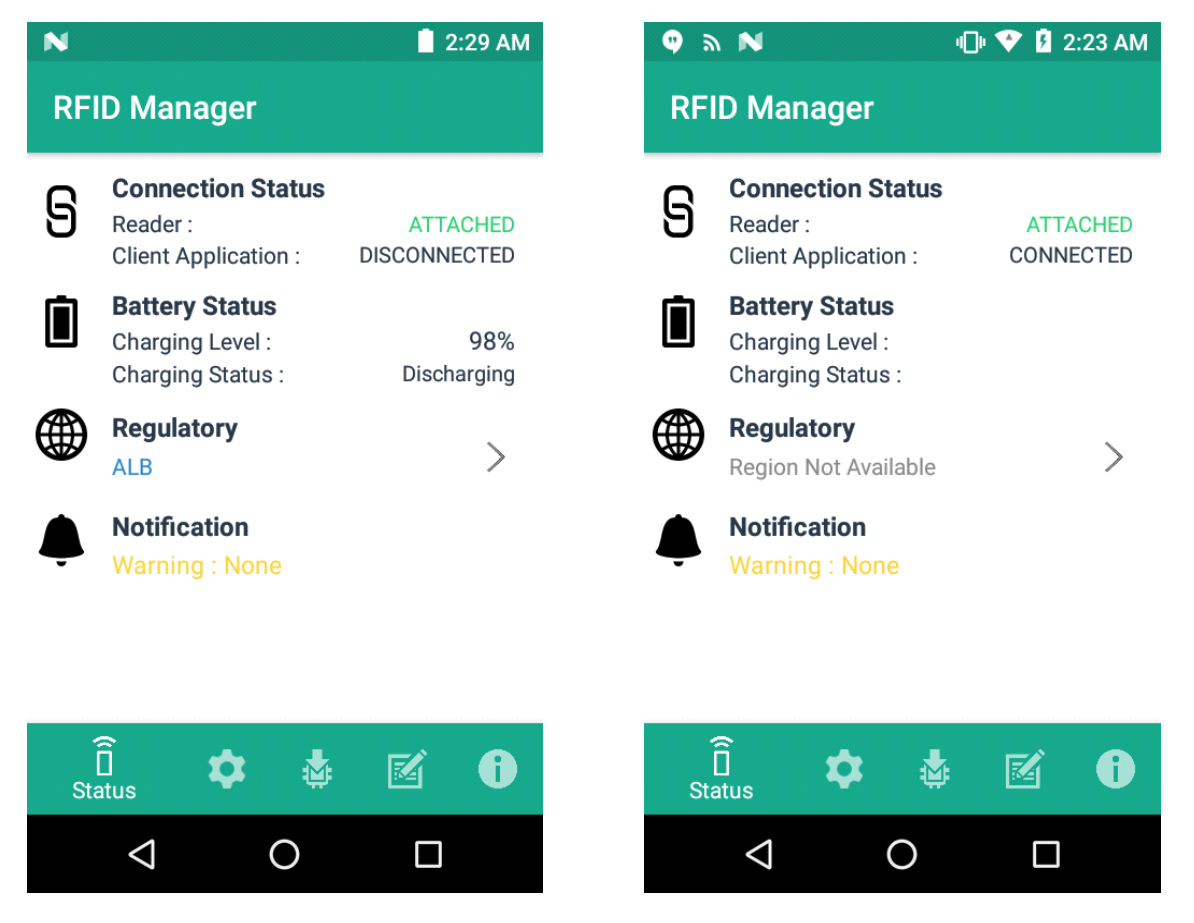

The **Battery Status** contains the battery **Charging Level** percentage and the **Charging Status** (Charging or Discharging). When the **Client Application** is connected, the **Battery Status** fields is blank.

When **Client Application** is connected, the **Regulatory** field is blank.

## **RFID Regulatory**

To set the region, select the **Regulatory** arrow button to open the **Regulatory** screen. Select the **Region** and **Channel Selection** settings and tap the **Apply** button. The **Region** drop-down displays the current region to which the device is set. Choose the correct region before using the device.

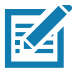

**NOTE:** The **Region** and **Channel Selection** requires setup before the initial use only. However, if a **Reset to Factory Defaults** operation is conducted on the RFD2000 RFID Sled, the operation removes the **Region**  and **Channel** configuration and needs to be reset.

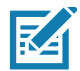

**NOTE:** Select only the country in which you are using the device.

- **• Channel Selection** is allowed only for the regions that allow channel setting.
- **•** Supported regions are reported by the RFD2000.
- **•** If the region is not configured on the RFD2000, the Regulatory status will show as NA.
- **•** A customer application can also set the region and configuration pragmatically.

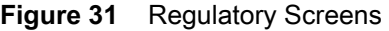

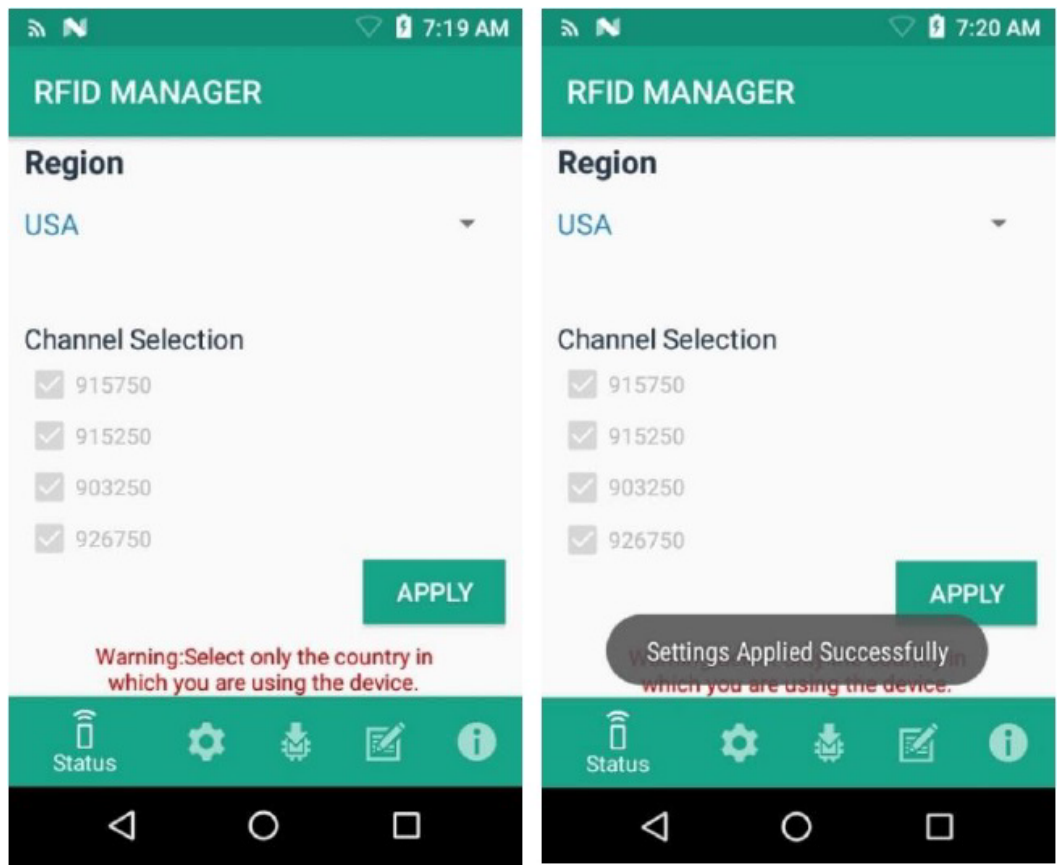

## **Settings**

To display Settings, select the **Settings** icon located on the bottom tool bar.

To edit notification control and reader reset functionality, select the **Settings** control button. Setting options are as follows:

- **• Battery Notification** If enabled, a low battery notification appears with the battery level indication.
- **• Battery Beep Notification** If enabled, s low battery beep notification is heard from the mobile computer.
- **• Temperature Notification** If enabled, a temperature high and critical notification appears with temperature level indications.
- **• Reader Attach / Detach notification** If enabled, notifications are generated when the reader is attached and connected or when reader is detached.
- **• Auto Firmware Update** If enabled, and when the device is attached to the mobile computer, firmware update starts automatically with the firmware stored in the application cache, if there is a version mismatch.

#### **Figure 32** Settings Screen

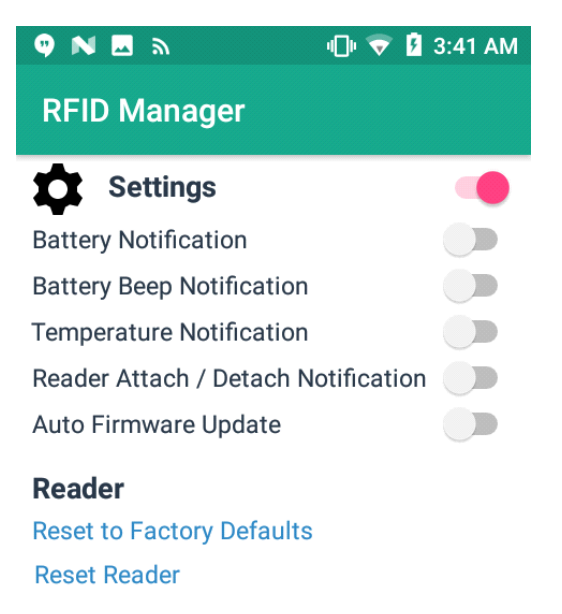

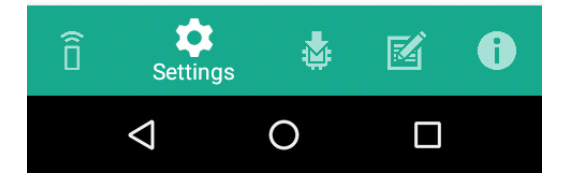

**• Reset to Factory Defaults** - Select **Reset to Factory Defaults** to reset all configuration and region settings to factory default settings. When selected, the reader reboots and a window message displays after successful operation. Reader status confirmation is located under **Home** > **Status**.

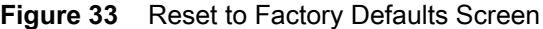

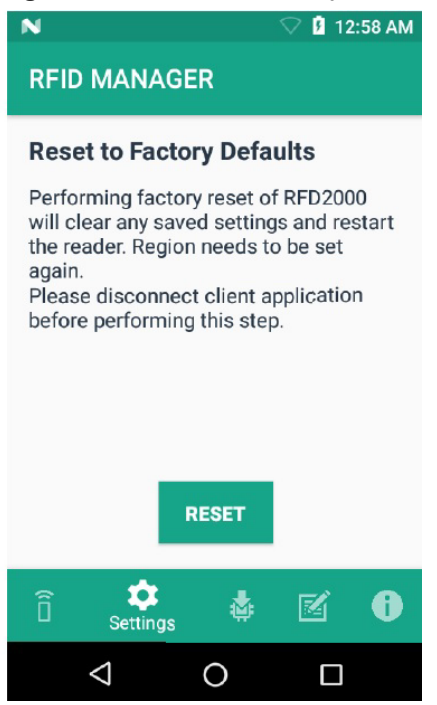

**• Reset Reade**r - Select R**eset Reader** to perform a reader restart. When selected, the reader reboots and a window message displays after successful operation. Reader status confirmation is located under **Home** > **Status**.

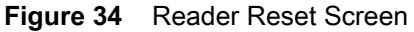

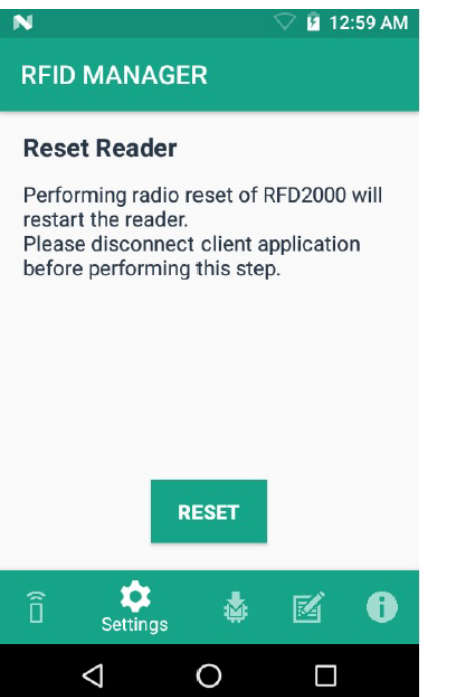

## RFID Manager

## **Firmware Update**

A product code update, bootloader, and radio update may be performed using the firmware update screen.

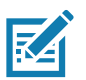

**NOTE:** When the RFID Management application is launched for the first time, a dialog box appears for permission to allow access for internal storage. To perform a firmware update, access must be allowed.

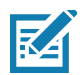

**NOTE:** More than 20% battery level is required to perform a Firmware Update.

To perform a firmware update:

- **1.** Copy the DAT or SCNPLG file into the TC20 SD card. Refer to the Transferring Files Using Media Transfer Protocol section of TC20 Mobile Computer Integrator guide at: [www.zebra.com/support.](www.zebra.com/support)
- **2.** Browse for the firmware DAT or SCNPLG file, either super combined image or individual files by selecting the folder icon.
- **3.** Select the required DAT or SCNPLG file from **File View** menu. When the file is selected, the application returns to update screen.

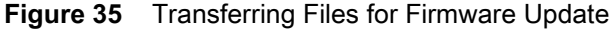

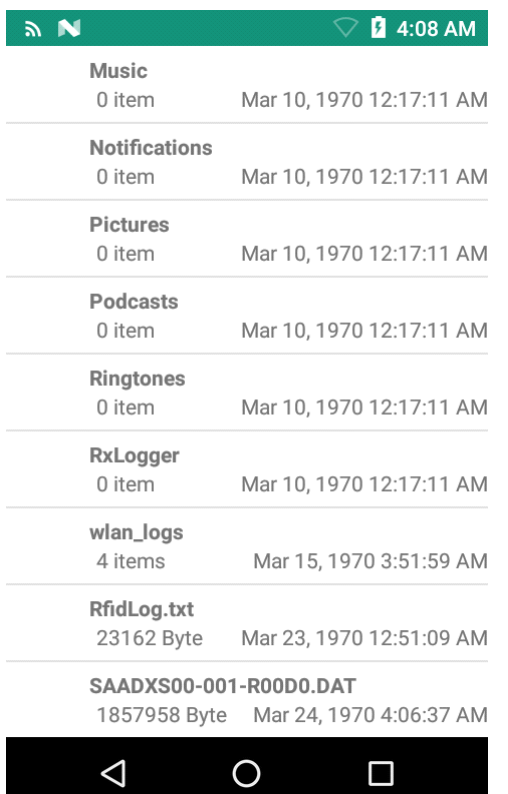

#### **4.** Select **UPDATE**.

<span id="page-49-0"></span>**Figure 36** RFID Manage Firmware Update Screen

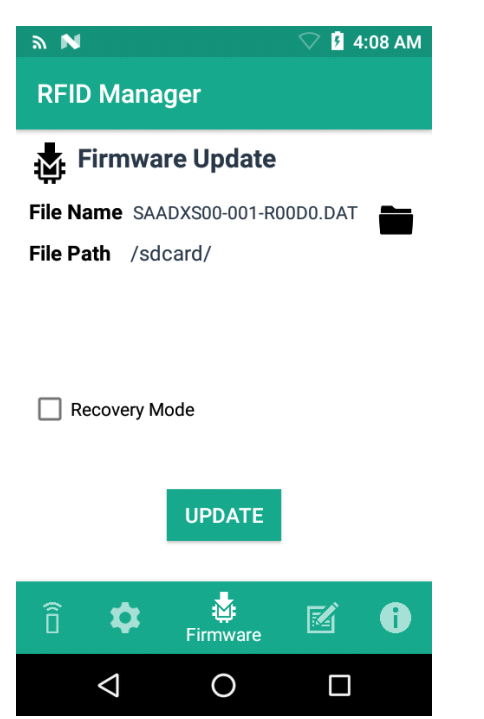

- **5.** The progress is shown with progress dialogues for RFID Radio, bootloader, and RFD2000 when a super combined image is used. A single progress dialogue is shown if an individual image file is used.
- **6.** After a successful update, a window displays a RFD2000 Firmware Installation Complete message.

**Figure 37** Firmware Update Progress Screen

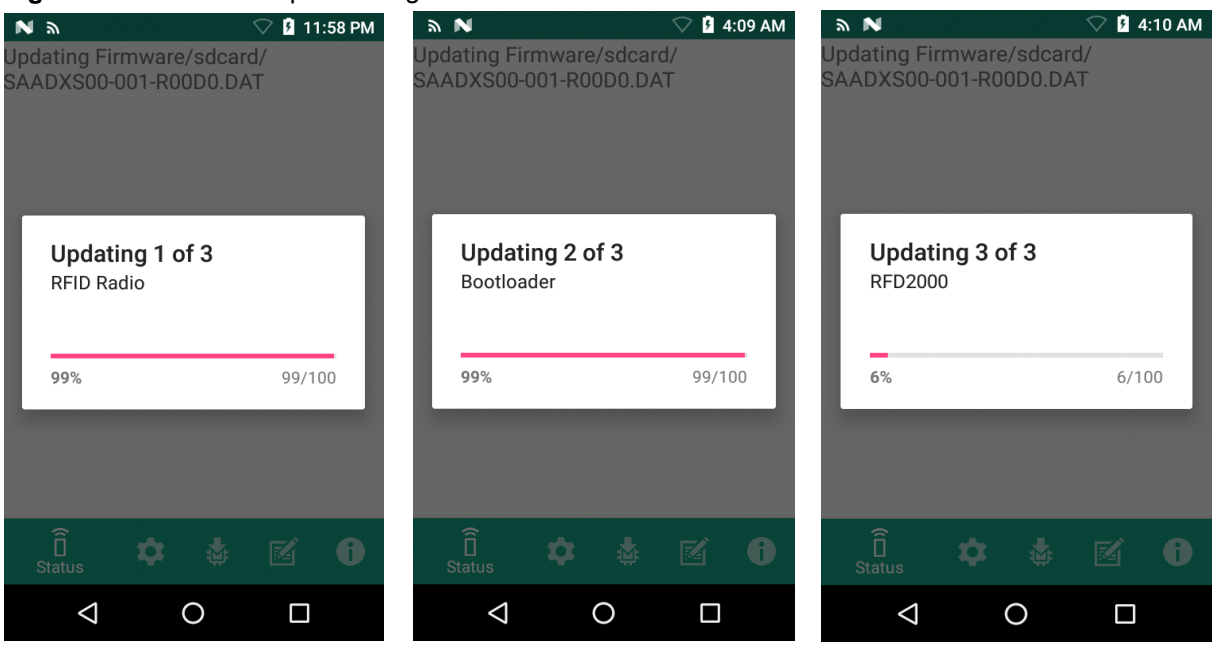

## RFID Manager

The updated firmware information is displayed on the Information screen.

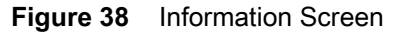

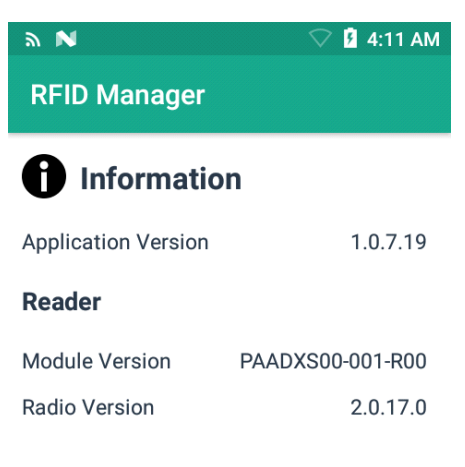

#### Copyright (C) 2017

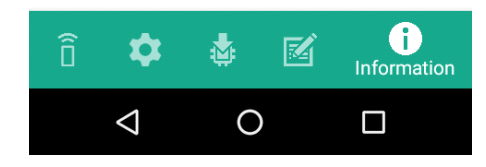

## **Recovery Mode**

Only select the **Recovery Mode** check box (see [Figure 36 on page 50](#page-49-0)) if the RFD2000 firmware is suspected to be corrupted. Contact the Zebra support team to use the Recovery Mode option.

## **RFID Manager Log**

The following options may be enabled to capture reader logs.

- **• Real-time Logs** Captures real time logs from the RFD2000.
- **• Retrieve Buffered Logs** Captures the buffered logs from the RFD2000.
- **• Debug Logs** Captures RFID Manager debug logs.

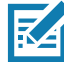

**NOTE:** All three logs can be enabled. If all three logs are disabled, default logs from the application is captured which does not include RFD2000 logs.

#### **Figure 39** RFID Manager Logger Screen

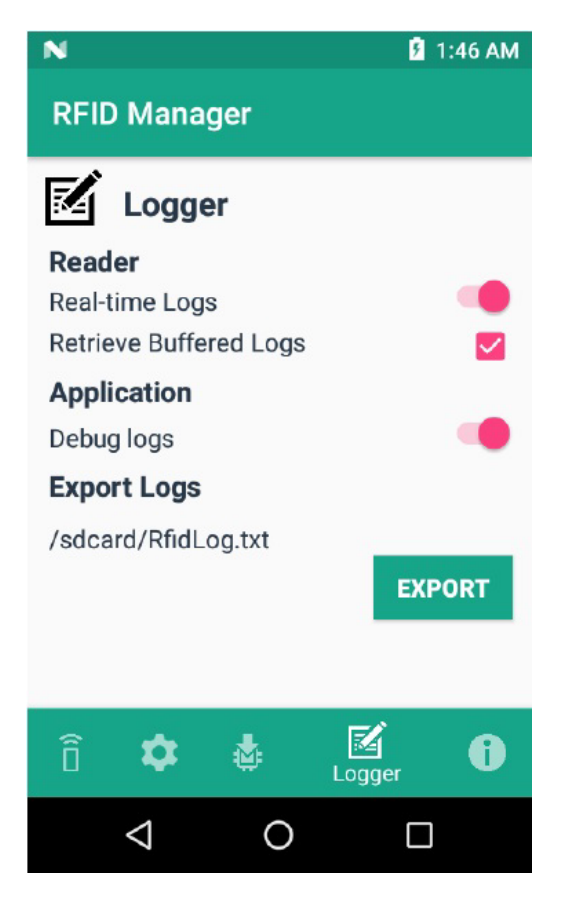

To capture real time logs:

- **1.** Enable **Real-time logs**.
- **2.** Connect and use the RFID application to create logs.
- **3.** Tap on **Export** to retrieve the real time logs. It is not required to disconnect or exit the RFID application.

The Retrieve Buffered Logs option can only be used if the RFID application is disconnected or not running.

The standard RX Logger application can also be used to get RFIDAPI3 and RFIDSERVICE activity.

## **Exporting Log Files**

To export captured log files, select the **Export** button. The log file is saved as RfidLog.txt at a root of the TC20 file system. Retrieve the log file after connecting with PC. RfidLog.txt file is located in the internal storage of the root folder.

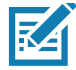

**NOTE:** If the client is connected, RFID Manager allows exporting of debug logs only. Dump logs cannot be retrieved.

## **Beeper Indications**

The RFID Manager application provides beeper indications on TC20 for the following:

- **•** Low battery alert
- **•** Charging start indication.

## **About**

The **About** screen displays the RFID Manager **Application Version**, **Reader Module**, and **Radio Version** as reported by the RFD2000.

**Figure 40** About Screen

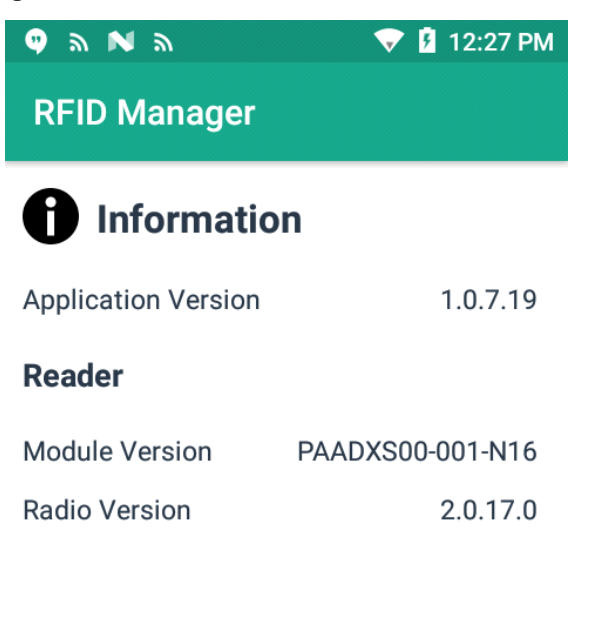

### Copyright (C) 2017

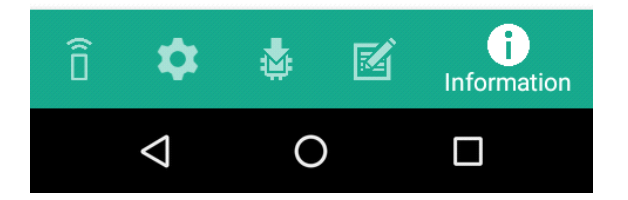

# **RFID Scan-Scan-Write**

## **Introduction**

The Zebra Scan-Scan-Write application demonstrates the use case of using the Android Mobile Device with the RFD2000 to program tags. The application showcases the typical use case of scanning the UPC & EPC barcodes and uses the information to write the unique EPC ID to the tag.

The application works with UPC-12/14 (GTIN12 & GTIN14) barcode for company prefix and item identifier. The Serial number is derived from temporary EPC tags scanned.

## **Application Usage and Screens**

**1.** Upon launch of the Scan-Scan-Write application, a list of devices displays. Choose the device and tap **Select** Device. After auto connection with RFD2000, the reader name displays.

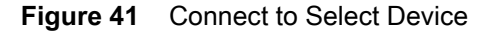

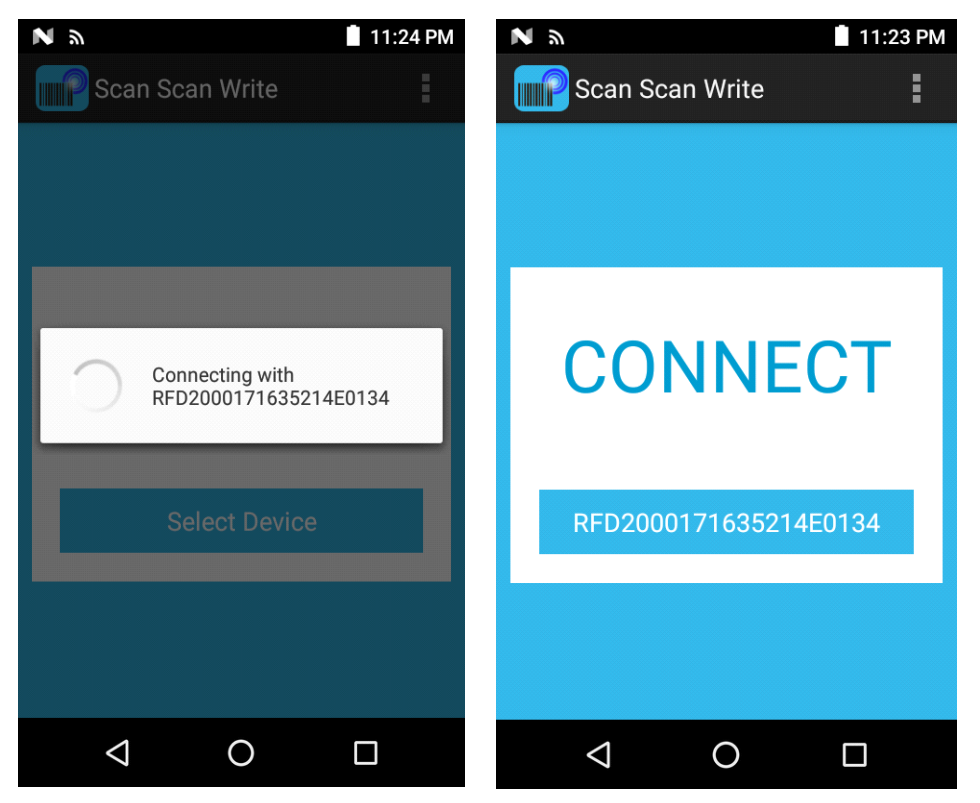

**2.** Tap on Overflow icon on the action bar, which leads to available readers and displays enumerated scanner device and RFD2000 reader name with connection status. To disconnect with the RFD2000, uncheck the desired check box.

**Figure 42** Available Readers Screen

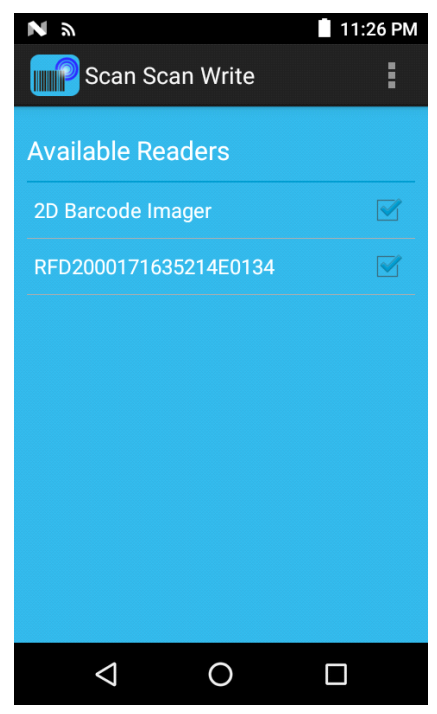

**3.** Upon successful connection with the reader, the application automatically displays the **Scan UPC Barcode** screen.

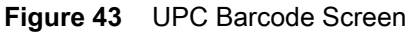

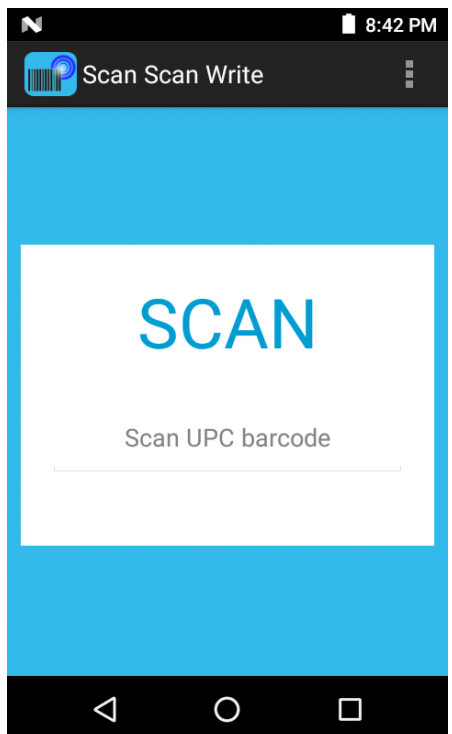

**4.** Scan the UPC barcode. The EPC barcode screen displays.

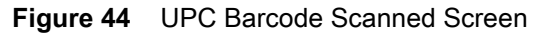

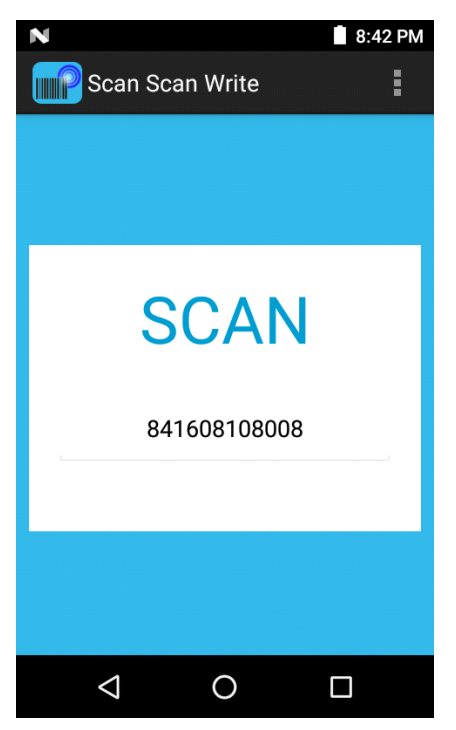

**5.** Upon successful scan of the EPC application, the write screen displays for writing of generated SGTIN96 EPC Tag ID.

**Figure 45** EPC Barcode Scan Screen

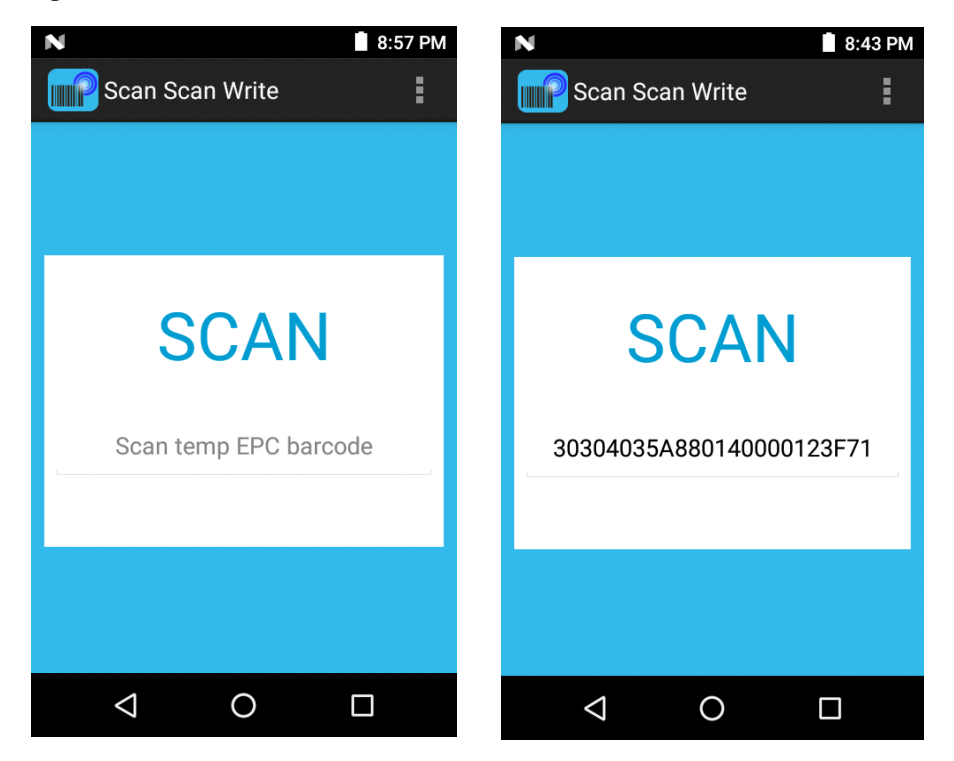

- **6.** A notification of **Write Success** or A**ccess No Response From Tag** message displays.
- **7.** Tap on **Encode Next Tag** to continue.

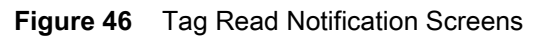

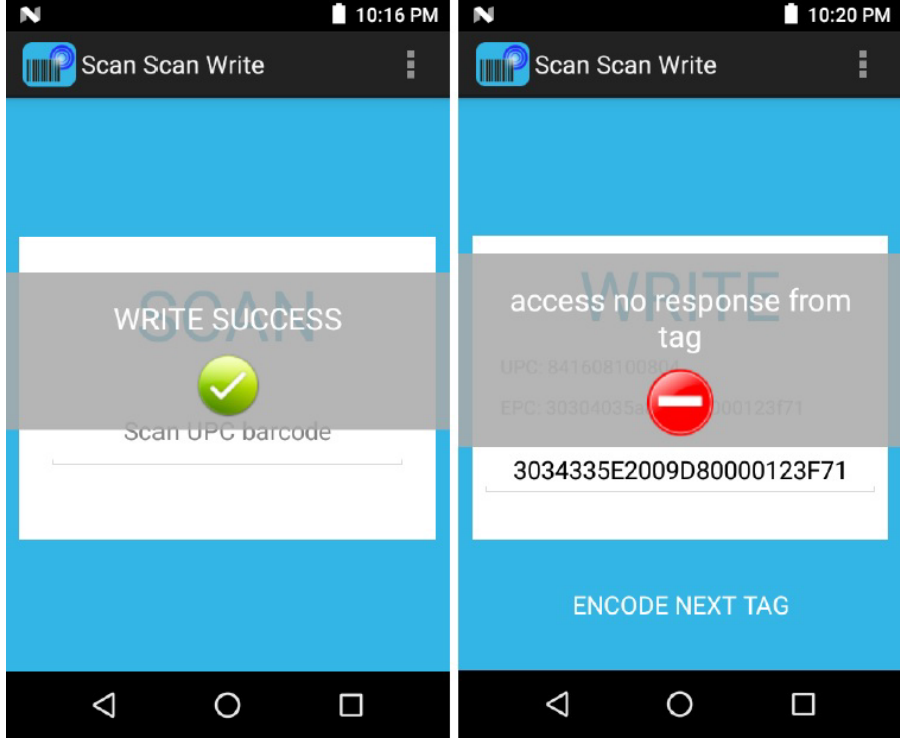

## **Settings**

Select the overflow icon in the bottom toolbar to display the setting options.

- **•** Reader List of available readers
- **• Power Level** Power changes are currently not supported. The write operation is performed at maximum value.
- **• SGTIN96**  The application considers filter and partition value in edit text box while formatting SGTIN96 EPC tag ID.

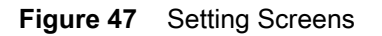

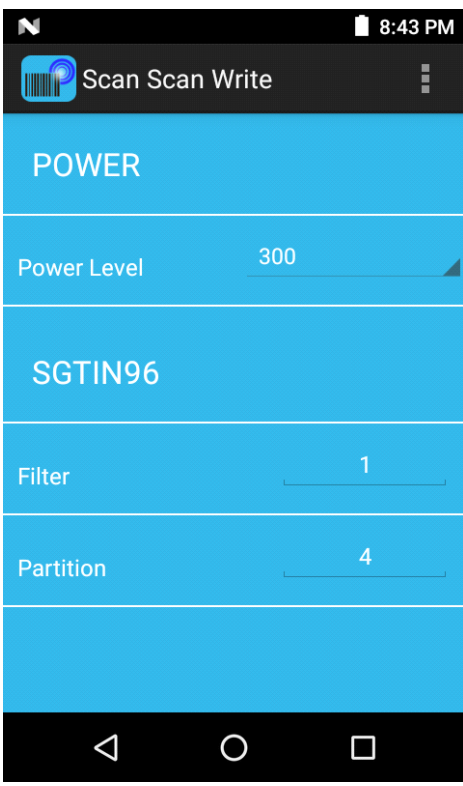

# **StageNow**

# **StageNow Staging Solution**

Zebra Technologies' StageNow allows any size organization to easily stage a handful or thousands of Android devices with a quick scan of a barcode or tap on an NFC tag. StageNow provides an easy Wizard-based tool that allows even complex Staging profiles to become simple to create.

The StageNow Installation Guide provides instructions for installing, uninstalling, and upgrading the StageNow Staging Solution, and includes information on versions, compatibility, and system requirements. Refer to the StageNow Installation Guide and firmware at: www.zebra.com/support.

# **RFID Manager StageNow Plug-in**

# **Introduction**

This chapter provides the steps necessary to configure StageNow to update the RFD2000 firmware and configuration. It also provides the steps to import the RFID CSP plug-in into the StageNow app and generate various profiles for firmware updates and reader configurations.

# **Requirements**

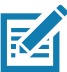

**NOTE:** The plug-in was tested with StageNow versions 2.9.1.1279 and 2.9.1.1328.

- **•** RFD2000 StageNow plug-in: RFD2000-StageNow-Plugin-v1.1.zip
- **•** StageNow v2.9
- **•** RFD2000 firmware in DAT format (SAADXS00-001-R04D0.DAT) or RFD format (RFD2000-SAADXS00-001-R04.RFD). These files can be downloaded from the Zebra RFD2000 Support site at:<www.zebra.com/us/en/support-downloads/software/firmware/rfd2000-firmware.html>
- **•** Staging server configured with StageNow
- **•** TC20 with RFD2000 RFID Manager version 1.0.7.22

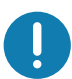

**IMPORTANT:** Before using StageNow, prepare the TC20 to stage the RFD2000 by running the RFID Manager at least one time so that it registers the CSP plug-in properly.

# **Importing RFID Manager CSP Plug-in**

To import RFID Manager CSP plug-in into the StageNow application:

- **1.** Open the **StageNow** application.
- **2.** Select **CSP Library**.

**Figure 48** Import RFID Manager - CSP Library Selection

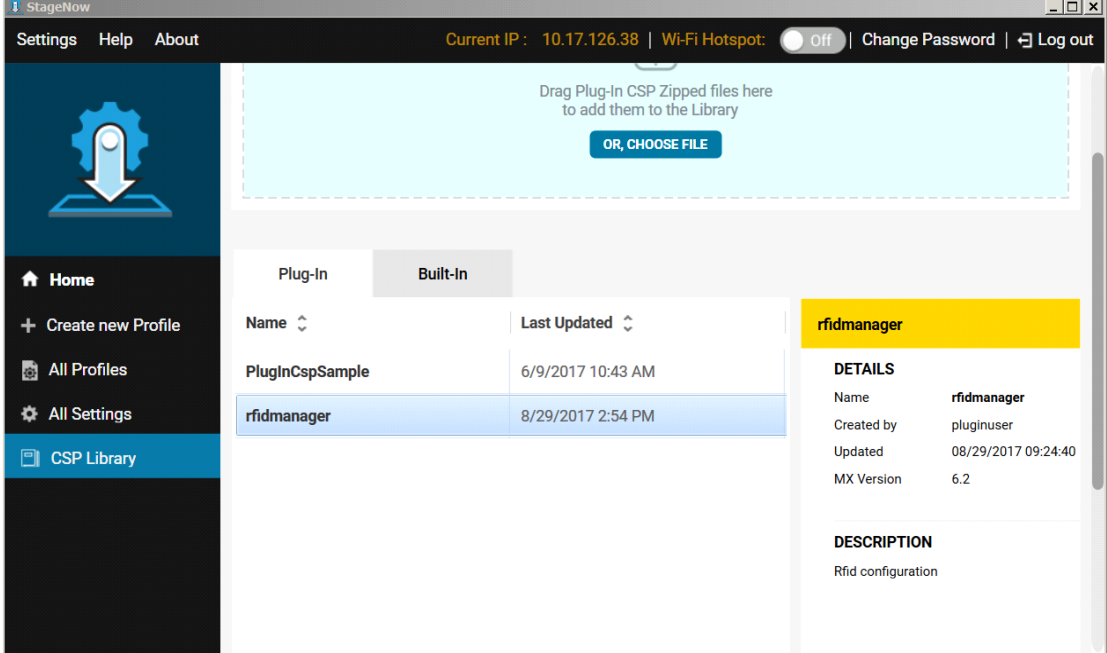

- **3.** Select **CHOOSE FILE**.
- **4.** Browse the RFD2000-StageNow-Plugin-v1.1.zip.

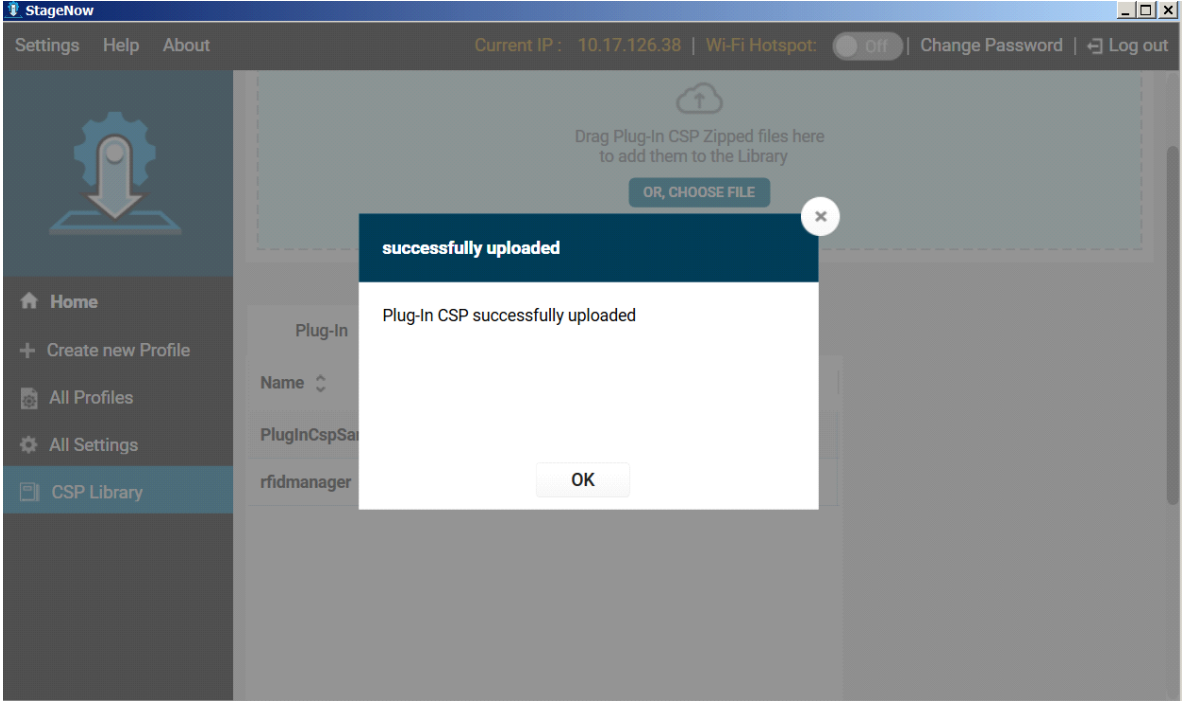

**Figure 49** Plug-in CSP Successful Upload Window

**5.** When the upload of the .zip file successfully completes the RFID Manager entry displays [\(Figure 50](#page-61-0)).

<span id="page-61-0"></span>**Figure 50** RFID Manager Last Updated Entry

| <b>V</b> StageNow        |                    |                 |                        |                |                                    |  |
|--------------------------|--------------------|-----------------|------------------------|----------------|------------------------------------|--|
| Settings Help<br>About   |                    |                 |                        |                | Curr                               |  |
|                          | <b>CSP Library</b> |                 |                        |                |                                    |  |
|                          |                    |                 |                        |                | Drag Plug-In CSP Zipped files here |  |
| A <sup>t</sup> Home      |                    |                 |                        |                | to add them to the Library         |  |
| + Create new Profile     |                    |                 |                        |                | OR, CHOOSE FILE                    |  |
| <b>All Profiles</b>      |                    |                 |                        |                |                                    |  |
| <b>All Settings</b><br>∗ | Plug-In            | <b>Built In</b> |                        |                |                                    |  |
| <b>CSP Library</b><br>a  | Name $\hat{C}$     |                 | Last Updated $\degree$ | <b>Actions</b> |                                    |  |
|                          | PlugInCspSample    |                 | 6/9/2017 10:43 AM      | Ť              |                                    |  |
|                          | rfidmanager        |                 | 10/5/2017 1:34 PM      | Ô              |                                    |  |

# **Creating Firmware Update Profile Using StageNow**

This section provides the steps to create a new firmware profile. The example that follows creates a profile to copy the SAADXS00-001-N10D0.DAT file from the staging server to the device and then update the firmware.

To create a new firmware profile:

- **1.** Ensure both the staging device and the staging server are connected and accessible through the network.
- **2.** Select **Create new Profile** from the side menu.

<span id="page-62-0"></span>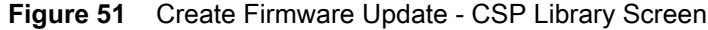

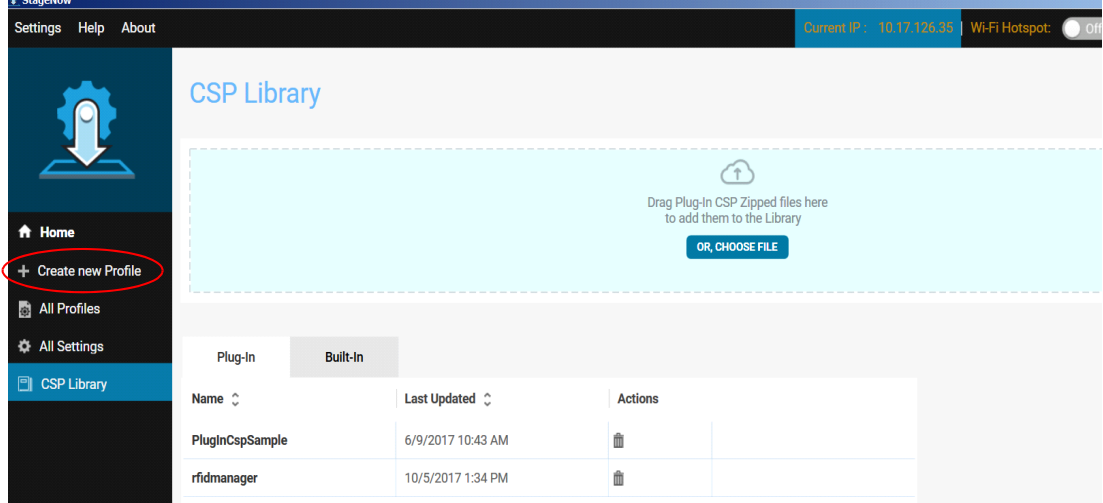

**3.** From the **Select a Wizard** window, select **XpertMode** then select **Create**.

<span id="page-62-1"></span>**Figure 52** Wizard Window Selection

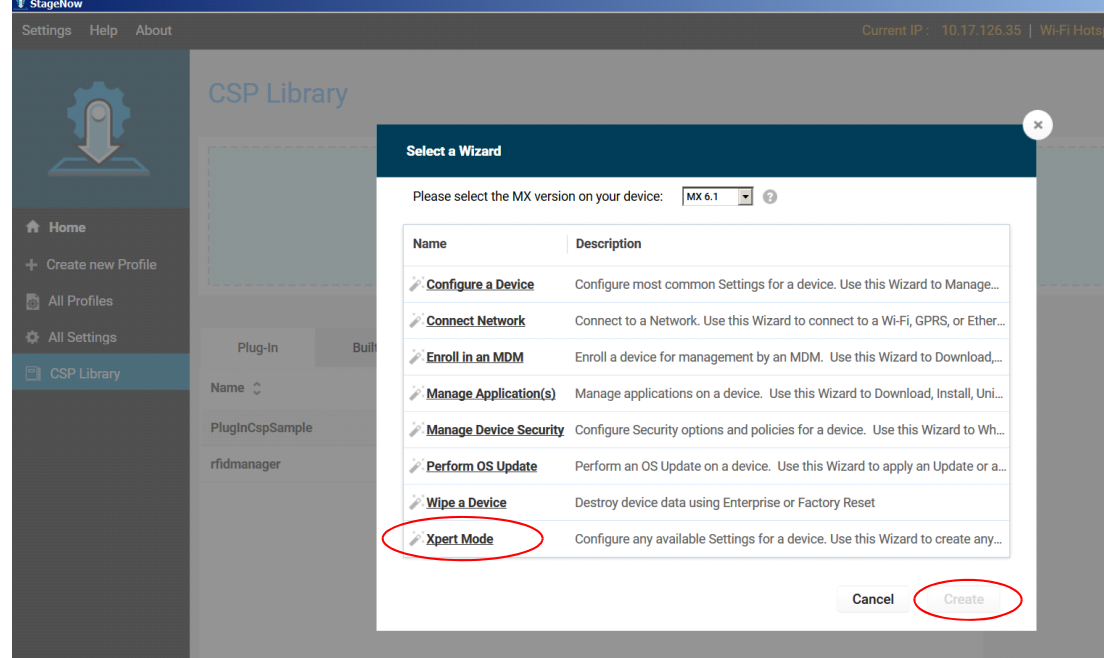

**4.** Enter a new profile name in the **Enter Profile name:** text box. For example, Rfid-N10-Update as shown in [Figure 53](#page-63-0). Select **Start**.

> $-10x$ Log out

A

Wizards

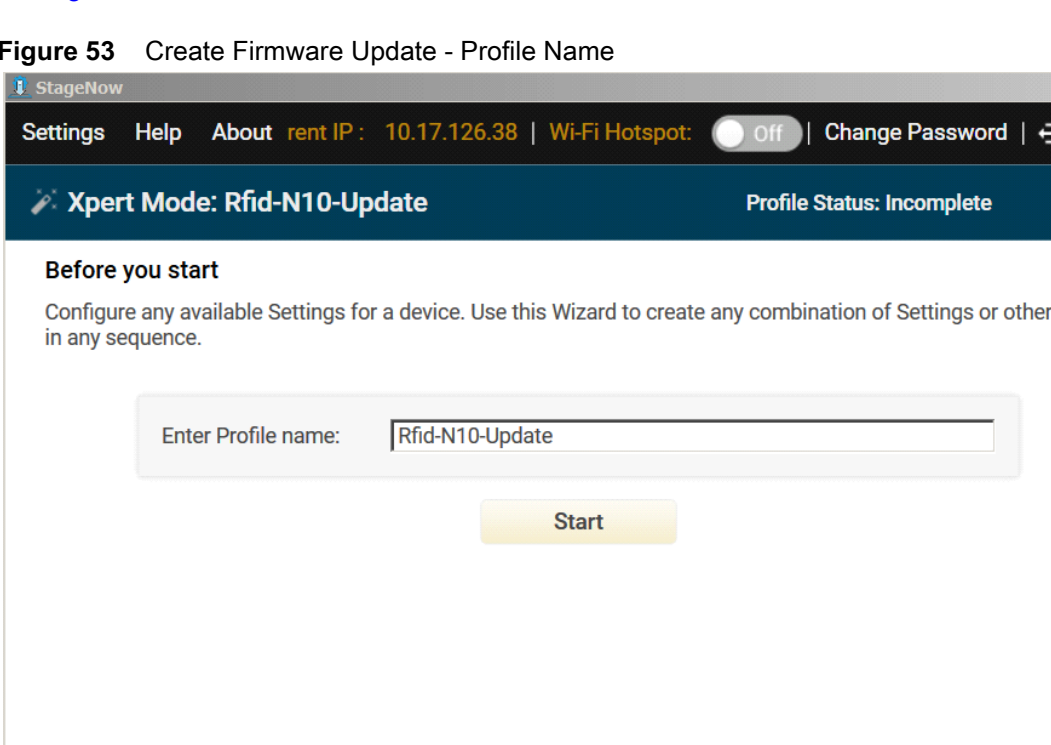

<span id="page-63-0"></span>**Figure 53** Create Firmware Update - Profile Name

**5.** Select **n**ext to **FileMgr CSP** and **rfidmanager CSP** and select **Add**.

**Figure 54** Create Firmware Update - Add Applications

| Before you start<br>Configure any available Settings for a device. Use t | <b>ADD / EDIT</b>       |                                            |           |                                           |
|--------------------------------------------------------------------------|-------------------------|--------------------------------------------|-----------|-------------------------------------------|
|                                                                          | <b>SETTINGS</b>         | <b>WIZARD</b>                              |           | <b>CONFIG</b><br><b>DEPLOY</b>            |
|                                                                          | <b>Name</b>             | <b>Description</b>                         | Add       | 1222<br>1. FileMgr<br>×<br>en e           |
|                                                                          | PersonalDictionary<br>O | Manage personal dictionary                 | $\bullet$ | $\dim$<br>2. rfidmanager<br>×<br>$\cdots$ |
|                                                                          | O<br>PlugInCspSample    | <b>RFID Configurations</b>                 | O         |                                           |
|                                                                          | U<br>PowerKeyMgr        | Manage Power Key Configuration             | Ô         |                                           |
|                                                                          | PowerMgr<br>Ů           | Perform power management operations        | Ô         |                                           |
|                                                                          | O                       | RemoteScannerMgr Remote Scanner Management | $\bullet$ |                                           |
|                                                                          | c<br>rfidmanager        | <b>Rfid configuration</b>                  | O         |                                           |
|                                                                          | ScanModeMgr             | Set Scan Mode                              | O         |                                           |
|                                                                          | SdCardMgr               | Manage SdCard Configuration                | O         |                                           |

<span id="page-64-1"></span>**6.** Enter the **Target Path and File Name** (i.e., the target path in the device) and the **Source File URI** (i.e., the file path in the staging server) as shown in [Figure 55](#page-64-0). Select **Continue**.

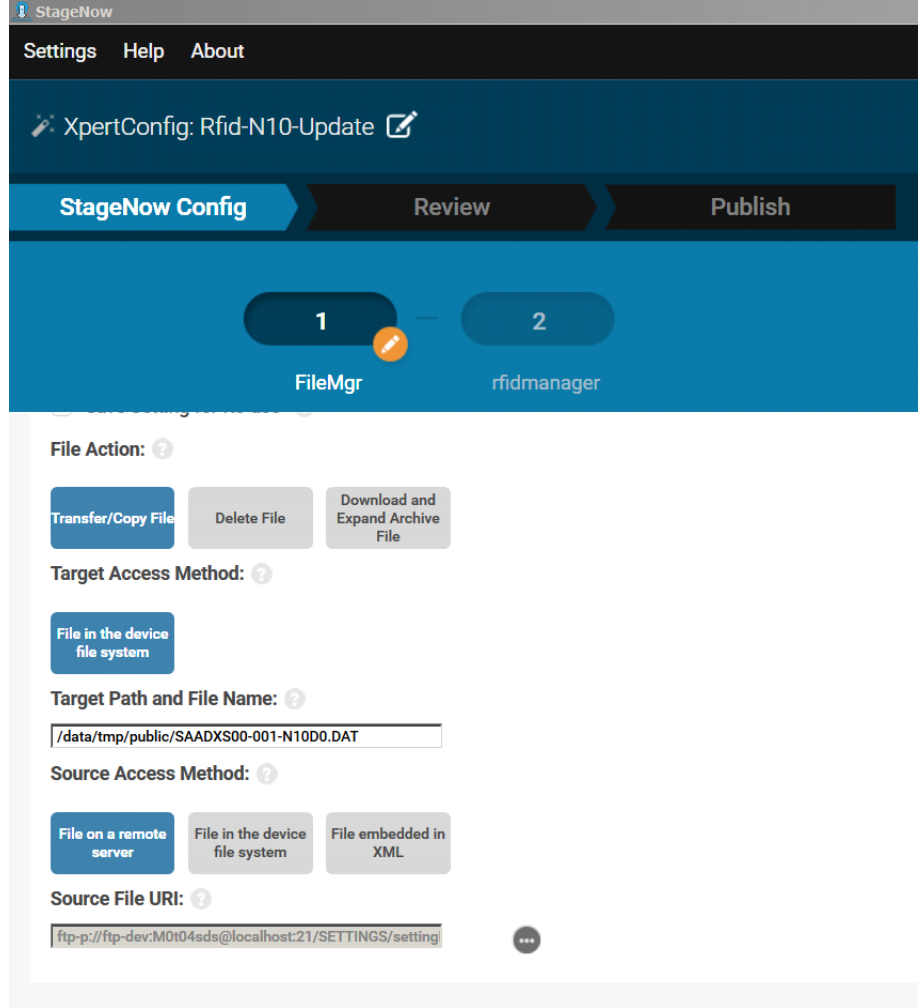

<span id="page-64-0"></span>**Figure 55** Create Firmware Update - FileMgr Configuration

**7.** Select the **Firmware Update** check box and enter the Firmware **Update FileName**. This is the **Target Path** and **File Name** entered in [Step 6](#page-64-1) (/data/tmp/public/SAADXS00-001-N10D0.DAT). Select **Continue >**.

**Figure 56** Create Firmware Update - RfidManager Configuration

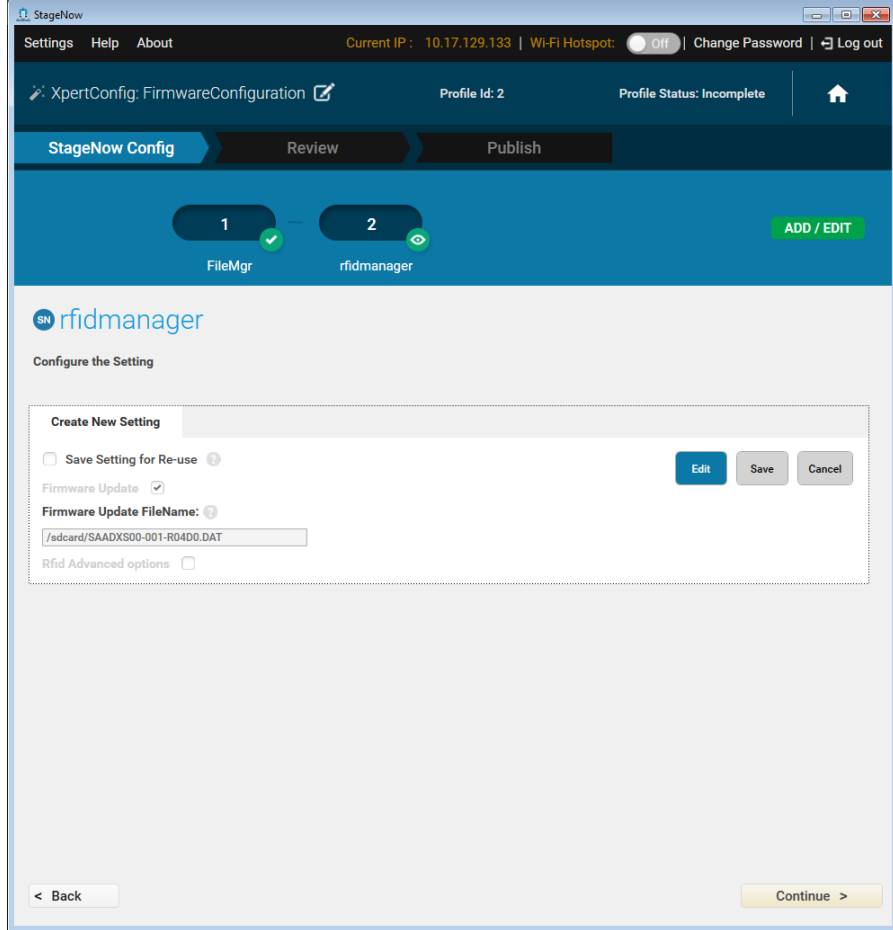

**8.** Review your input and select **Complete Profile >**.

#### **Figure 57** Review and Complete Profile

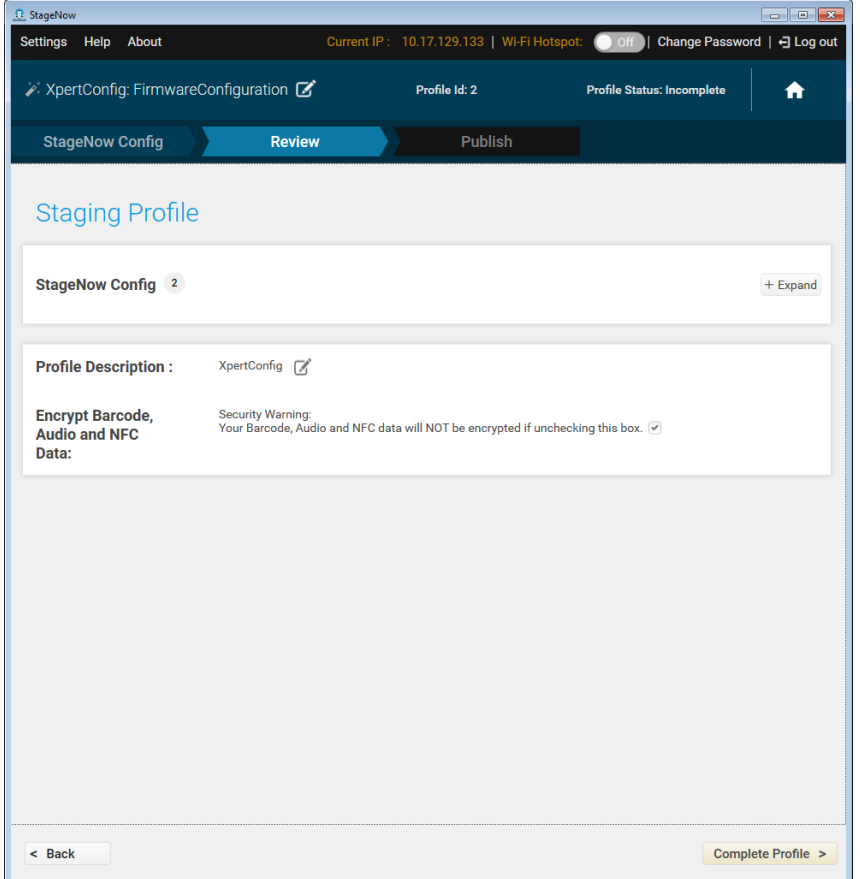

**9.** Select the required **Barcode Type** check box. Select **Test**.

**Figure 58** Create Firmware Update - Barcode Selection

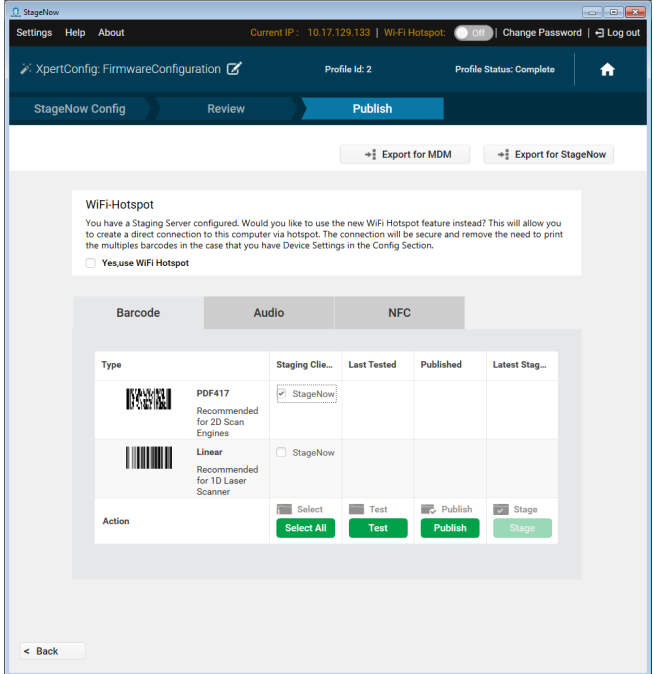

- **10.** Test generates a barcode which can be scanned using the StageNow client on the device to stage the firmware.
- **Figure 59** Stage Firmware Barcode

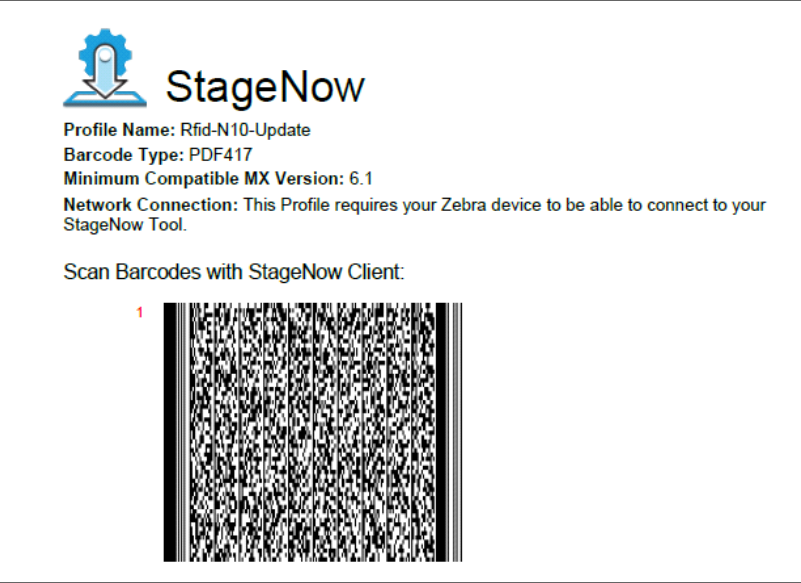

# **Creating Reader Configurations**

This section provides the steps to create a new regulatory configuration profile using advanced options within StageNow.

To create a profile and update the region, channel mask, and channel hopping:

- **1.** Ensure both the device to be staged and the staging server are connected and accessible through the network.
- **2.** Select **Create new Profile** and then select **XpertMode** (see [Figure 51](#page-62-0) and [Figure 52](#page-62-1) o[n page 63](#page-62-0)).
- **3.** Select **O** next to **rfidmanager** and select **Add**.

#### **Figure 60** Adding RFID Configuration

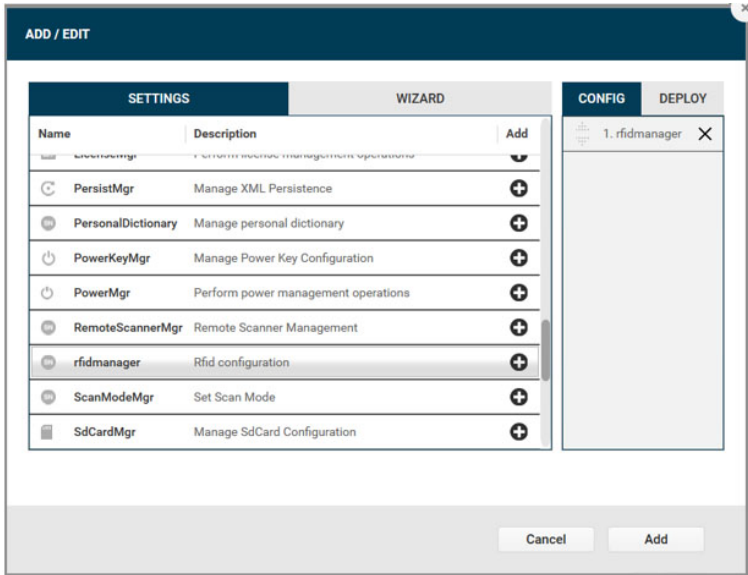

- **4.** Enter the following settings shown in [Figure 61 on page 69](#page-68-0).
	- **•** Channels Mask
	- **•** Country of Operation (region)
	- **•** Channel Hopping values
	- **•** Antenna information
	- **•** Singulation Control
	- **•** Export Settings

#### <span id="page-68-0"></span>**Figure 61** Creating rfidmanager Profile

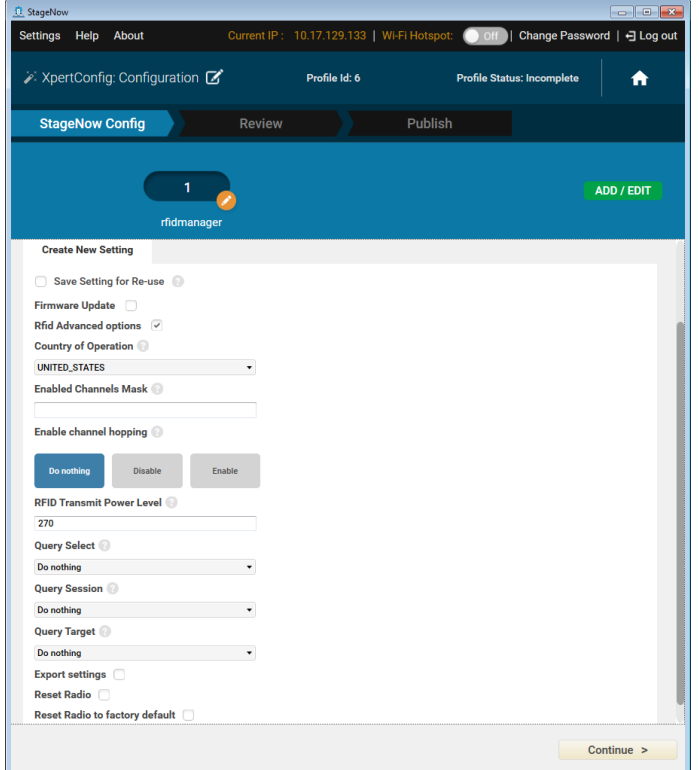

Notes:

- **a.** Profiles can be created independently for all elements (Channels Mask, Country of Operation, Channel Hopping, Transmit Power Level, Query Session, Export Settings).
- **b.** Select **Export settings** for reader information (device details, firmware version, logs, device commands, channel info). All details are stored in the SD card, file name export\_logs.txt.
- **c.** When channel hopping is enabled, multiple channels can be selected. When channel hopping is disabled, only one channel can be selected to apply the region setting.
- **d.** When negative values, strings, or out of bound values are applied those values do not appear in applications.
- **e.** When the Country of Operation is the United States, Channels Mask values are not required. If supplied they do not appear in applications.
- **5.** Select **Continue >**, review your inputs, Select **Complete Profile**.
- **6.** Select the required **Barcode Type** check box. Select **Test**.

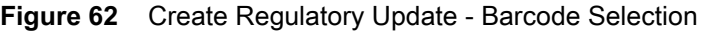

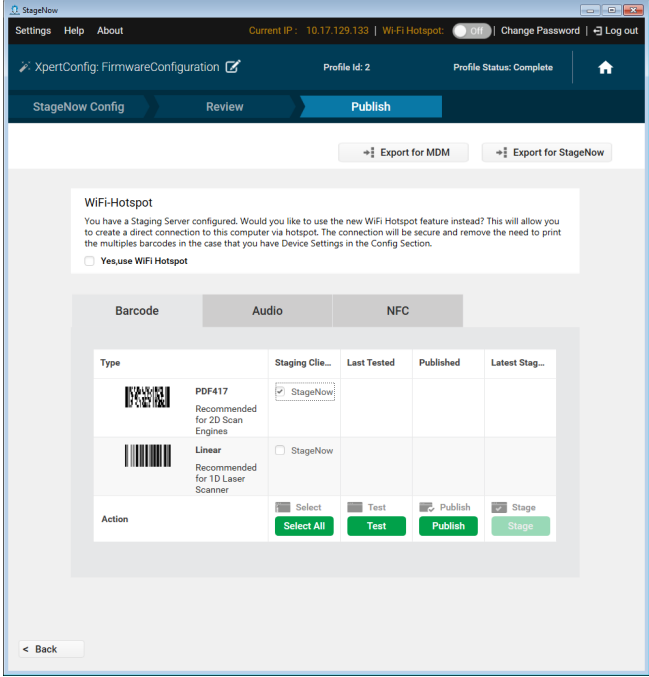

**7.** Test generates the barcode in [Figure 63.](#page-69-0) This barcode can be scanned using the StageNow client on the device to stage the regulatory advance config and antenna information.

<span id="page-69-0"></span>**Figure 63** Stage Reegulatory Advance Config and Antenna Barcode

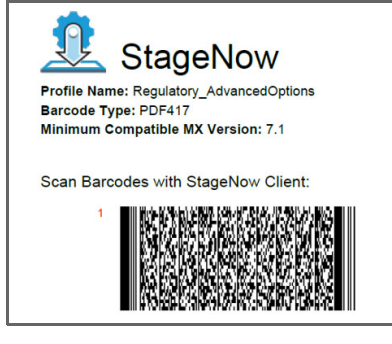

## **Creating Reset Radio and Reset to Factory Profiles**

This section provides the steps to create reset radio and reset to factory profiles using StageNow.

To create reset radio and reset to factory profiles:

- **1.** Ensure both the device to be staged and the staging server are connected and accessible through the network.
- **2.** Select **Create new Profile** and then select **XpertMode** (see [Figure 51](#page-62-0) and [Figure 52](#page-62-1) o[n page 63](#page-62-0)).
- **3.** Select **n**ext to rfidmanager and select **Add**.

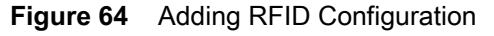

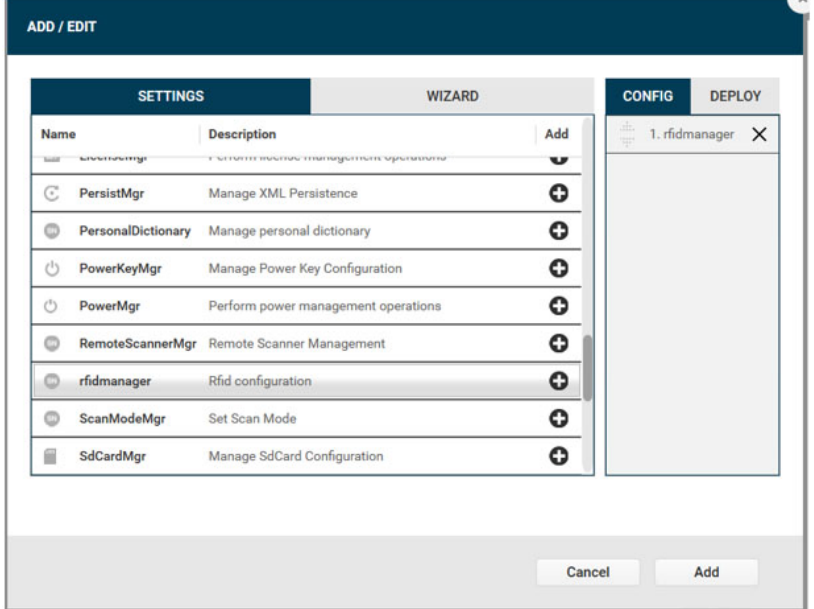

**4.** Select the **Reset Radio** and Reset Radio to factory default check boxes as shown in [Figure 65.](#page-70-0)

#### <span id="page-70-0"></span>**Figure 65** Resetting Radio

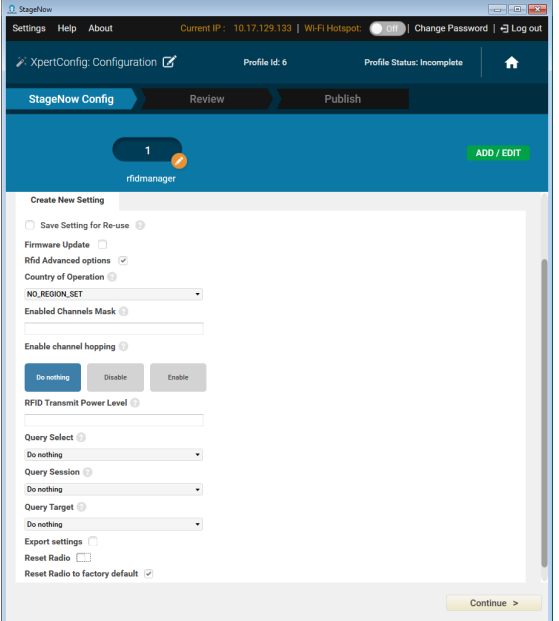

Notes:

- **a.** Profiles can be created independently for all elements (Reset Radio, Reset Radio to factory default).
- **b.** When **Reset Radio** is selected the device battery light blinks and the setting is applied.
- **c.** When **Reset Radio to factory default** is selected all the values in both management and demo application reset.
- **5.** Select **Continue >**, review your inputs, Select **Complete Profile**.
- **6.** Select the required **Barcode Type** check box. Select **Test**.

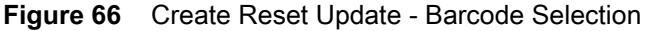

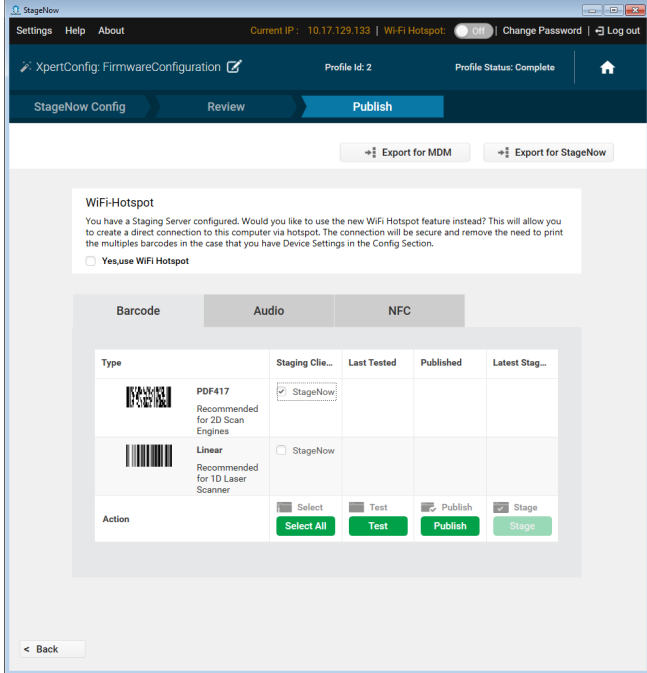

**7.** Test generates the barcode in [Figure 67.](#page-71-0) This barcode can be scanned using the StageNow client on the device to stage the resets.

<span id="page-71-0"></span>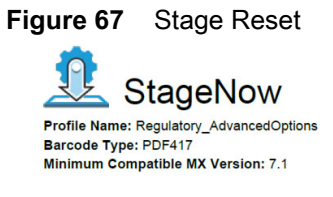

Scan Barcodes with StageNow Client:

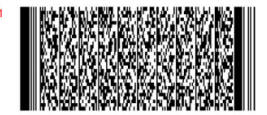
# **Applying Firmware and Regulatory Updates in One Profile**

Both firmware and regulatory updates can be applied using a single profile. Reader firmware is updated first and then the regulatory configuration is applied.

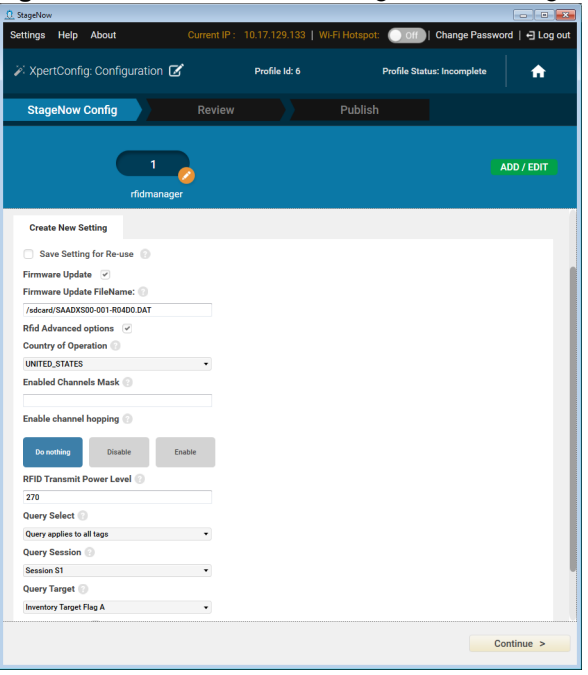

#### **Figure 68** Firmware and Configuration in Single Profile

# **Maintenance and Technical Specifications**

# **Introduction**

This chapter includes instructions on cleaning and maintenance, and provides troubleshooting solutions for potential problems.

# <span id="page-73-0"></span>**Cleaning**

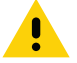

<span id="page-73-1"></span>**CAUTION:**Always wear eye protection.

Read warning label on compressed air and alcohol product before using.

If you have to use any other solution for medical reasons please contact Zebra for more information.

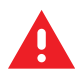

**WARNING:** Avoid exposing this product to contact with hot oil or other flammable liquids. If such exposure occurs, unplug the device and clean the product immediately in accordance with these guidelines.

#### **Approved Cleanser Active Ingredients**

100% of the active ingredients in any cleaner must consist of one or some combination of the following: isopropyl alcohol, bleach/sodium hypochlorite, hydrogen peroxide or mild dish soap.

#### **Harmful Ingredients**

The following chemicals are known to damage the plastics on the RFD2000 and Mobile Computers and can not come in contact with the device: ammonia solutions, compounds of amines or ammonia; acetone; ketones; ethers; aromatic and chlorinated hydrocarbons; aqueous or alcoholic alkaline solutions; ethanolamine; toluene; trichloroethylene; benzene; carbolic acid and TB-lysoform.

#### **Cleaning Instructions**

Do not apply liquid directly to the RFD2000 and Mobile Computers. Dampen a soft cloth or use pre-moistened wipes. Do not wrap the device in the cloth or wipe, but gently wipe the unit. Be careful not to let liquid pool around the display window or other places. Allow the unit to air dry before use.

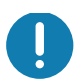

**IMPORTANT:** Do not clean the device or expose it to rain or moisture when the battery cover is removed. Without the battery cover, the device is not water/dust sealed.

#### **Special Cleaning Notes**

Many vinyl gloves contain phthalate additives, which are often not recommended for medical use and are known to be harmful to the housing of the RFD2000 and Mobile Computers. Do no handle the RFD2000 while wearing vinyl gloves containing phthalates, or before hands are washed to remove contaminant residue after gloves are removed. If products containing any of the harmful ingredients listed above are used prior to handling the RFD2000, such as hand sanitizer that contain ethanolamine, hands must be completely dry before handling the RFD2000 to prevent damage to the plastics.

#### **Materials Required**

- **•** Alcohol wipes
- **•** Lens tissue
- **•** Cotton tipped applicators
- **•** Isopropyl alcohol
- **•** Can of compressed air with a tube.

#### **Cleaning Cradle Connectors**

To clean the connectors on a cradle:

- **1.** Remove the DC power cable from the cradle.
- **2.** Dip the cotton portion of the cotton tipped applicator in isopropyl alcohol.
- **3.** Rub the cotton portion of the cotton tipped applicator along the pins of the connector. Slowly move the applicator back-and-forth from one side of the connector to the other. Do not let any cotton residue on the connector.
- **4.** Rub all sides of the connector with the cotton tipped applicator.
- **5.** Spray compressed air in the connector area by pointing the tube/nozzle about ½ inch away from the surface.

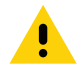

**CAUTION:**Do not point nozzle at yourself and others, ensure the nozzle or tube is pointed away from your face.

- **6.** Ensure that there is no lint left by the cotton tipped applicator, remove lint if found.
- **7.** If grease and other dirt can be found on other areas of the cradle, use lint free cloth and alcohol to remove.
- **8.** Allow at least 10 to 30 minutes (depending on ambient temperature and humidity) for the alcohol to air dry before applying power to cradle.

If the temperature is low and humidity is high, longer drying time is required. Warm temperature and dry humidity requires less drying time.

#### **Cleaning Frequency**

The cleaning frequency is up to the customer's discretion due to the varied environments in which the mobile devices are used. They may be cleaned as frequently as required. However when used in dirty environments it may be advisable to periodically clean the scanner exit window to ensure optimum scanning performance.

#### **Maintenance**

<span id="page-74-0"></span>For trouble-free service, observe the tips that follow when using the device.

#### **RFD2000**

- **•** Although the device is water and dust resistant, do not expose it to rain or moisture for an extended period of time. In general, treat the device as a pocket calculator or other small electronic instrument.
- **•** Do not clean the device or expose it to rain or moisture when the battery is removed. Without the battery, the device is not water/dust sealed.
- **•** Do not drop the device or subject it to strong impact.
- **•** Protect the device from temperature extremes. Do not leave it on the dashboard of a car on a hot day, and keep it away from heat sources.
- **•** Do not store or use the device in any location that is extremely dusty, damp, or wet.
- **•** Do not use window cleaning solution. Use a soft cloth dampened with a 50/50 solution of isopropyl alcohol and water. See [Cleaning on page 74](#page-73-0).
- **•** Do not allow the solution to form a pool of liquid anywhere on the screen or device.
- <span id="page-75-0"></span>**•** Do not use a large amount of solution to cause the device to remain wet.

#### **Battery**

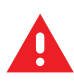

**WARNING:** Do not store the device with the battery installed. Doing so long term may cause irreversible harm to the battery. Always store the battery removed from the device. If a battery is installed during long term storage, it may discharge to point at which it cannot be recovered.

Even when stored separately from device it is important to follow industry standard guidelines. When batteries are stored over a year, battery cell manufacturers advise that some irreversible deterioration in overall battery quality may occur. To minimize this loss, they recommend storing batteries half charged in a dry, cool place between 41° and 77°F (5° and 25°C), the cooler the better. Charge batteries to half capacity at least once a year. In order to charge a battery to half capacity, take a fully discharged battery and charge it for two hours. If an electrolyte leakage is observed, avoid any contact with the affected area and properly dispose of the battery.

# **Technical Specifications**

<span id="page-76-0"></span>**Table 9** RFD2000 Technical Specifications

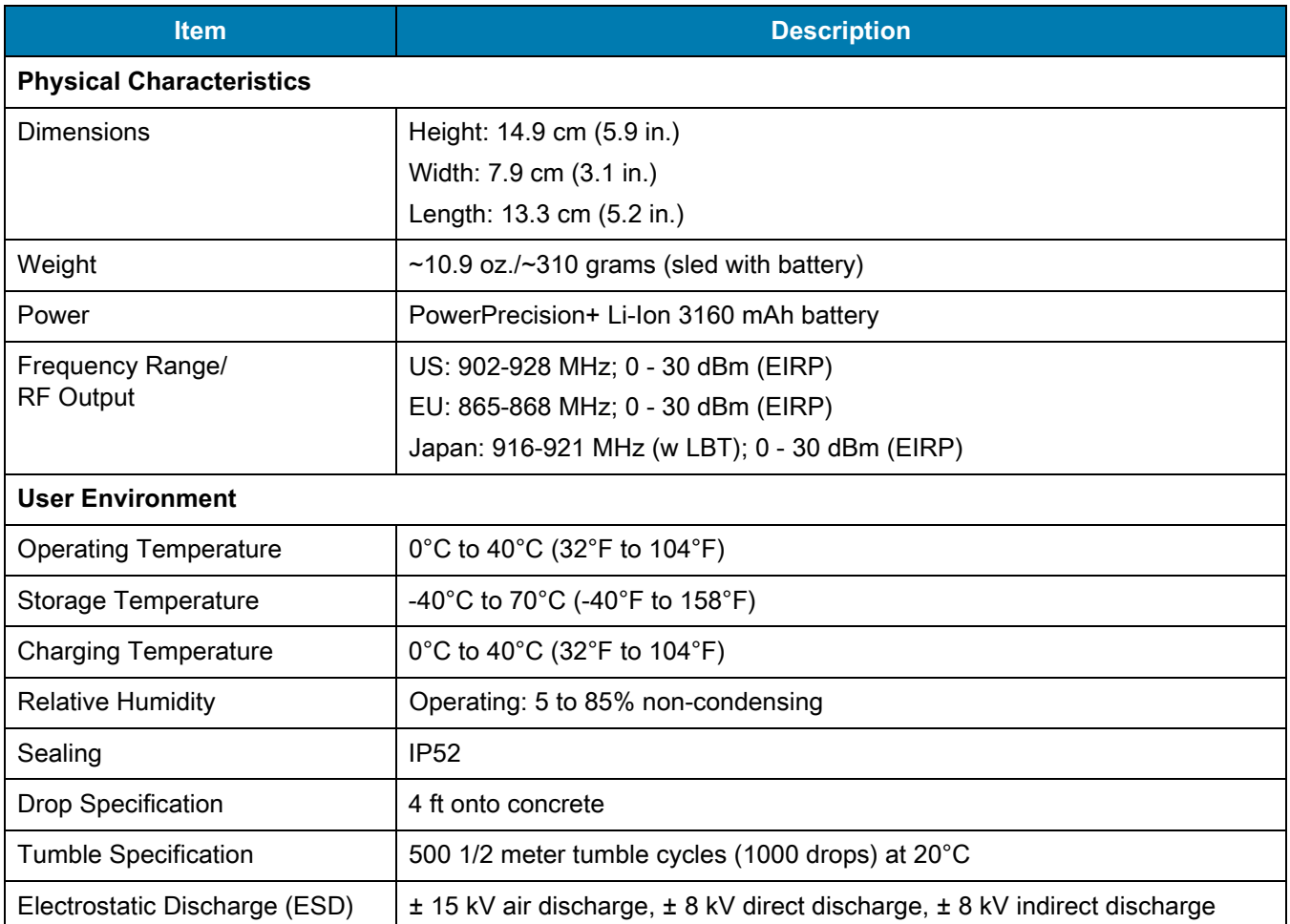

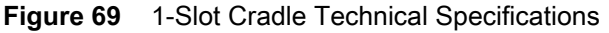

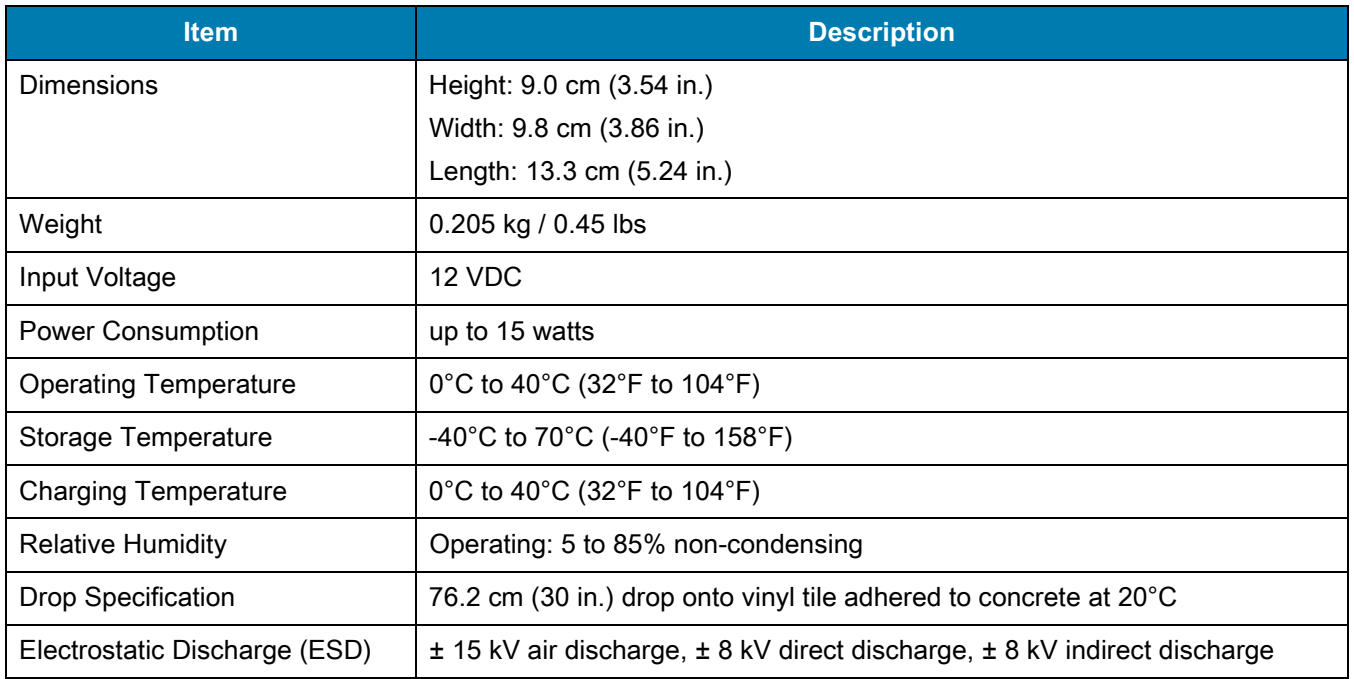

#### **Figure 70** 5-Slot Cradle Technical Specifications

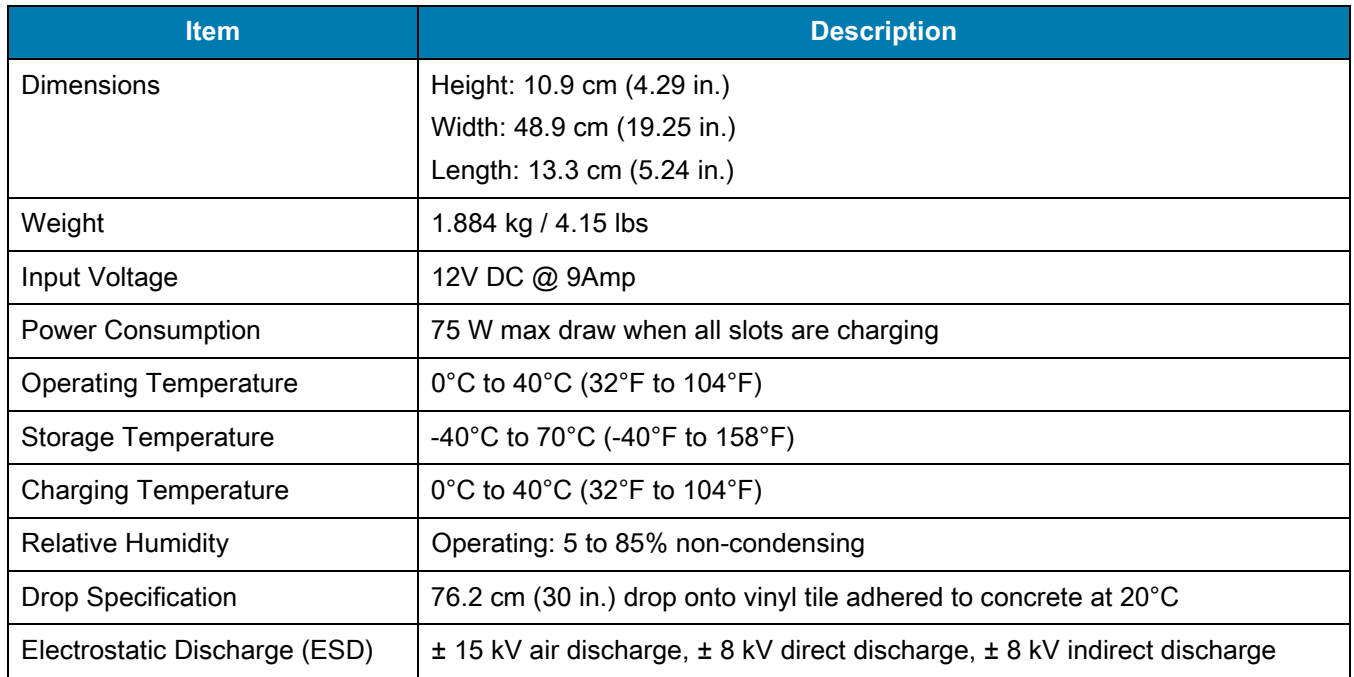

# **Troubleshooting**

## <span id="page-78-1"></span>**Troubleshooting**

<span id="page-78-2"></span>**NOTE:** The troubleshooting information supplied in [Table 10](#page-78-0) is relevant with the RFD2000 RFID Sled default LED configuration.

<span id="page-78-0"></span>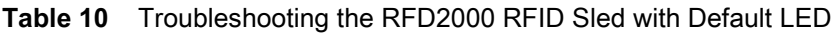

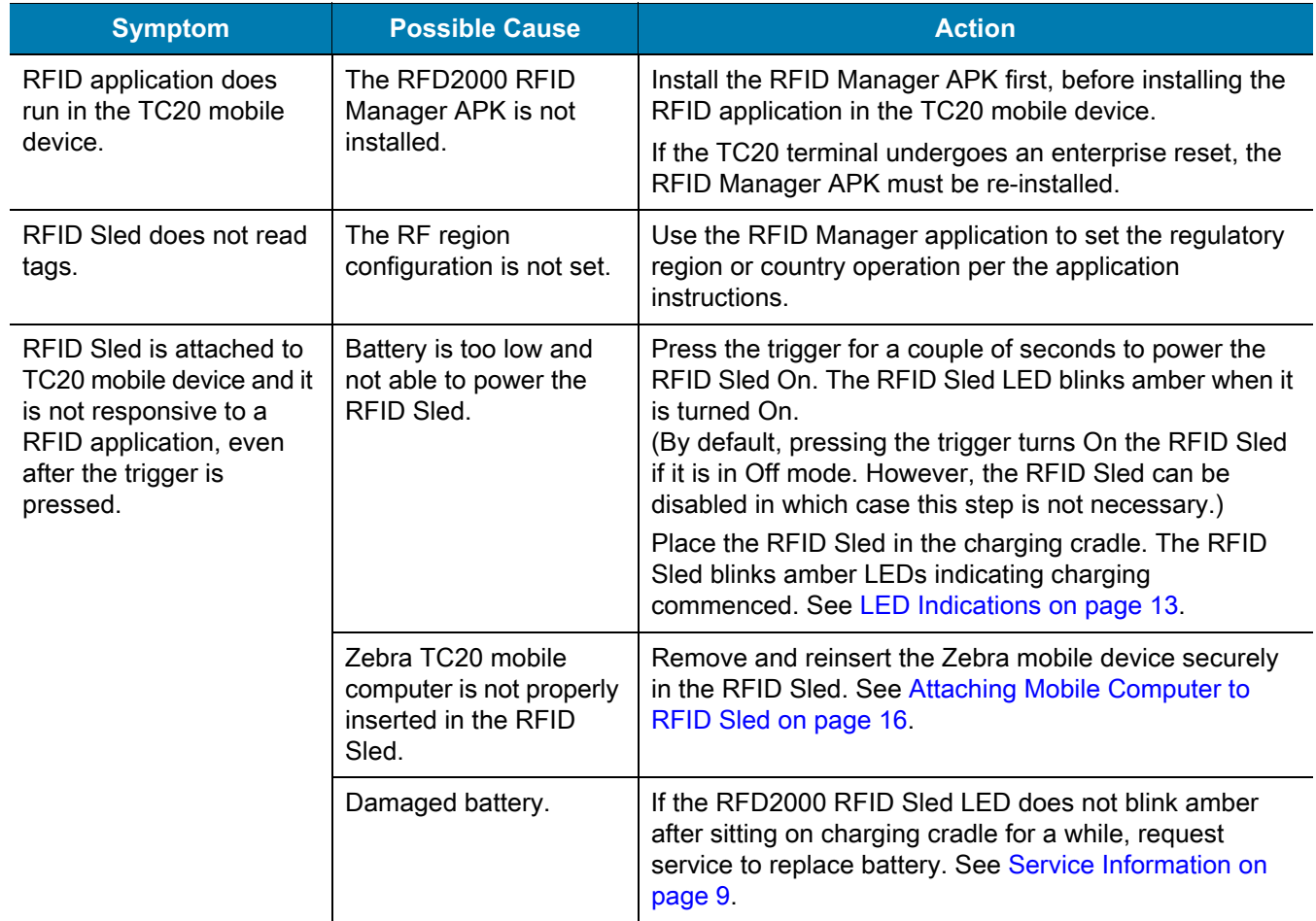

K

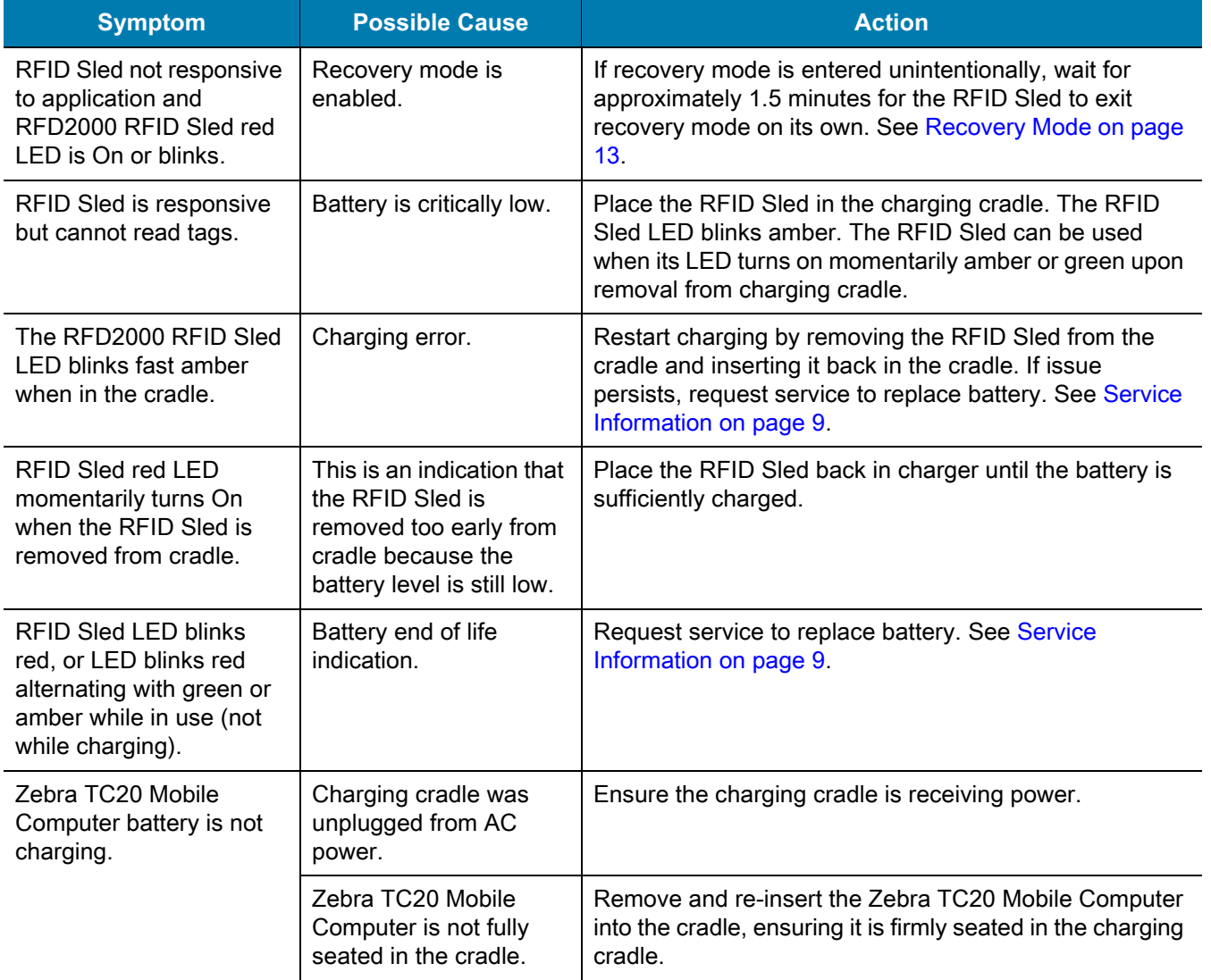

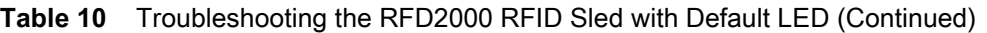

#### **Troubleshooting RFD2000 RFID Sled with LED Mode 2**

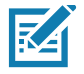

<span id="page-80-1"></span>**NOTE:** In addition to the troubleshooting information supplied in[Table 10,](#page-78-0) [Table 11](#page-80-0) is relevant when the RFD2000 RFID Sled is configured to indicate battery charge status when pressing the trigger. This is LED Mode 2 as described in [Table 5 on page 12.](#page-11-0)

<span id="page-80-0"></span>**Table 11** Troubleshooting RFD2000 RFID Sled with LED Mode 2

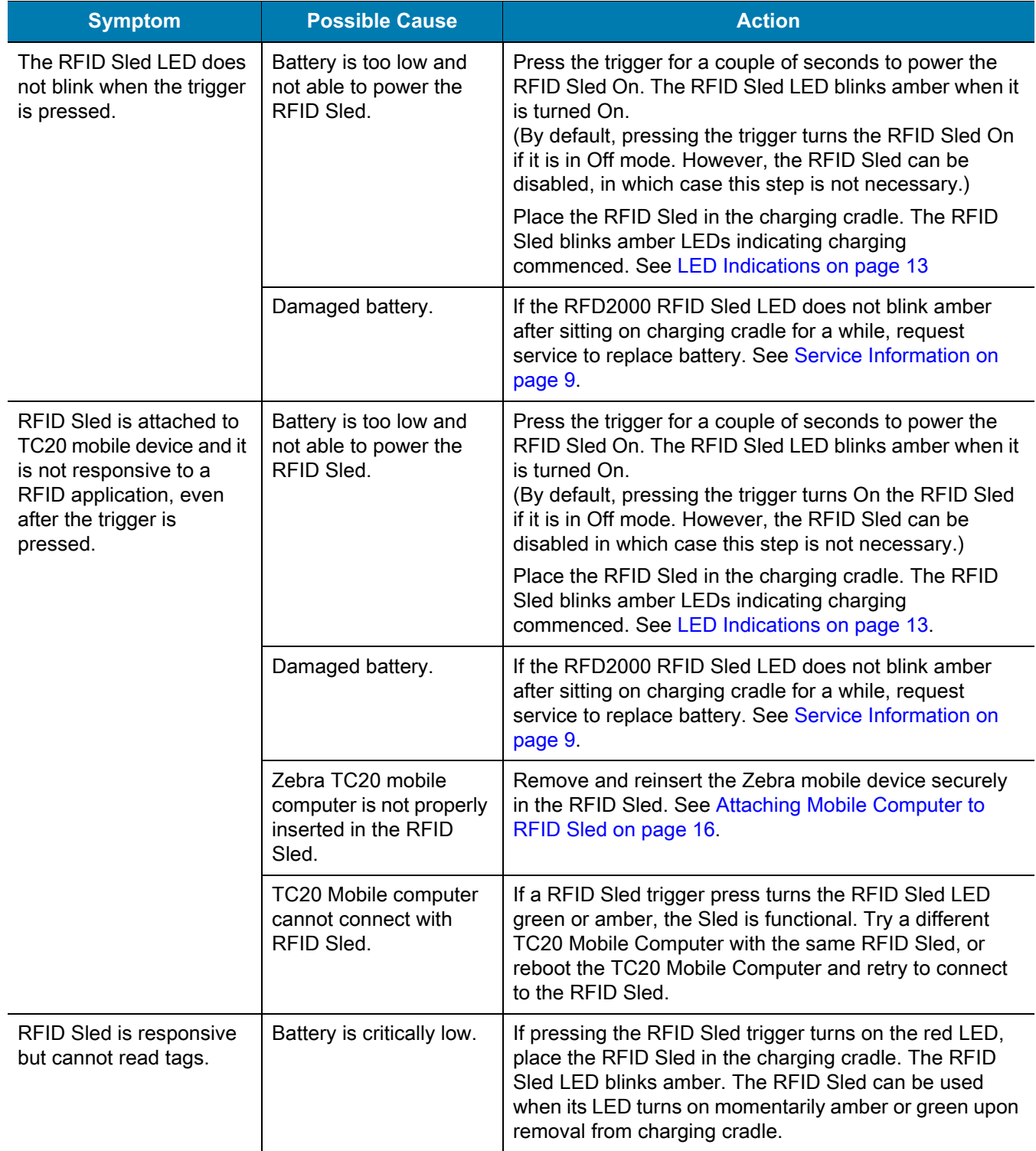

## **Introduction**

<span id="page-81-1"></span>This chapter includes attributes numbers (configuration parameters, monitored data, and born on information about the device) and the management of the various attribute domains. This information applies to both barcode scanners and OEM engines.

## **RFD2000 Attributes**

#### **Attribute Definitions**

- **•** Attribute Number Contains the attribute number. All attributes numbers are unique.
- **•** Attribute Name Defines the name of the attribute.
- **•** Descriptions Contains a description of the attribute.
- **•** Type Defined in [Table 12.](#page-81-0)

<span id="page-81-0"></span>**Table 12** Attribute Types

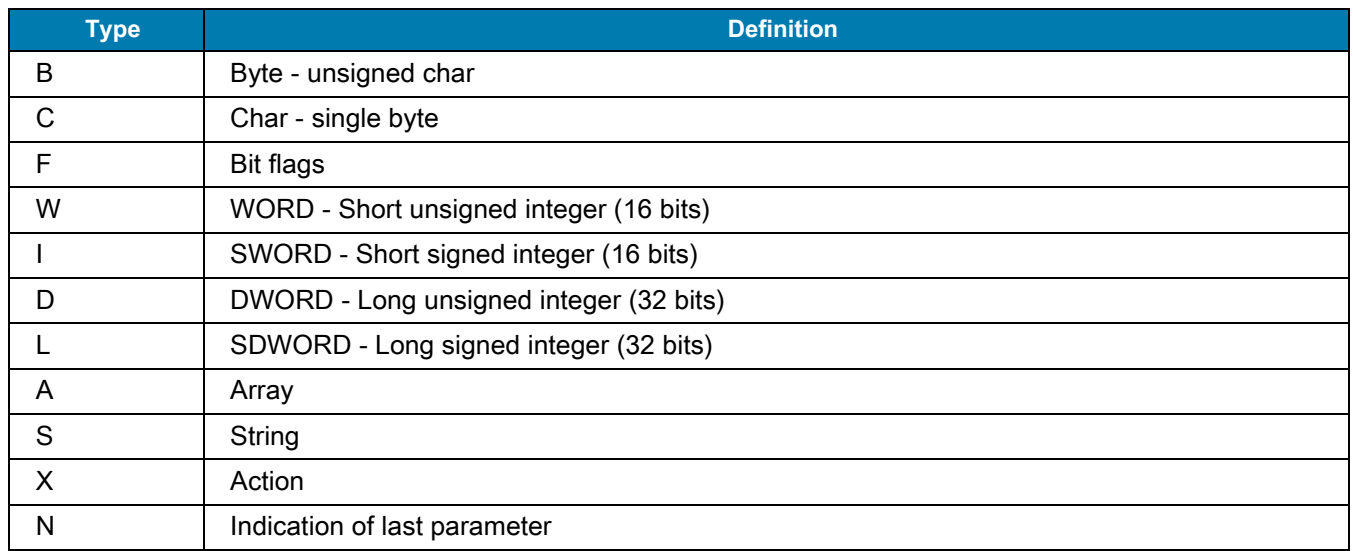

- **•** Size Provides the size of the attribute.
- **•** Values The valid range of values reported/accepted.
- **•** User Mode Access Defines if the attribute is read only or read/write.

# **Inventory Command Configurations**

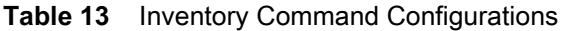

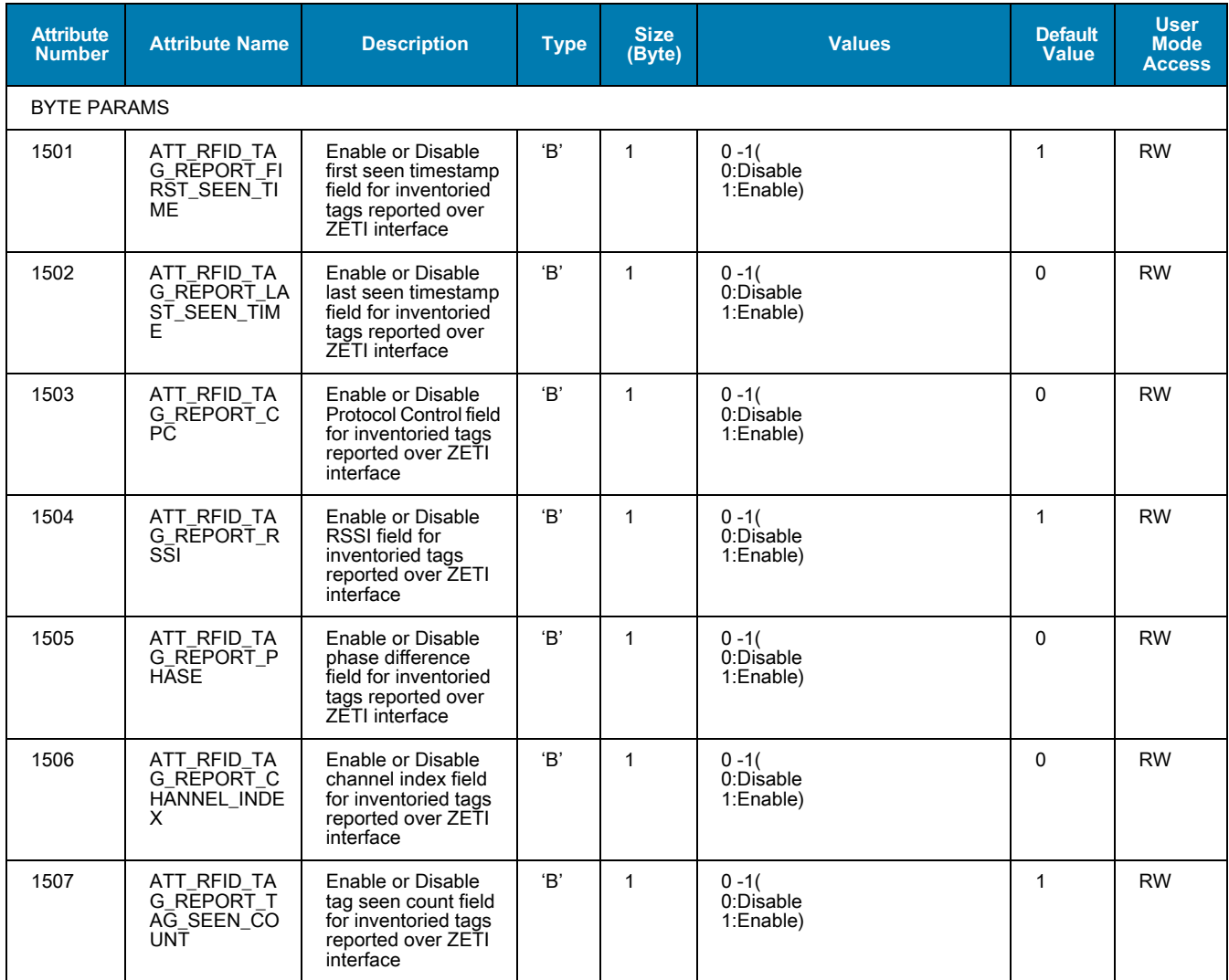

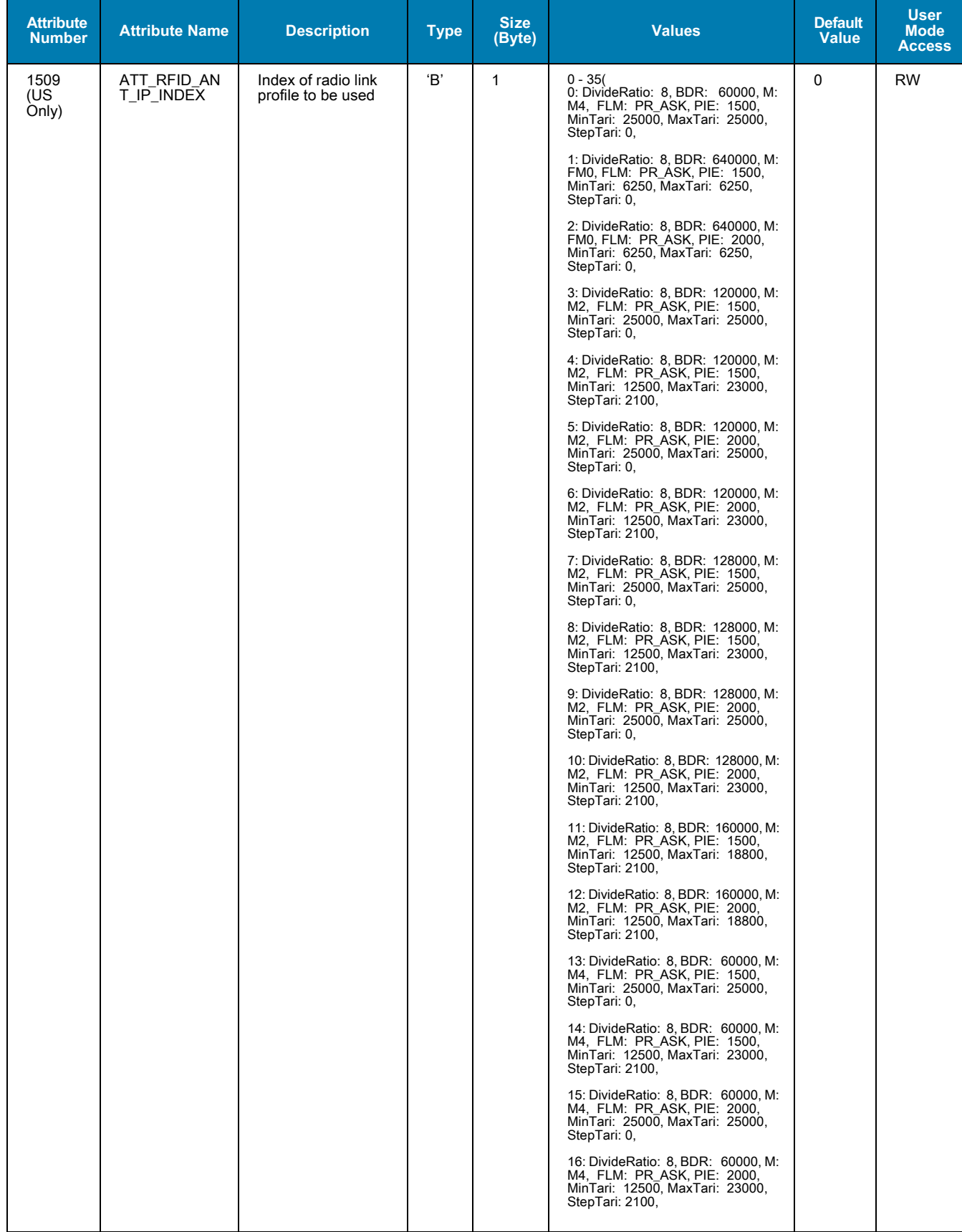

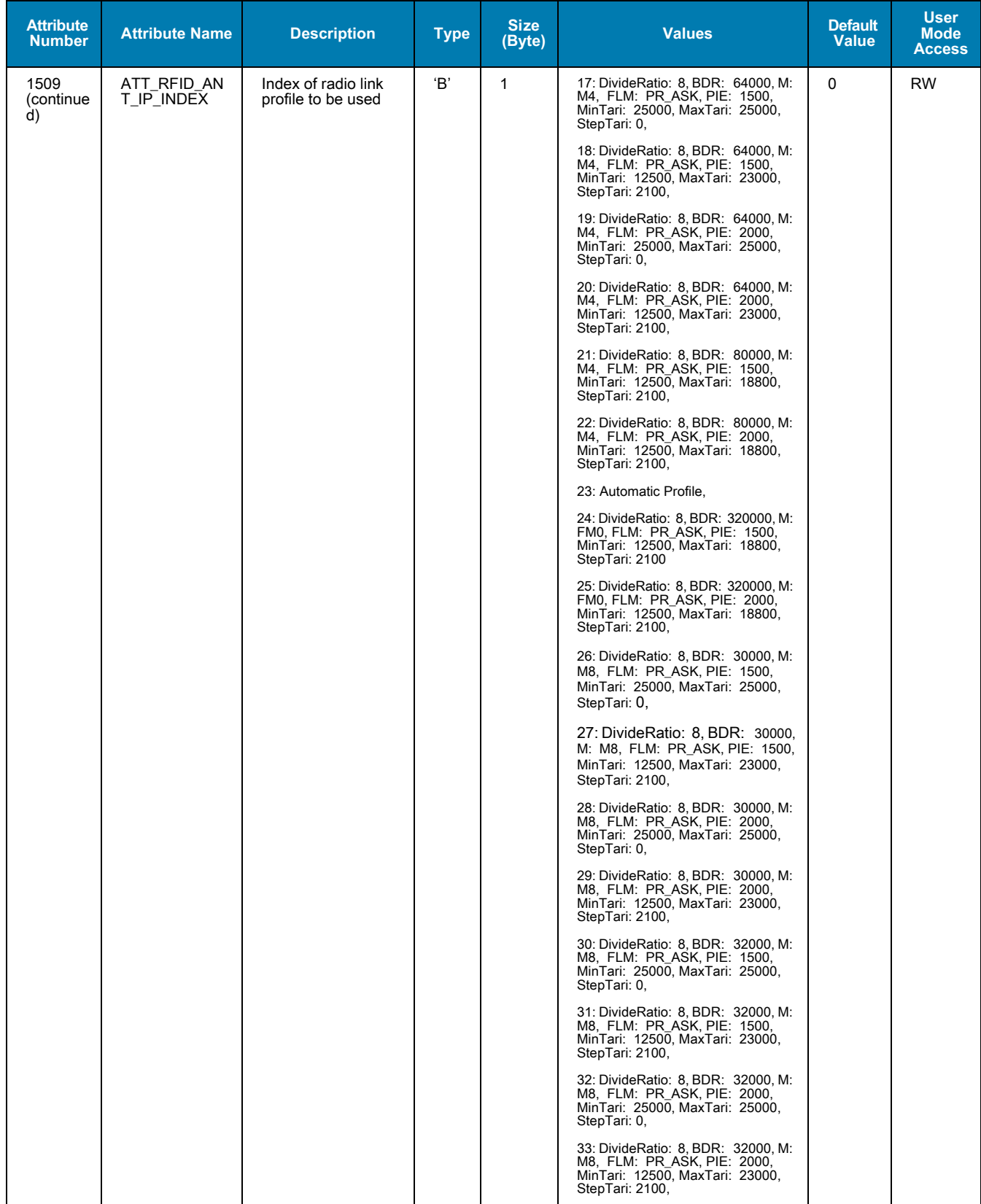

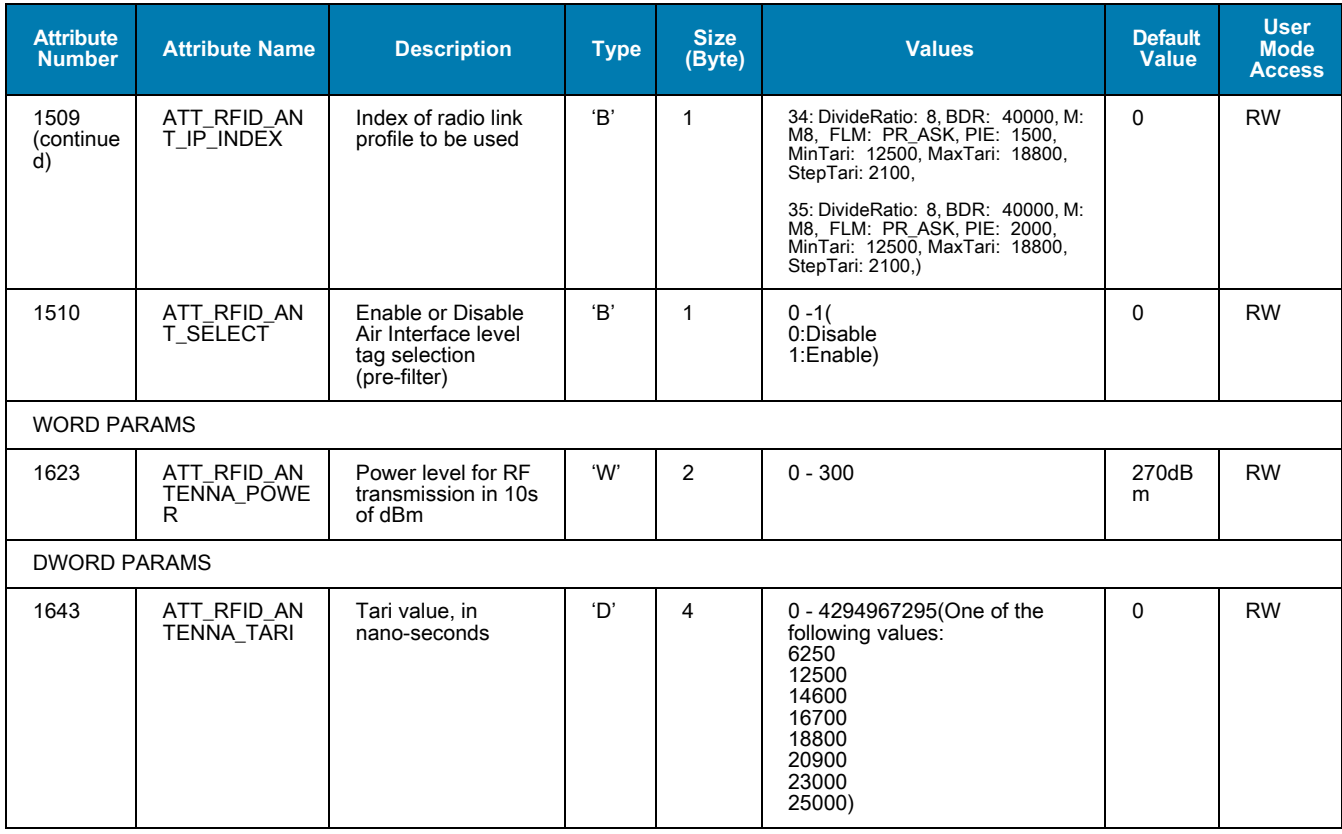

# **Tag Select Configurations**

#### **Table 14** Tag Select Configurations

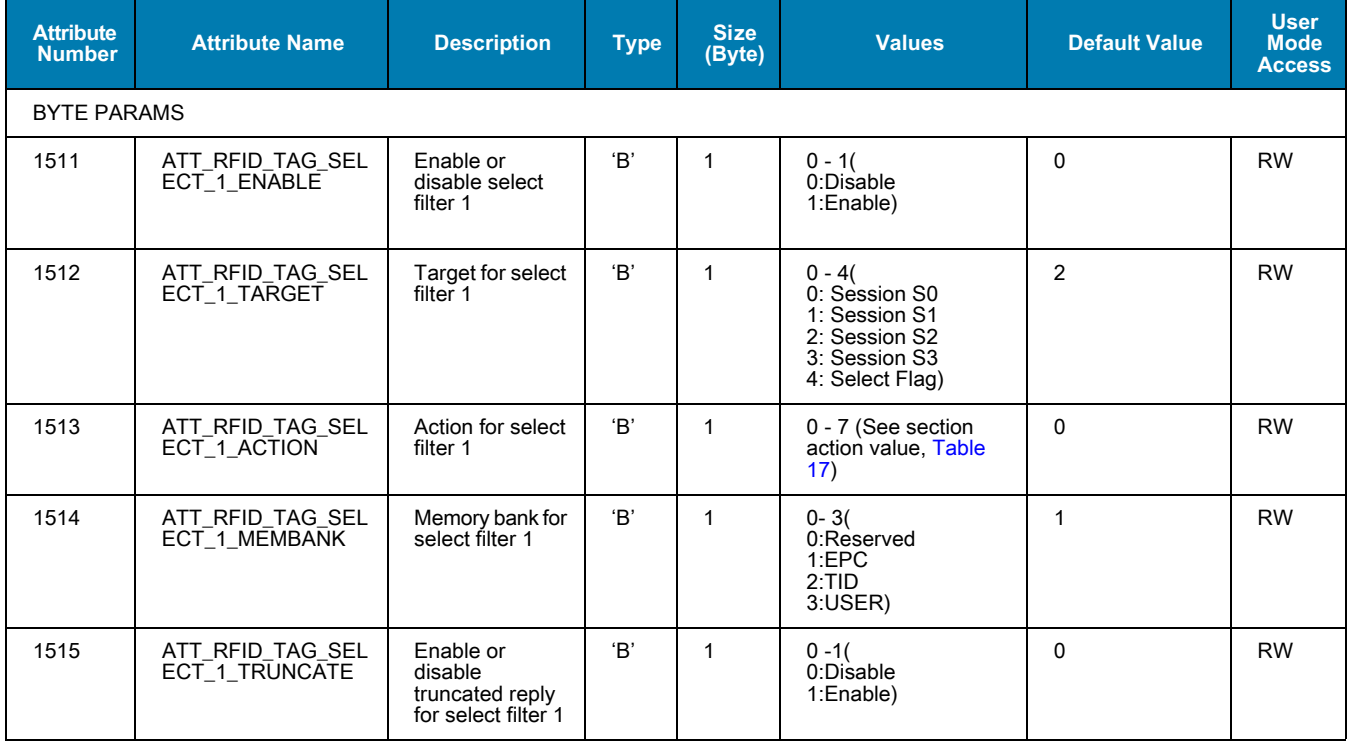

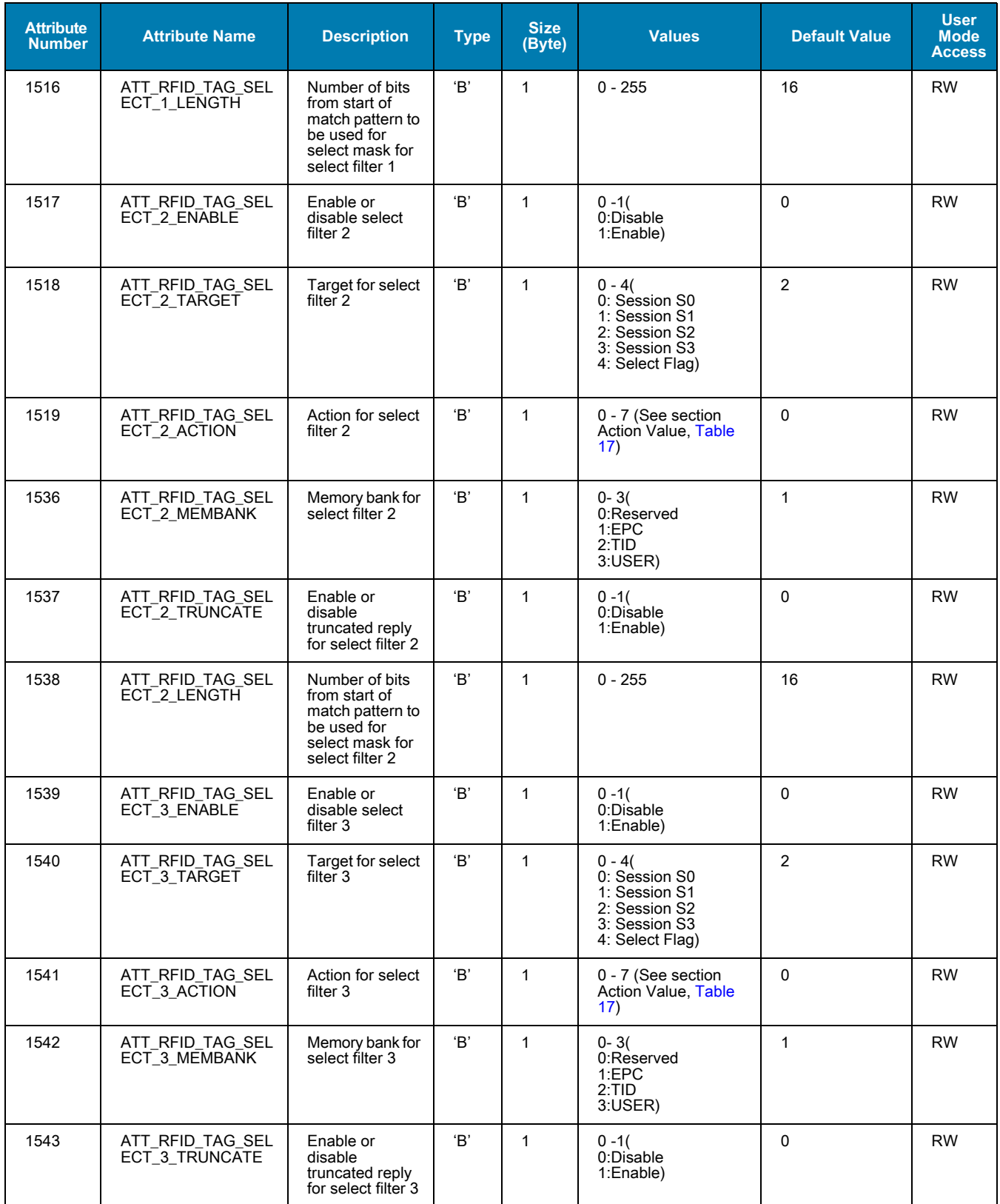

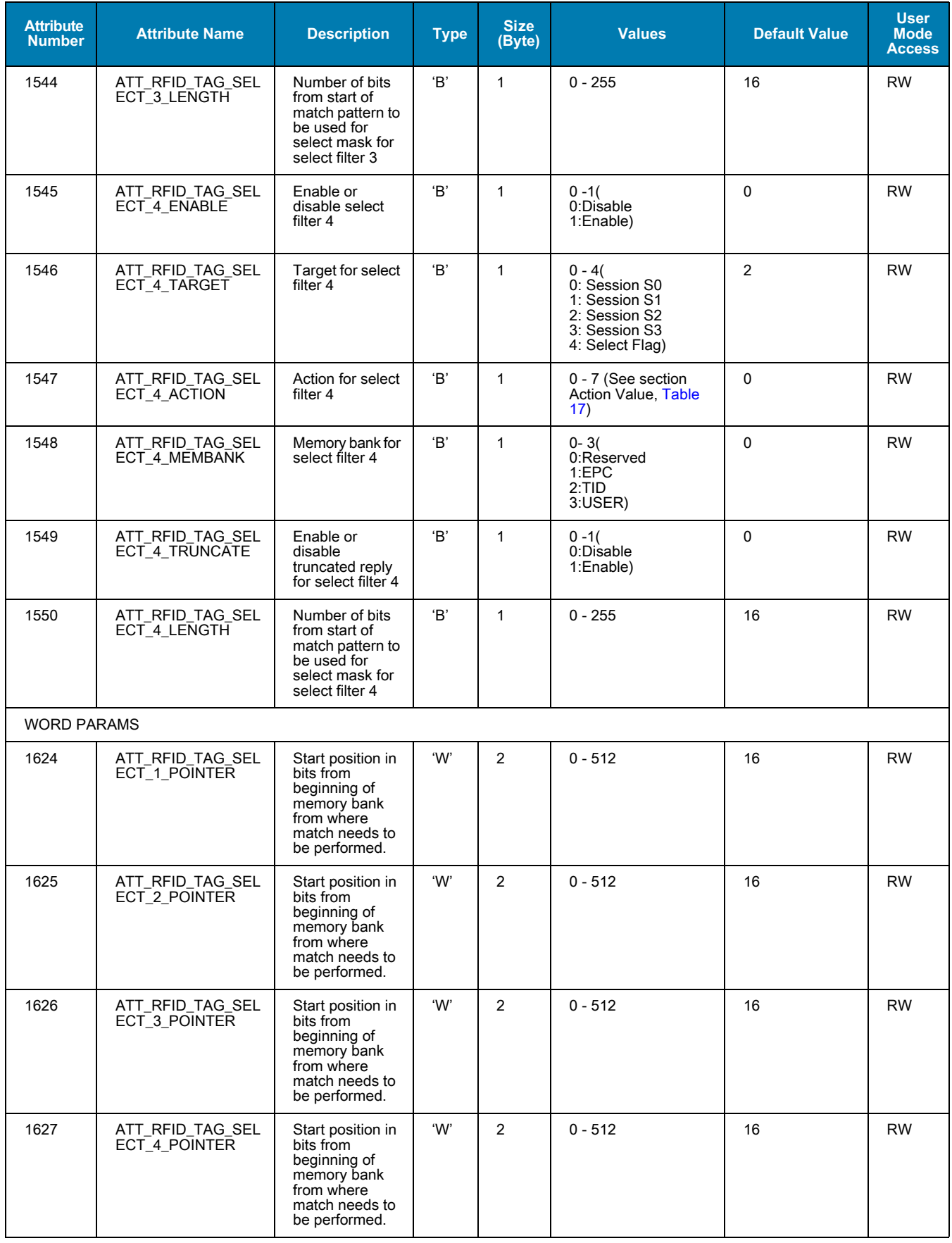

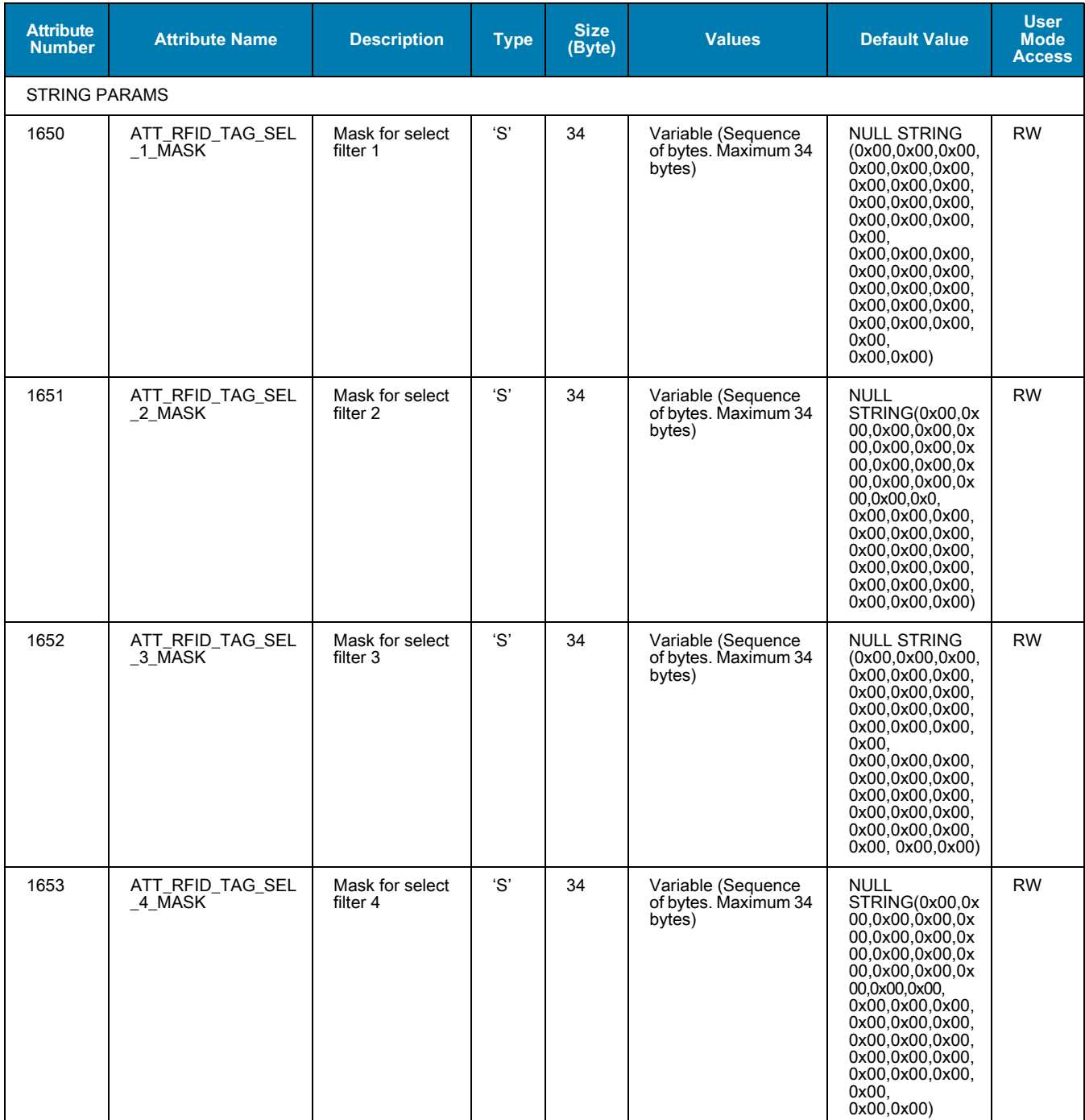

# **Tag Query Configurations**

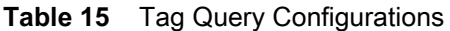

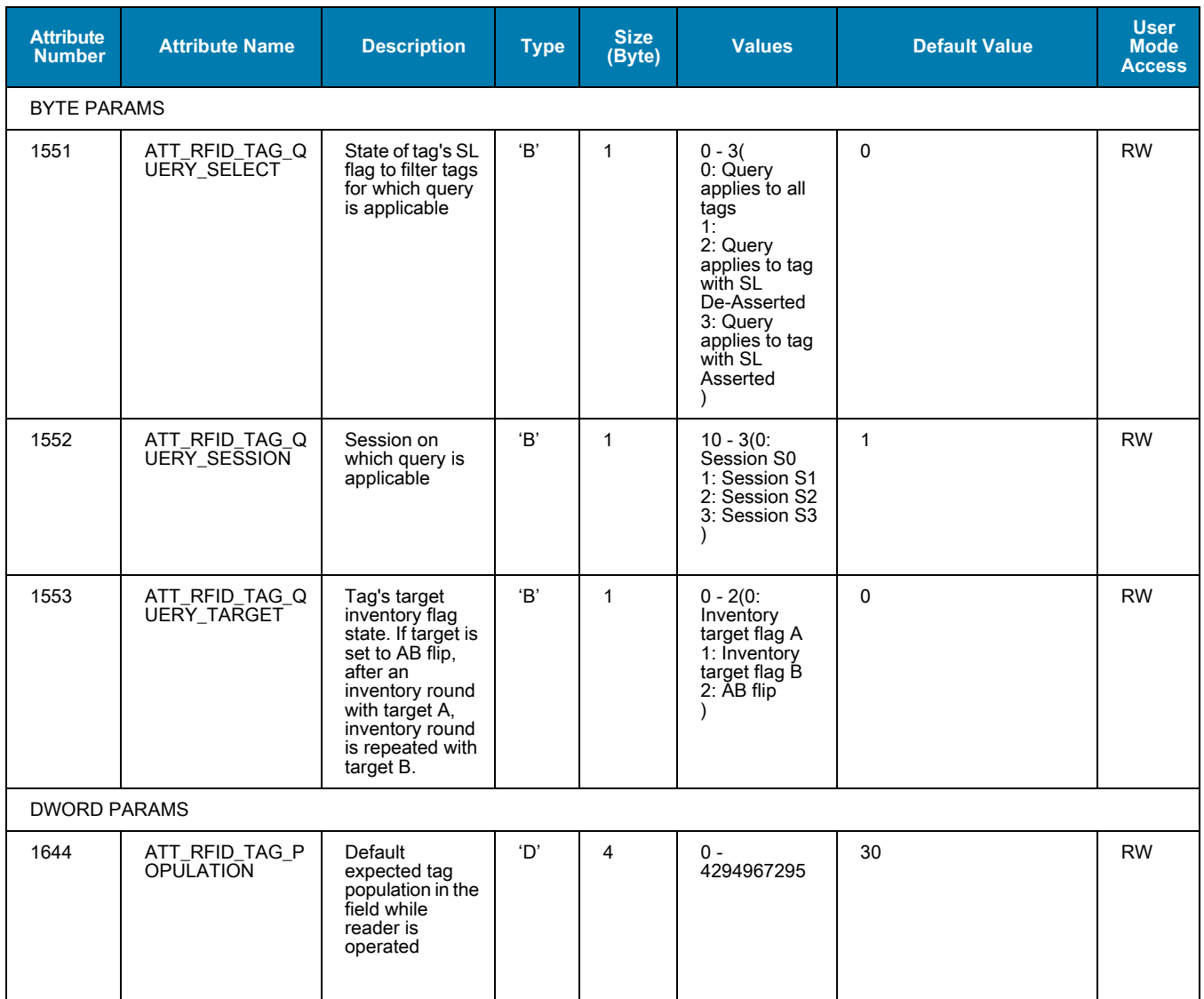

# **Tag Access Configurations**

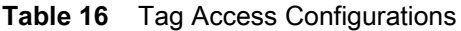

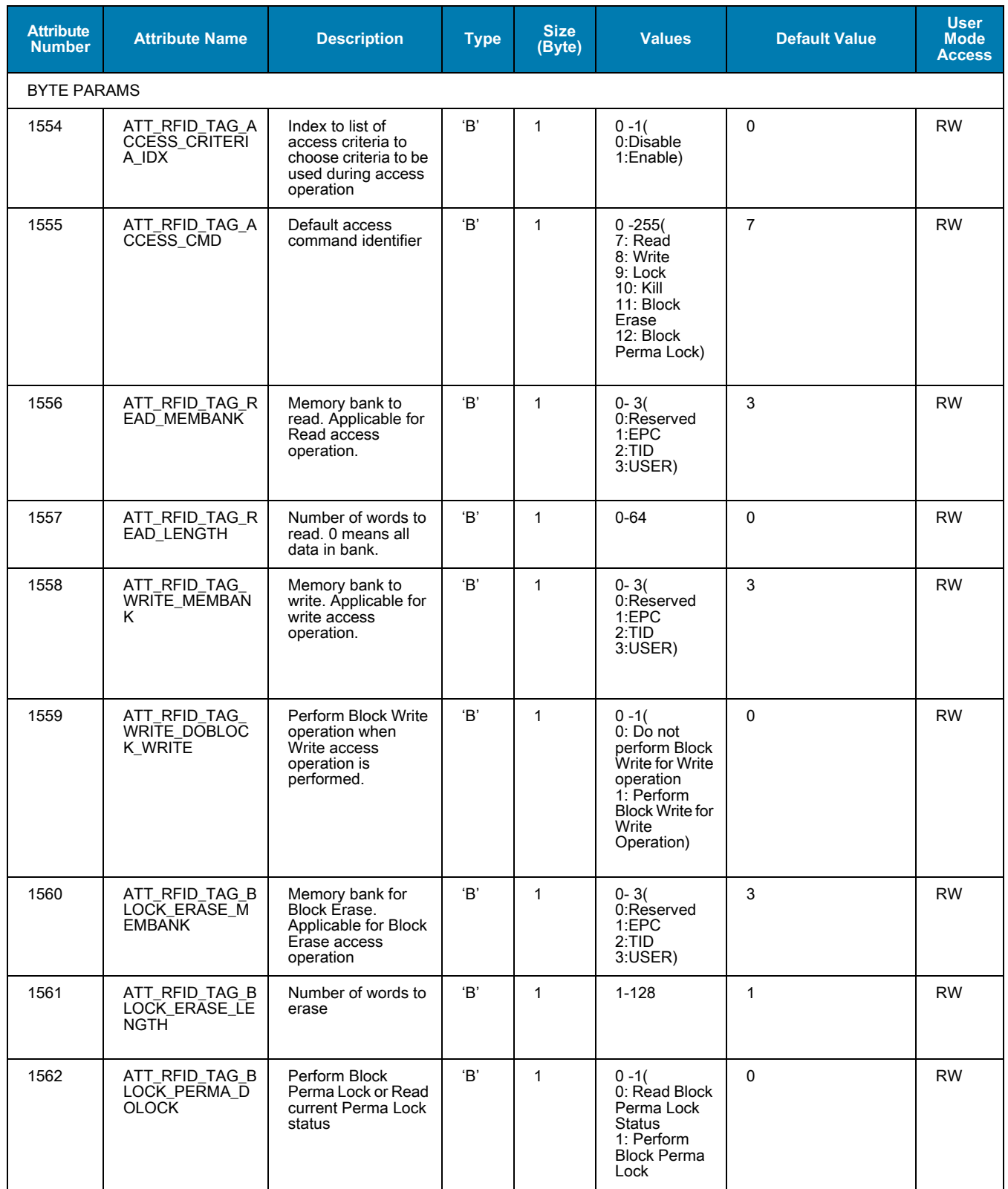

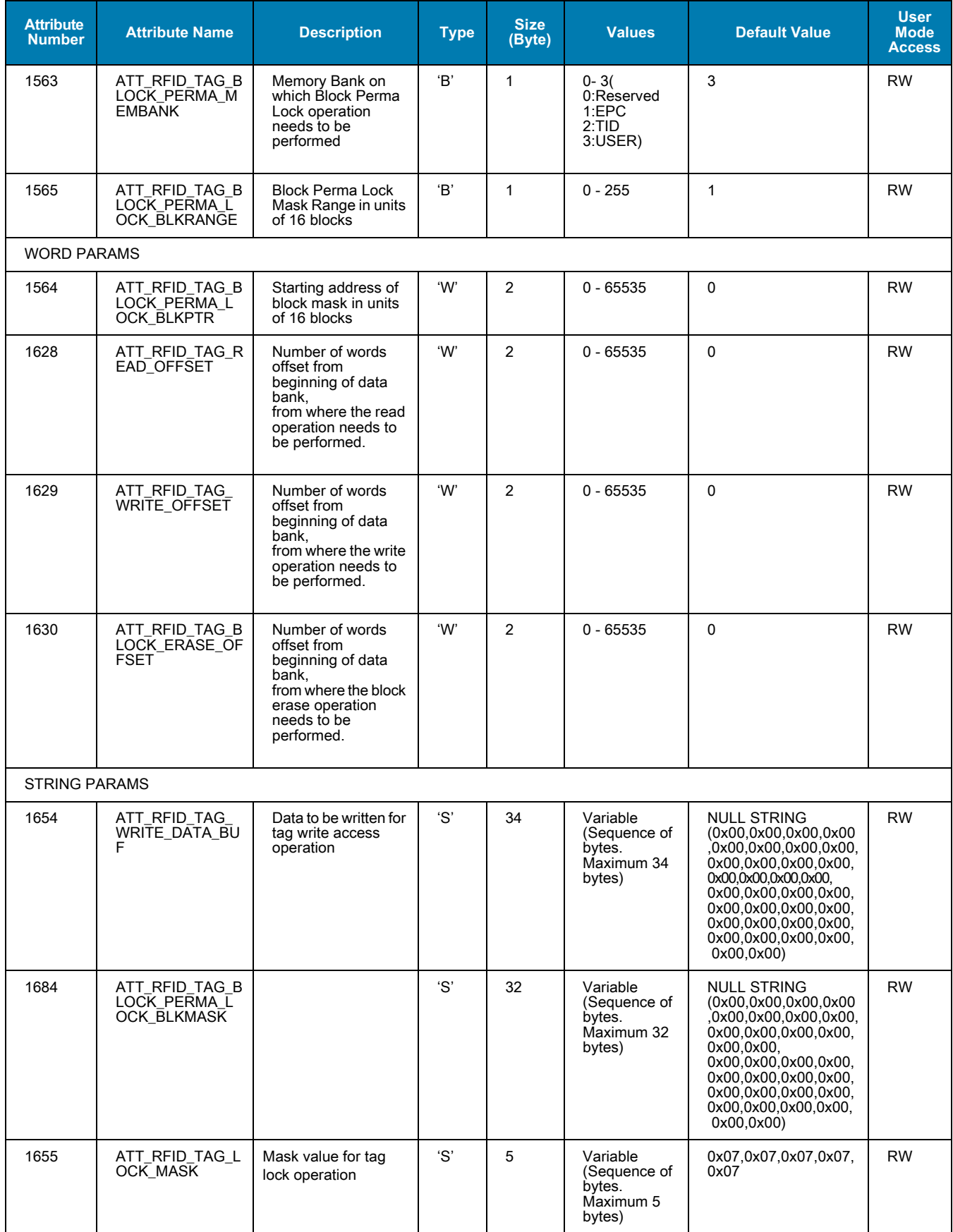

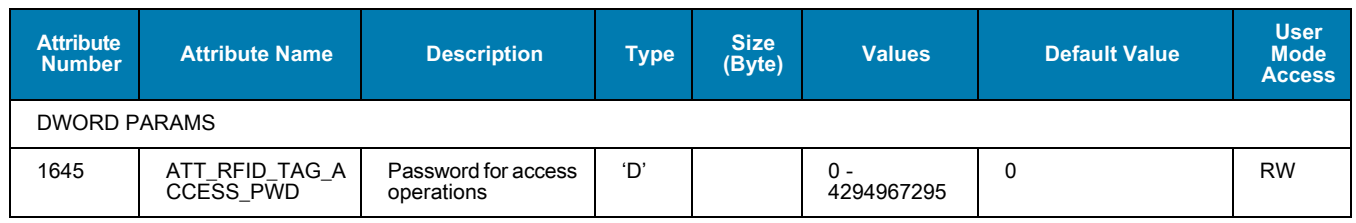

# **Region Configurations**

<span id="page-92-0"></span>**Table 17** Region Configurations

| <b>Attribute</b><br><b>Number</b> | <b>Attribute Name</b>       | <b>Description</b>            | Type <sup>1</sup> | <b>Size</b><br>(Byte) | <b>Values</b> | <b>Default</b><br><b>Value</b> | <b>User</b><br><b>Mode</b><br><b>Access</b> |  |  |
|-----------------------------------|-----------------------------|-------------------------------|-------------------|-----------------------|---------------|--------------------------------|---------------------------------------------|--|--|
| <b>BYTE PARAMS</b>                |                             |                               |                   |                       |               |                                |                                             |  |  |
| 1581                              | ATT_RFID_REGION<br>_SKU     | RFID regulatory<br>identifier | ΈB                |                       | $0 - 255$     |                                | <b>RW</b>                                   |  |  |
| 1582                              | ATT_RFID_REGION<br>DEV NAME |                               | 'В'               |                       | $0 - 255$     |                                | <b>RW</b>                                   |  |  |

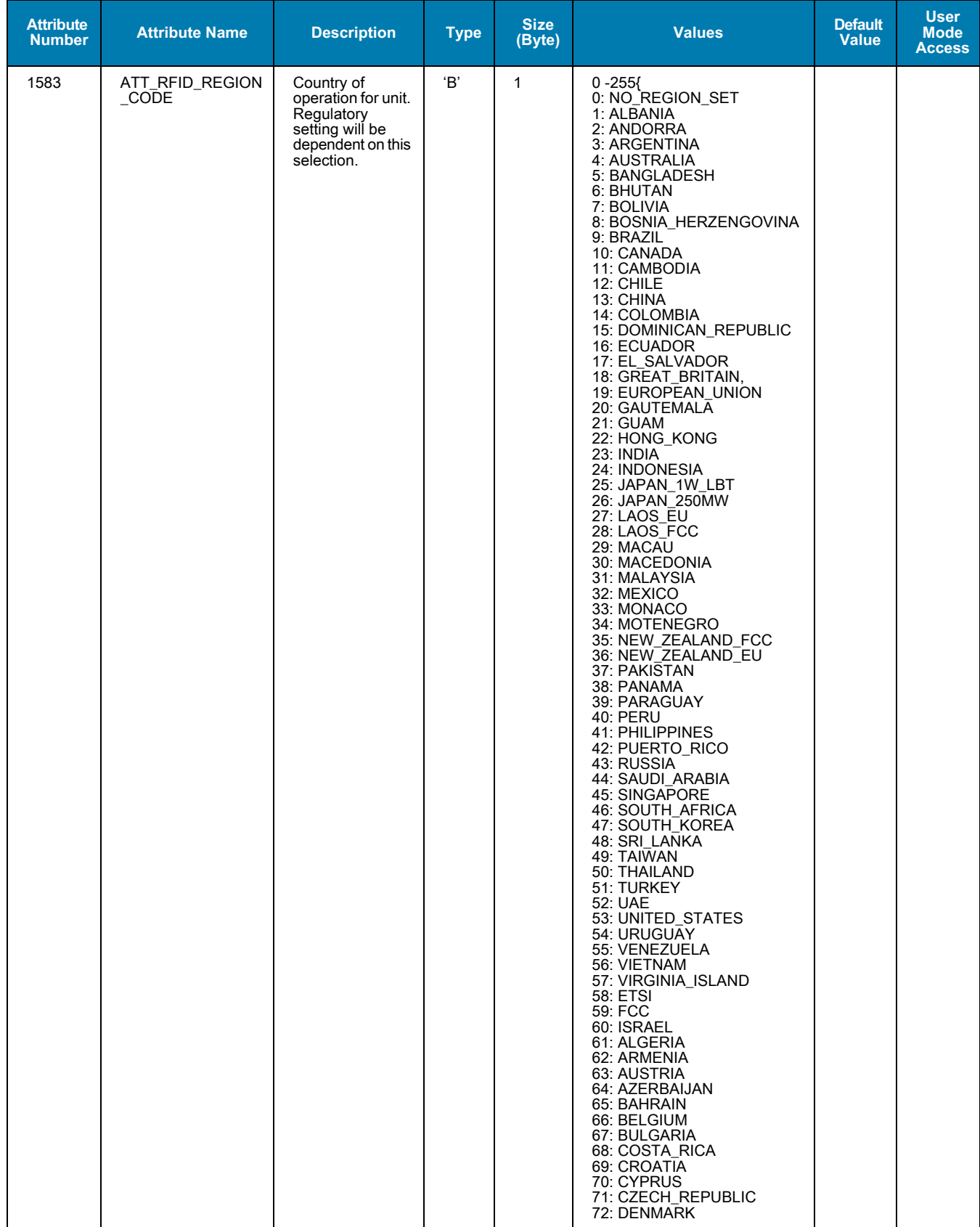

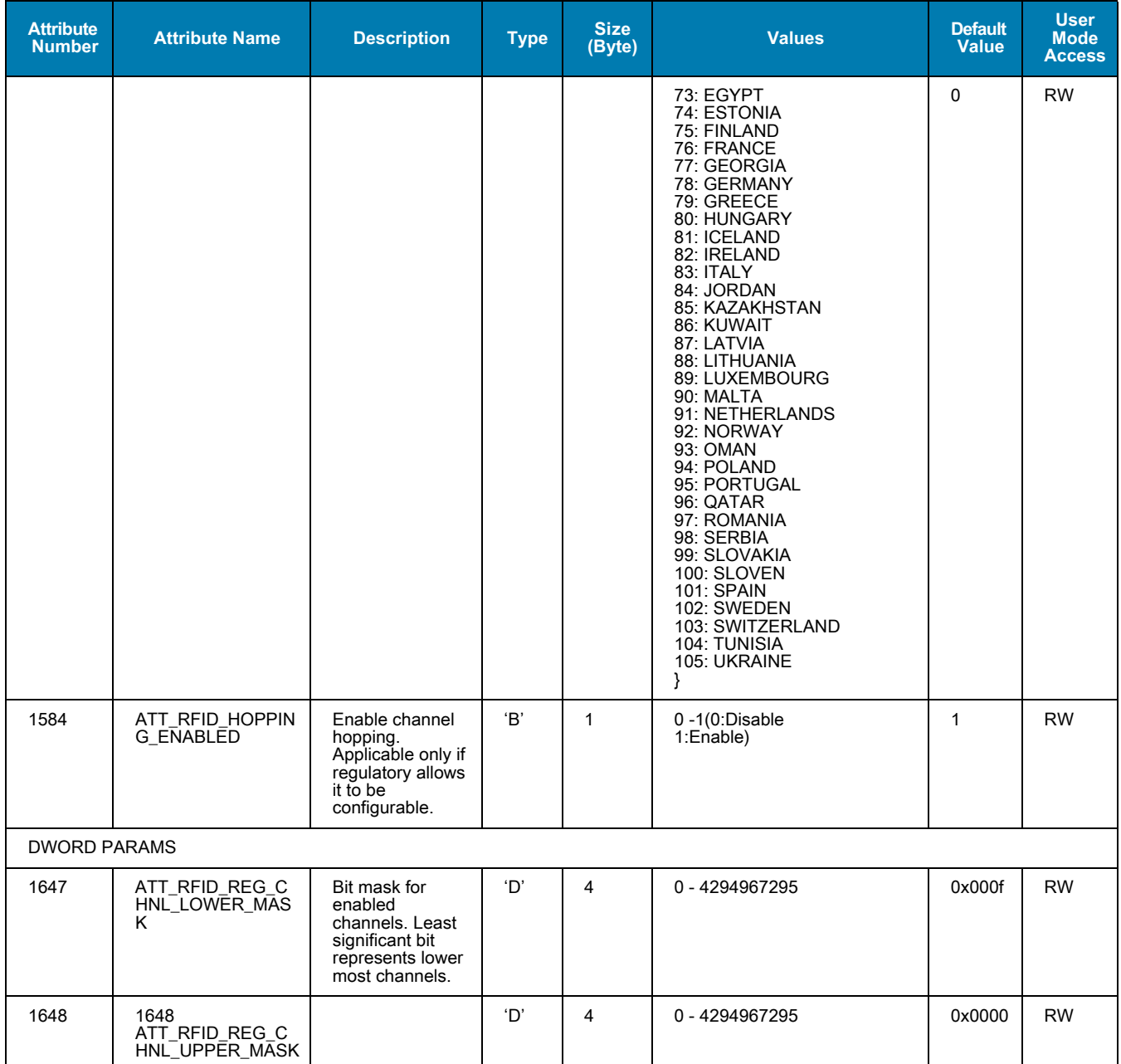

# **Peripheral Configurations**

<span id="page-95-0"></span>**Table 18** Peripheral Configurations

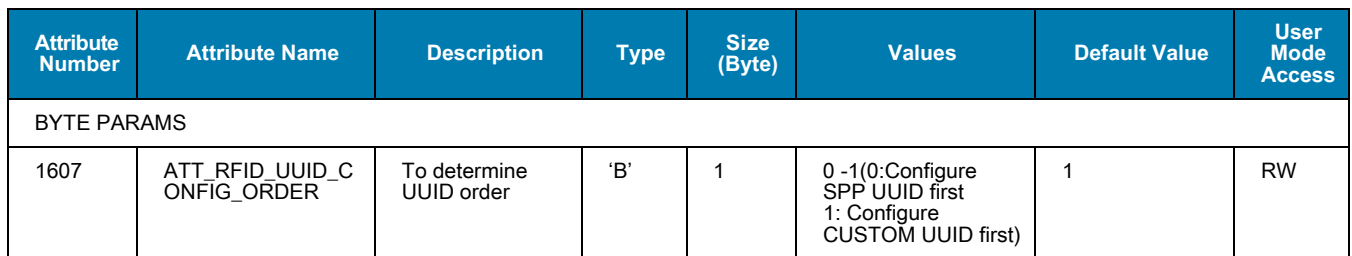

## **Trigger Configurations**

**Table 19** Trigger Configurations

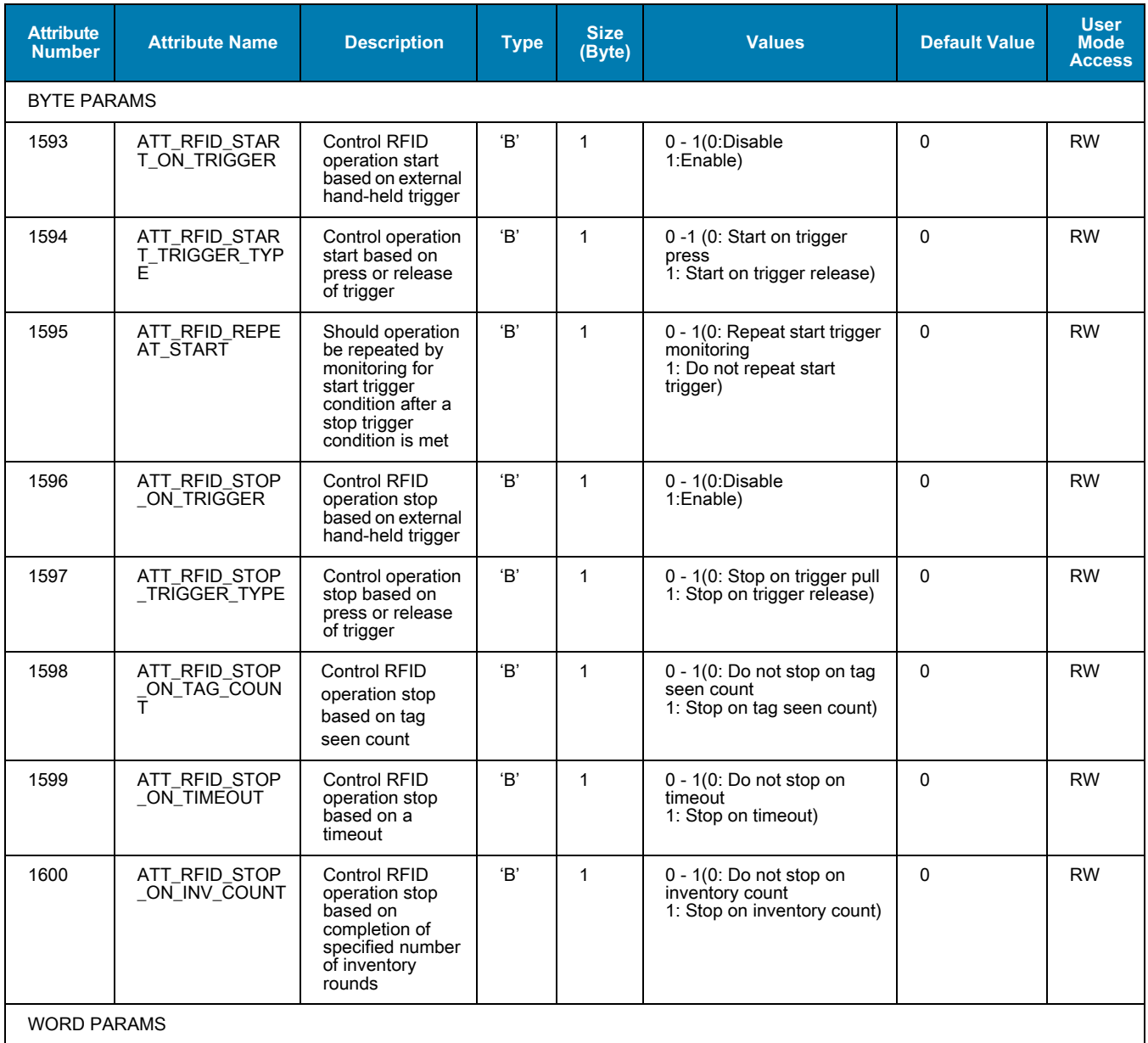

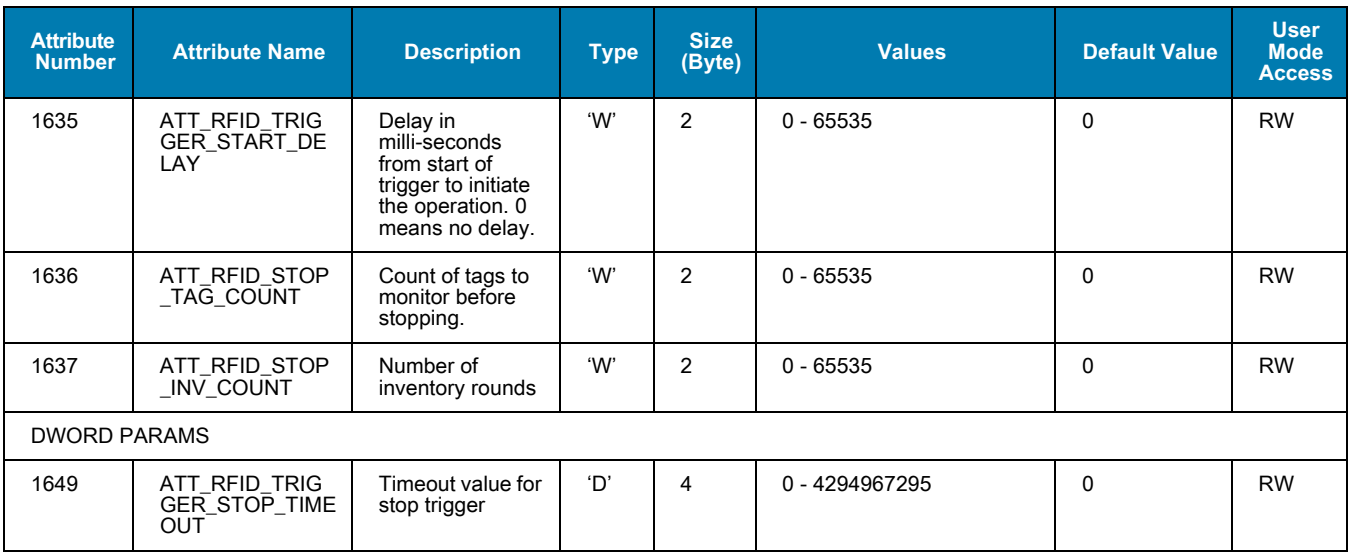

## **ASCII Configurations**

**Table 20** ASCII Configurations

| <b>Attribute</b><br><b>Number</b> | <b>Attribute Name</b>                        | <b>Description</b>                                                                                                    | <b>Type</b> | <b>Size</b><br>(Byte) | <b>Values</b>                                                                                    | <b>Default</b><br>Value | <b>User</b><br><b>Mode</b><br><b>Access</b> |  |
|-----------------------------------|----------------------------------------------|----------------------------------------------------------------------------------------------------|-------------|-----------------------|--------------------------------------------------------------------------------------------------|-------------------------|---------------------------------------------|--|
| <b>BYTE PARAMS</b>                |                                              |                                                                                                    |             |                       |                                                                                                  |                         |                                             |  |
| 1601                              | ATT RFID ASCII E<br>CO OFF ON                | Controls whether<br>input from host is<br>echoed back to host<br>in ZETI<br>communication.<br>Useful for terminal<br>based hosts to see<br>what is typed and<br>transmitted to the<br>reader | 'R'         | 1                     | 0 - 1(0: Enable ZETI<br>Echo<br>1: Turn off ZETI Echo)                                           | $\mathbf{1}$            | <b>RW</b>                                   |  |
| 1602                              | ATT_RFID_ASCII_C<br>RC ON OFF                | Control whether<br>CRC field is enabled<br>in 7FTI<br>communication. If<br>enabled, a CRC field<br>is added to each line<br>of response from the<br>reader.                                  | 'B'         | $\mathbf{1}$          | 0 - 1(0: Turn off ZETI<br>CRC <sup>'</sup><br>1: Enable ZETI CRC)                                | $\Omega$                | <b>RW</b>                                   |  |
| 1603                              | ATT RFID ASCII D<br>EBUG INTERFACE           |                                                                                                    | 'B'         | 1                     | $0 - 255$                                                                                        | $\Omega$                | <b>RW</b>                                   |  |
| 1604                              | ATT RFID ASCII D<br>EBUG ON OFF              |                                                                                                    | 'B'         | $\mathbf{1}$          | $0 - 255$                                                                                        | $\mathbf 0$             | <b>RW</b>                                   |  |
| 1605                              | ATT RFID ASCII D<br><b>EBUG LEVEL</b>        |                                                                                                    | B           | 1                     | $0 - 255$                                                                                        | 3                       | <b>RW</b>                                   |  |
| 1606                              | ATT RFID ASCII O<br>PERAND_NOTIFY_<br>ON OFF | Enable or Disable<br>operation end<br>notification<br>messages from<br>reader over ZETI<br>interface for RFID<br>operations                                                                  | 'B'         | 1                     | $0 - 1(0:Turn off)$<br>Operation End<br>Notification<br>1: Enable Operation<br>End Notification) | $\Omega$                | <b>RW</b>                                   |  |

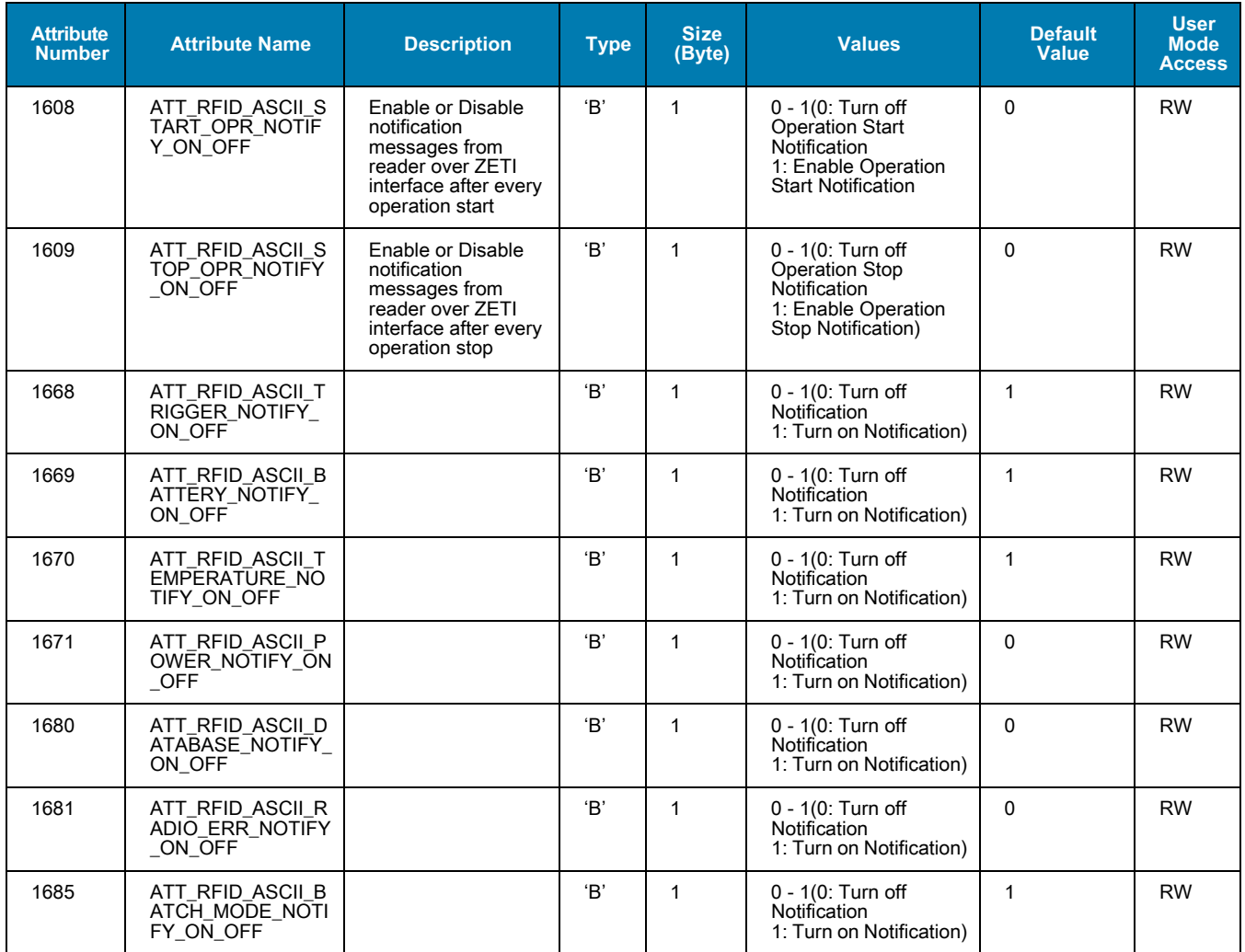

# **Tag Access Criteria Configurations**

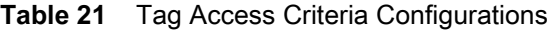

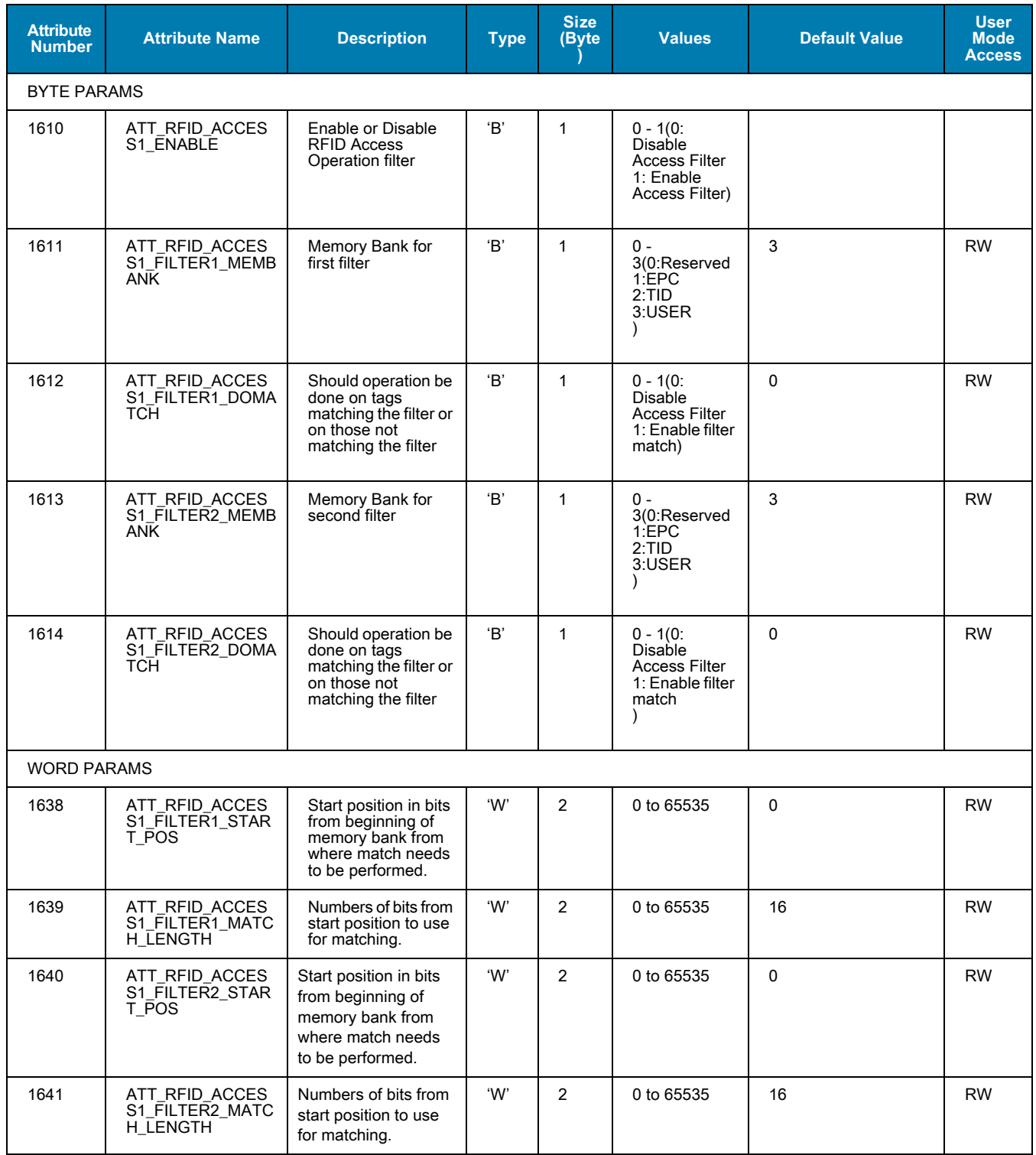

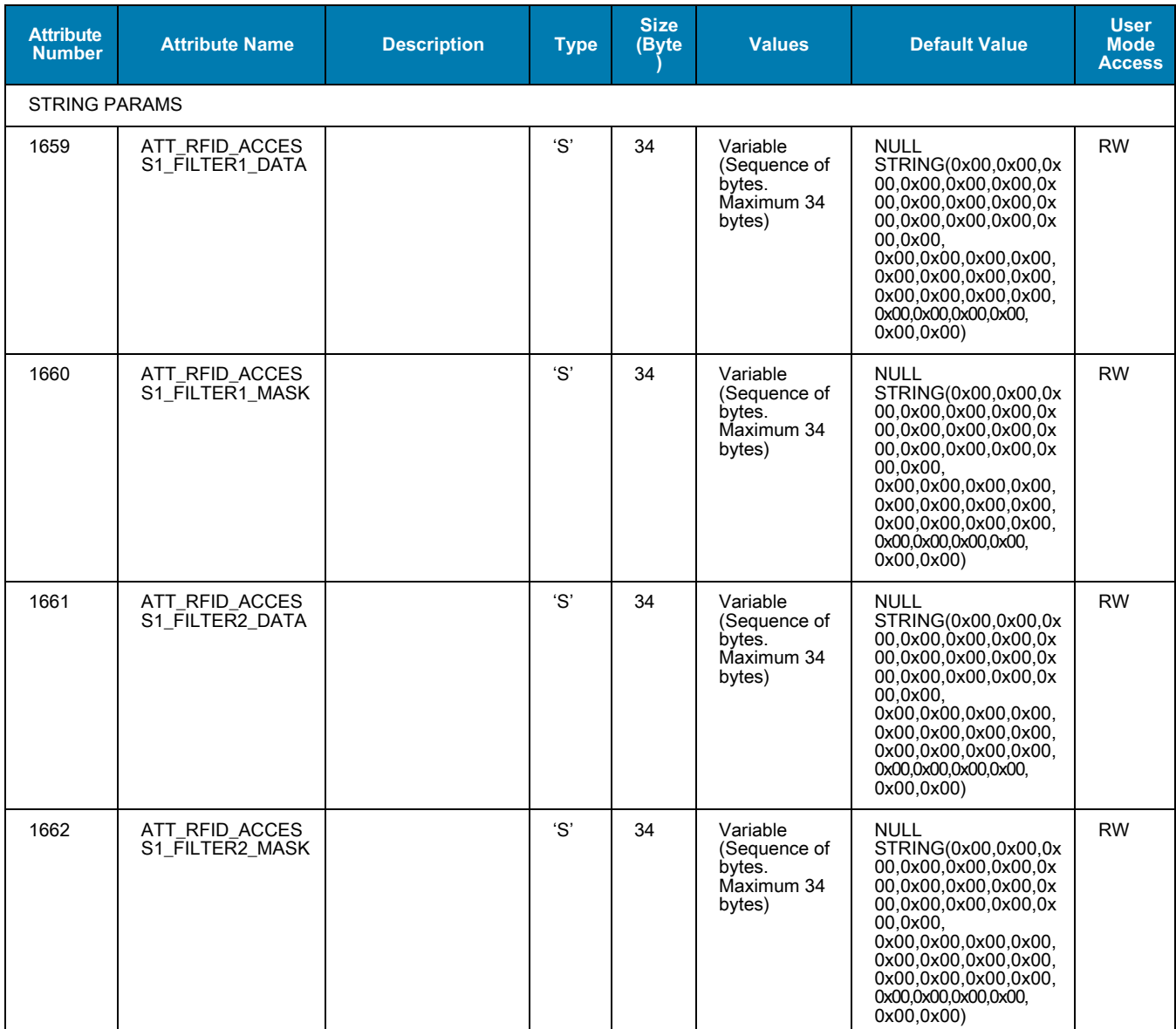

# **Locate Tag Configurations**

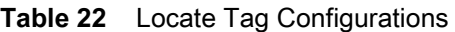

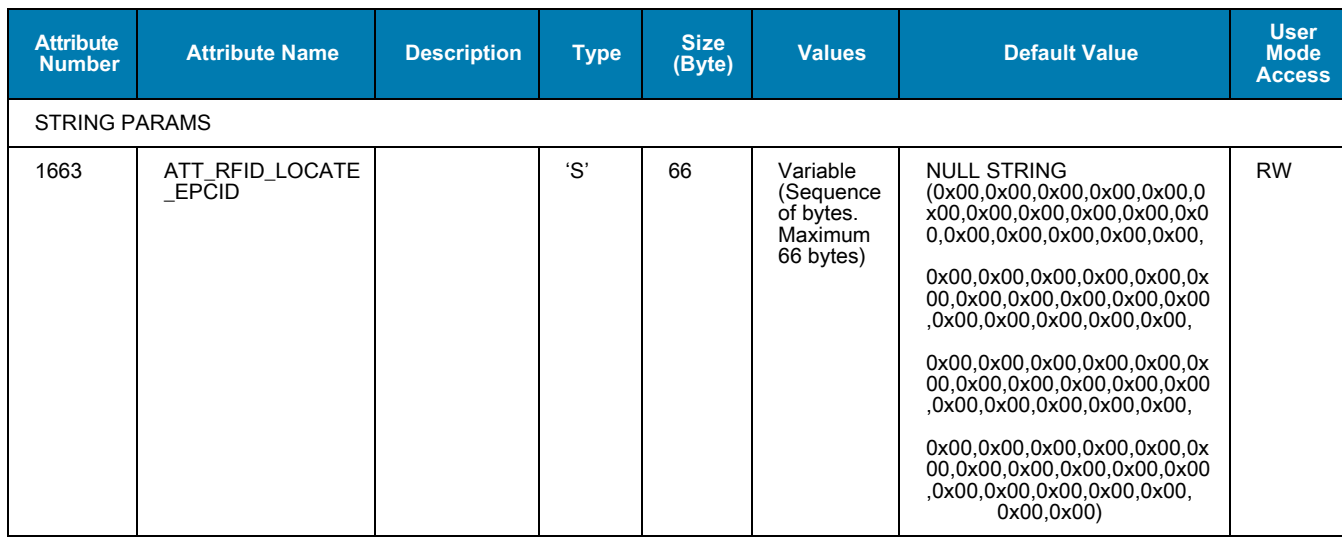

#### **Dynamic Power Configurations**

**Table 23** Dynamic Power Configurations

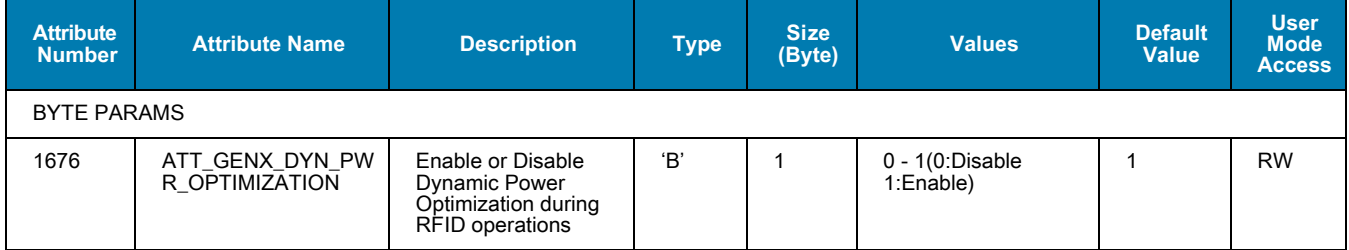

#### **Duty Cycle Configurations**

**Table 24** Duty Cycle Configurations

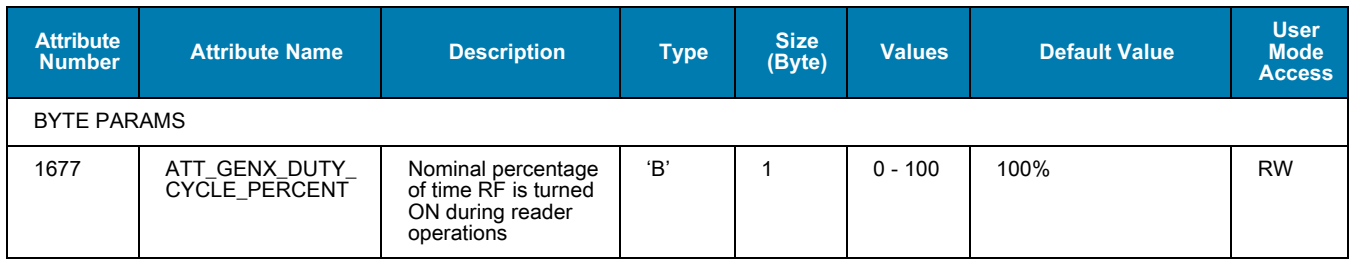

# **Power Mode Configurations**

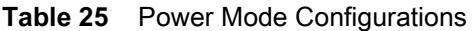

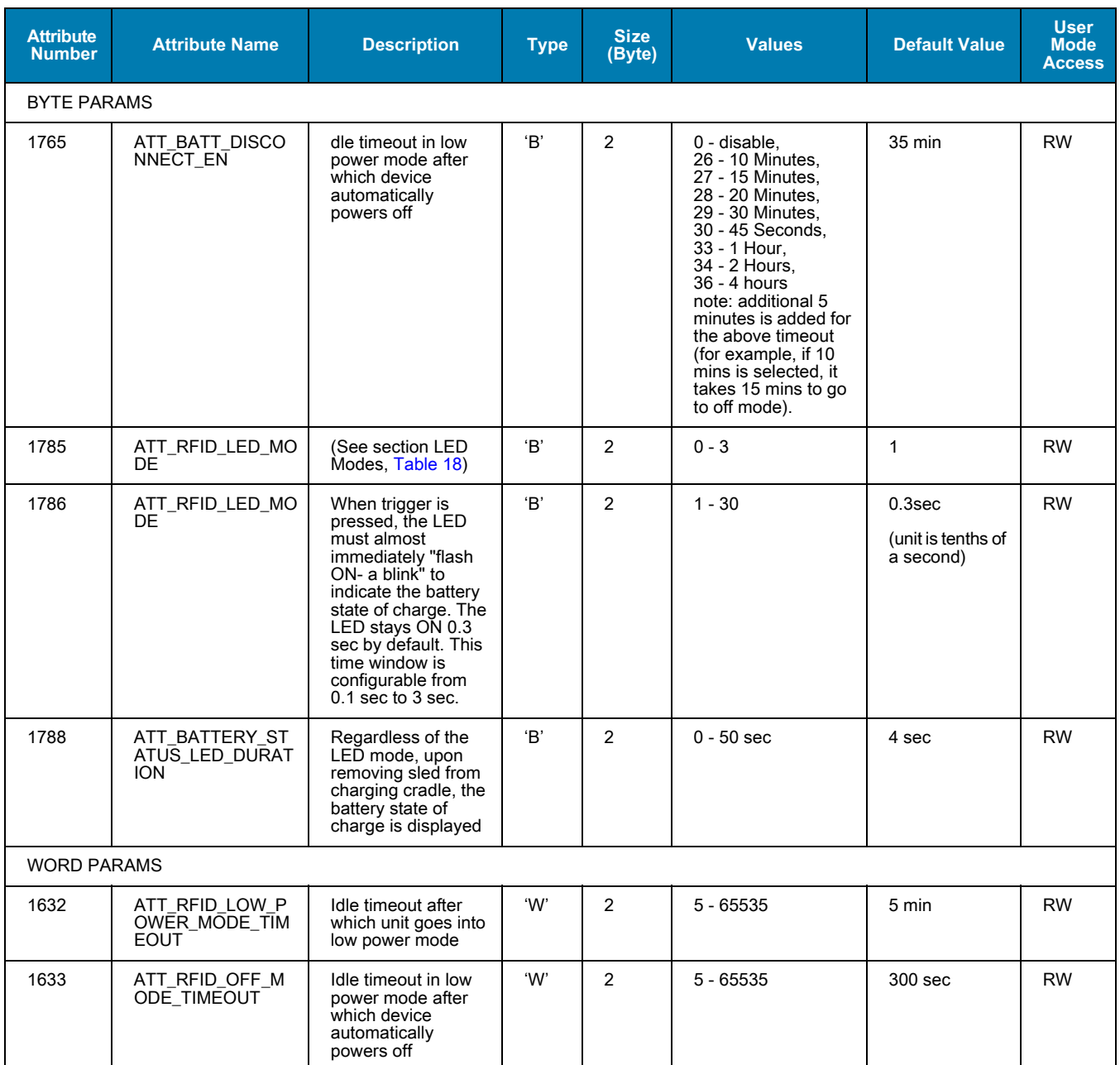

## **Unique Tag Report Configurations**

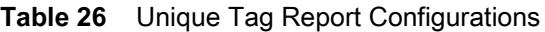

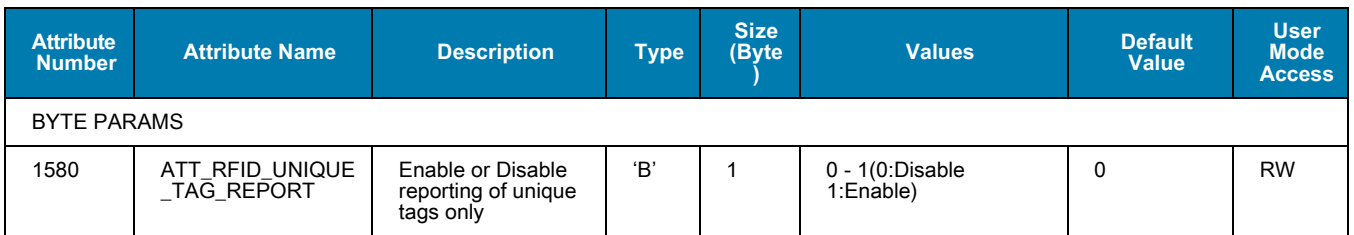

## **Other RFID Configurations**

**Table 27** Other RFID Configurations

| <b>Attribute</b><br><b>Number</b> | <b>Attribute Name</b> | <b>Description</b> | <b>Type</b> | <b>Size</b><br>(Byte) | <b>Values</b> | <b>Default Value</b> | User<br><b>Mode</b><br><b>Access</b> |  |
|-----------------------------------|-----------------------|--------------------|-------------|-----------------------|---------------|----------------------|--------------------------------------|--|
| <b>BYTE PARAMS</b>                |                       |                    |             |                       |               |                      |                                      |  |
| 1615                              | ATT RFID BUFFER SIZE  |                    | ΈВ'         |                       | $6 - 50$      | 10                   | <b>RW</b>                            |  |
| 1616                              | ATT RFID INV CYCLES   |                    | 'В'         |                       | $0 - 255$     | 4                    | <b>RW</b>                            |  |
| 1617                              | ATT RFID KTX          |                    | ΈВ'         |                       | $0 - 255$     | $\overline{4}$       | <b>RW</b>                            |  |
| 1618                              | ATT_RFID_KS           |                    | ΈВ'         |                       | $0 - 255$     | 5                    | <b>RW</b>                            |  |

## **System Configurations**

**Table 28** System Configurations

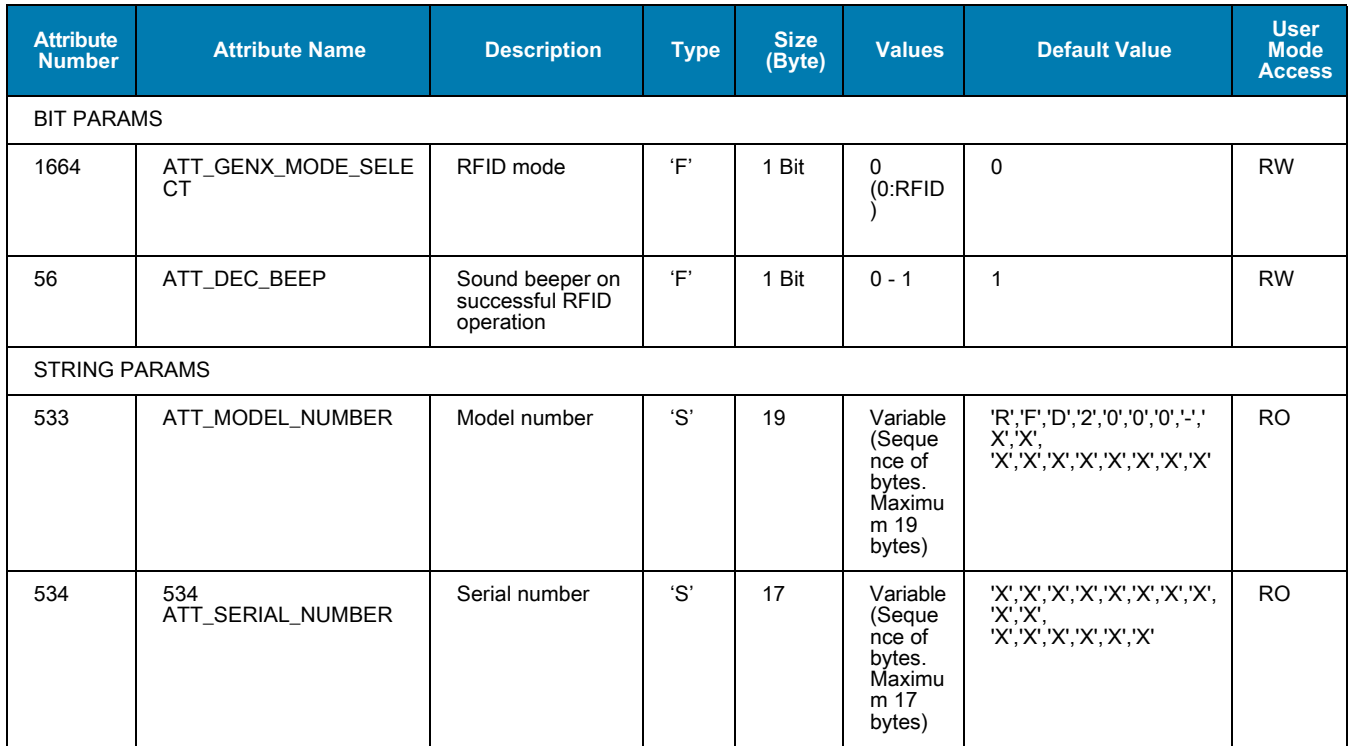

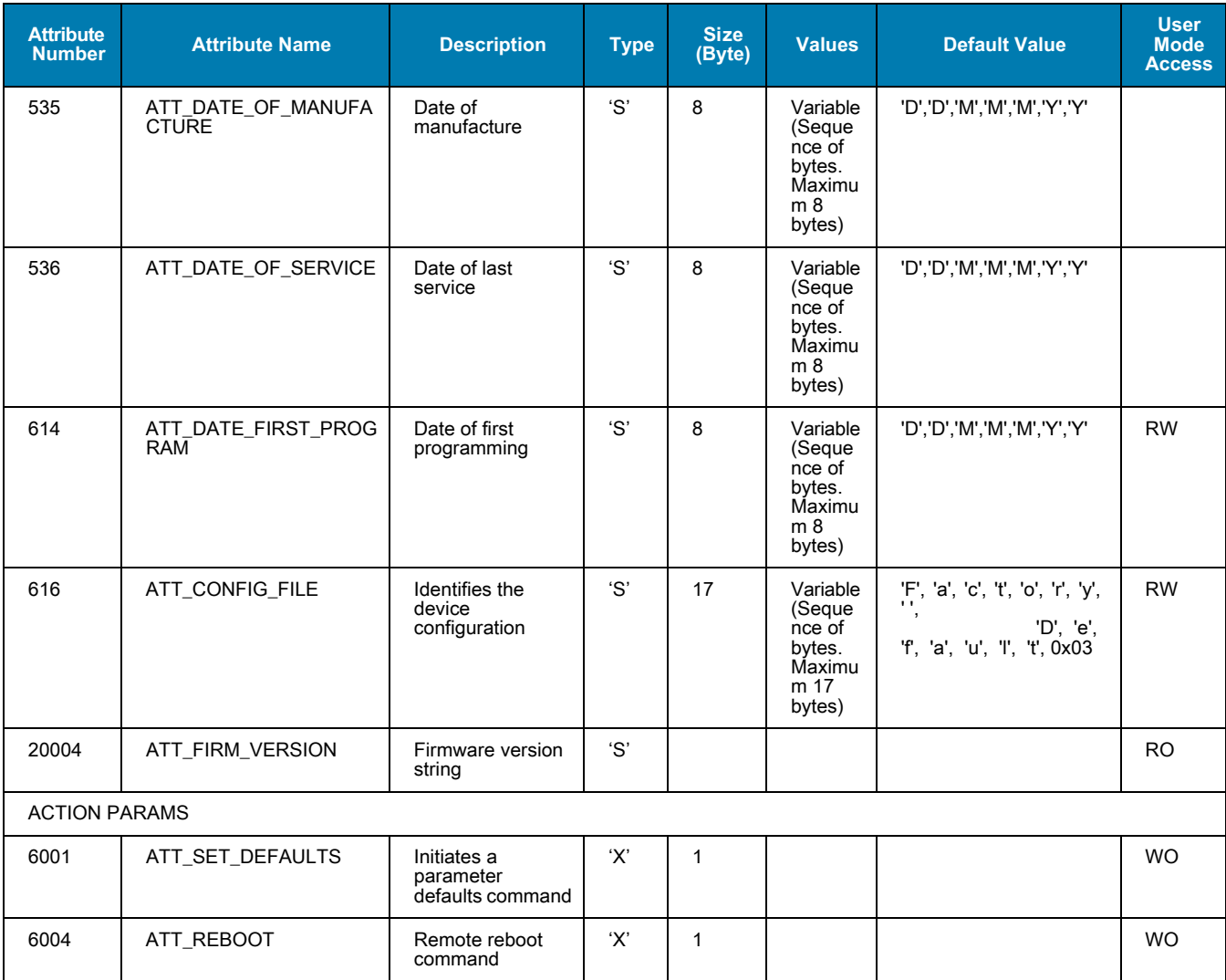

#### **Action Values**

**Table 29** Possible Select Action Values

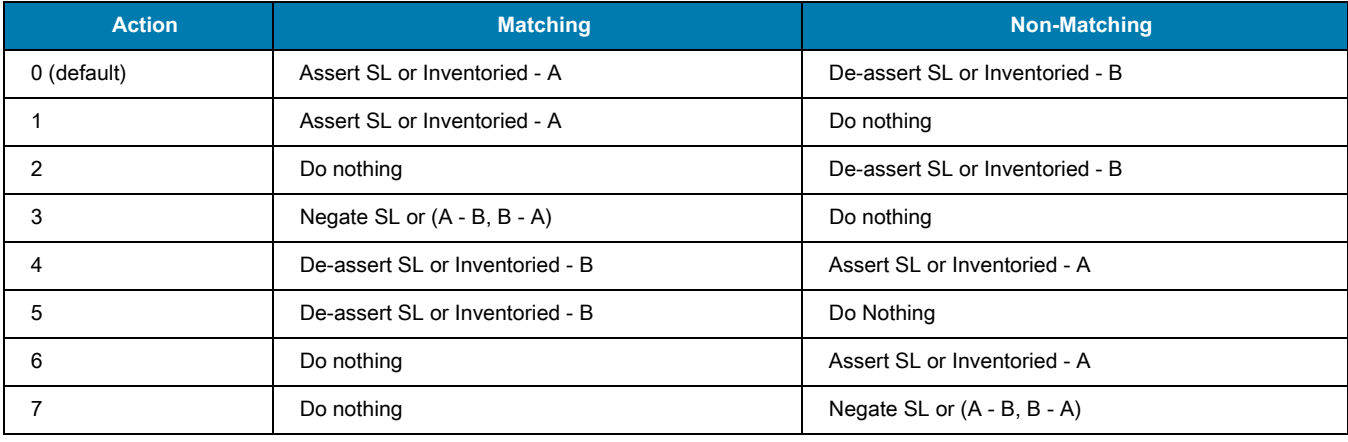

# **Index**

#### A

#### applications llications<br>rfid for android

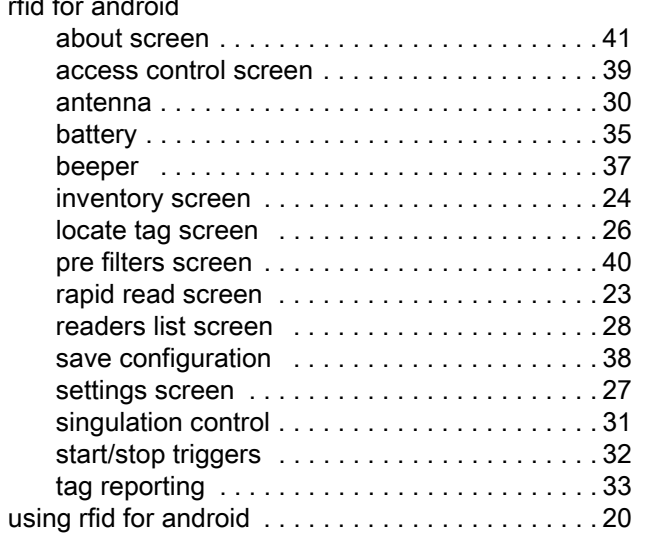

#### B

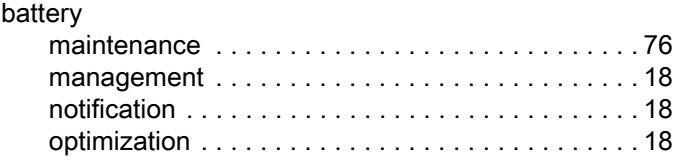

#### C

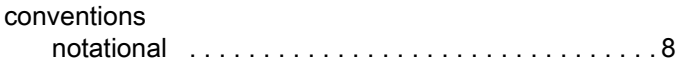

#### D

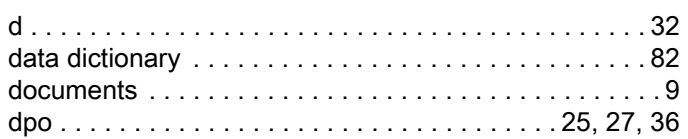

# [feature . . . . . . . . . . . . . . . . . . . . . . . . . . . . . . . . . . . . . 18](#page-17-3) H [hand-held . . . . . . . . . . . . . . . . . . . . . . . . . . . . . . . . . . 32](#page-31-1) I [information, service . . . . . . . . . . . . . . . . . . . . . . . . . . . . 9](#page-8-2) L [lanyard . . . . . . . . . . . . . . . . . . . . . . . . . . . . . . . . . 11,](#page-10-0) [17](#page-16-0) M [maintenance . . . . . . . . . . . . . . . . . . . . . . . . . . . . . . . . 75](#page-74-0) P [power management . . . . . . . . . . . . . . . . . . . . 25,](#page-24-0) [27,](#page-26-1) [36](#page-35-0) R [rfid manager . . . . . . . . . . . . . . . . . . . . . . . . . . . . . . . . 42](#page-41-0)

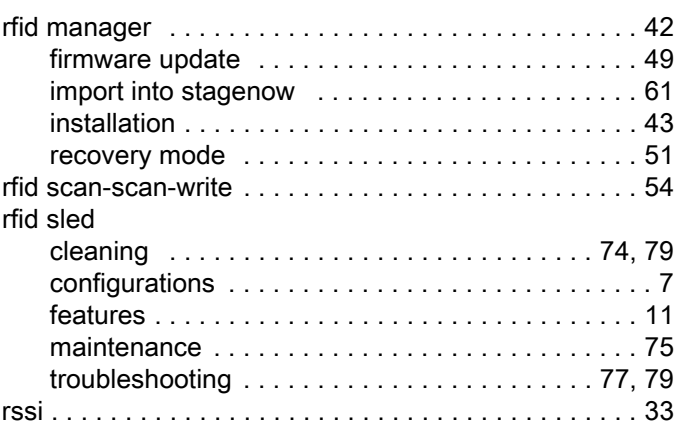

F

# S

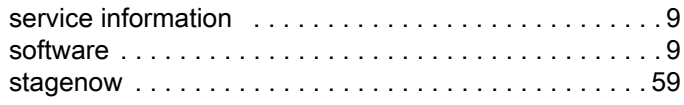

# T

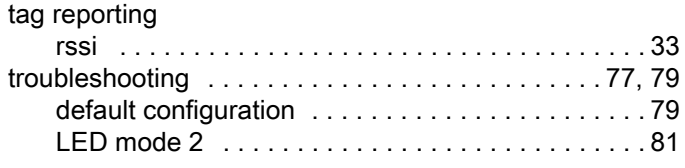

## U

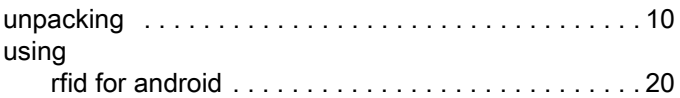

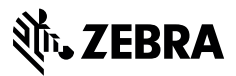

www.zebra.com